# **山西职业技术学院 OA 系统 用户操作手册**

**北京致远互联软件股份有限公司**

**2022 年 10 月**

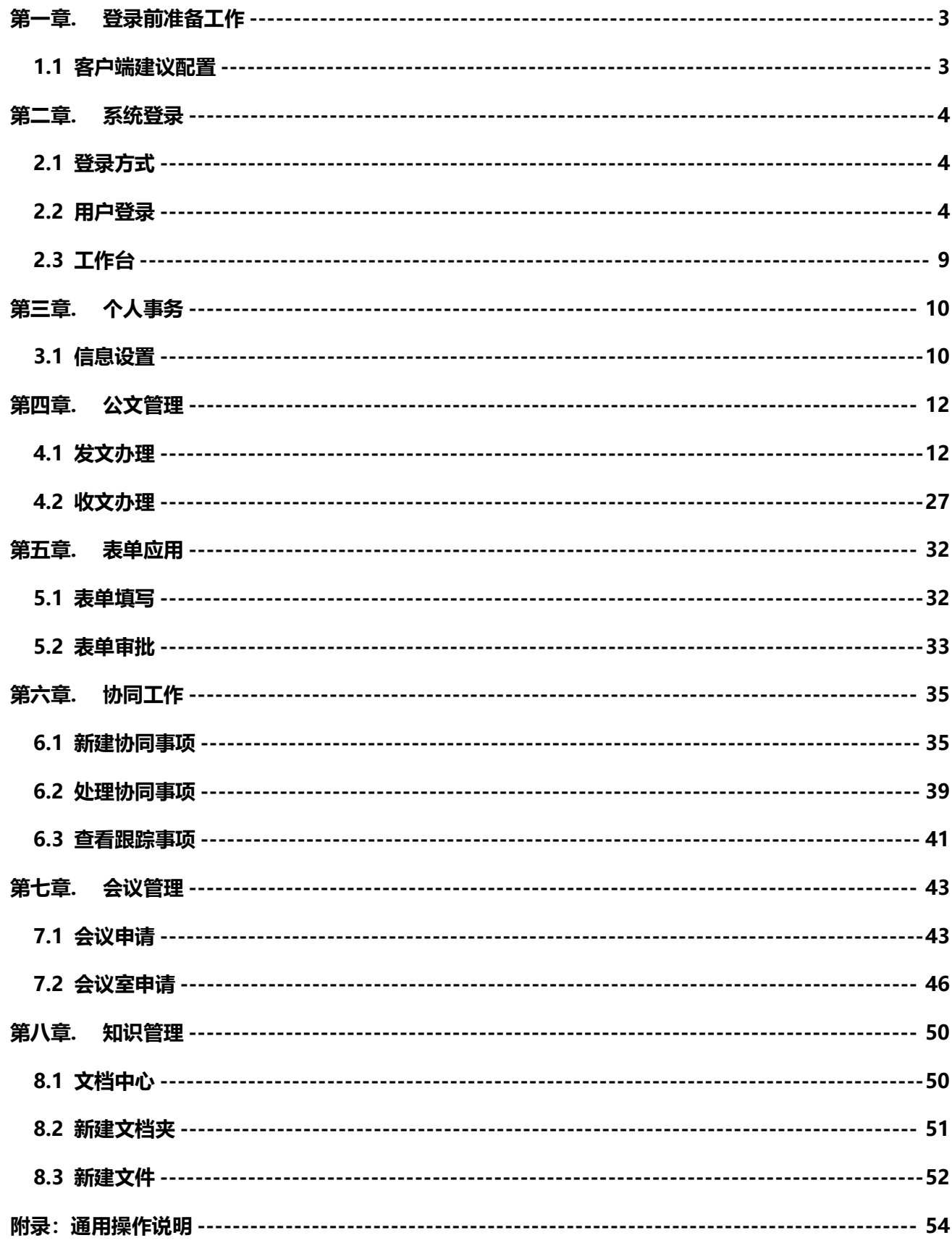

# 目录

# <span id="page-2-0"></span>第一章. 登录前准备工作

## <span id="page-2-1"></span>1.1 客户端建议配置

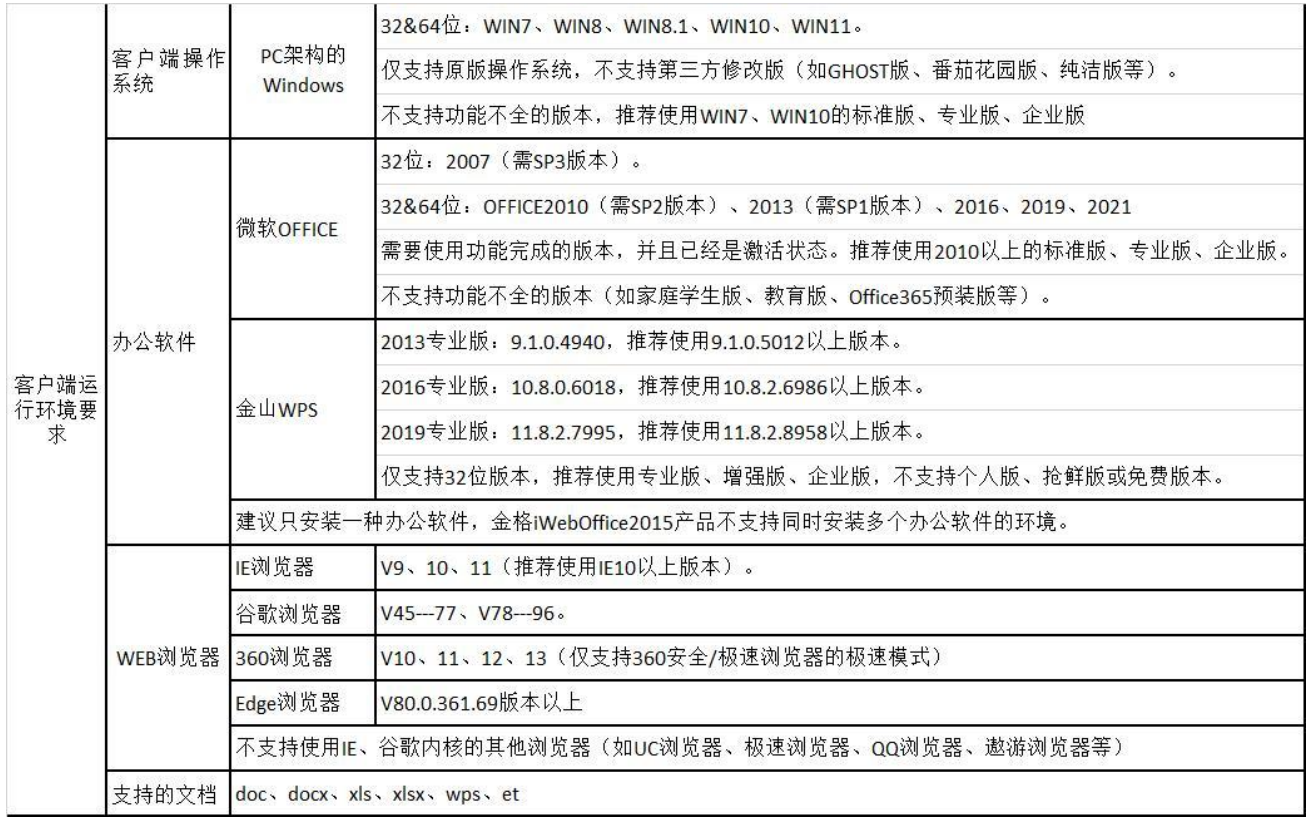

## <span id="page-3-0"></span>第二章. 系统登录

### <span id="page-3-1"></span>2.1 登录方式

#### 2.1.1 系统登录

在浏览器地址栏输入统一认证平台登录地址(https://sso.sxzy.edu.cn/), 进入"山西职业技术学院统一认证平台"登录页面。如图

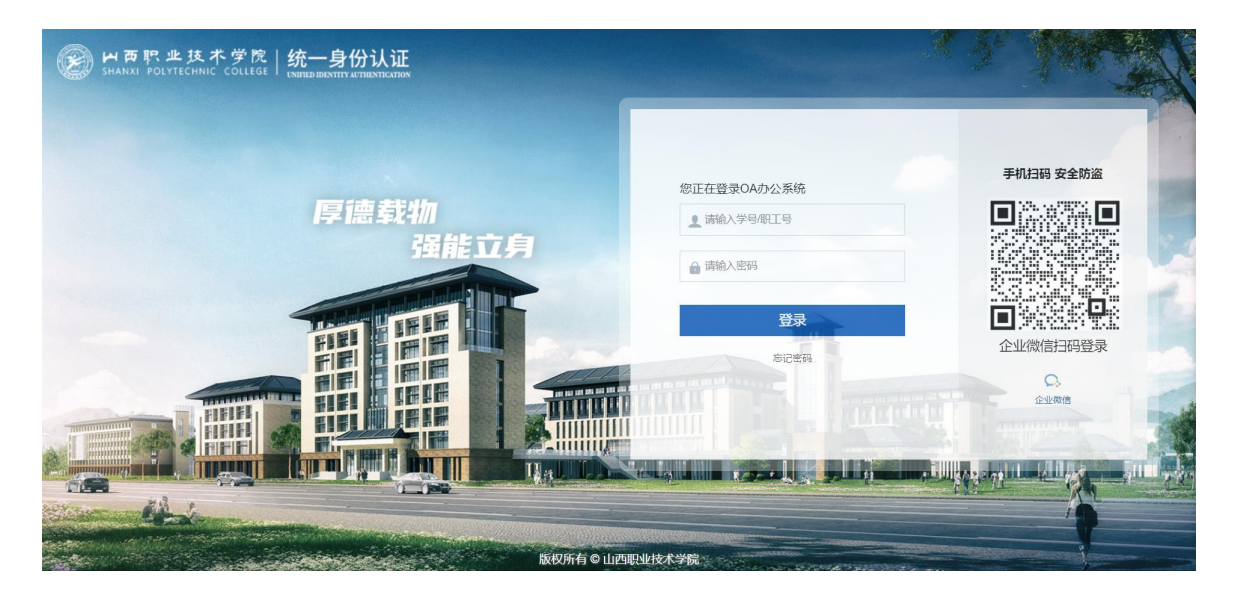

图 登录界面

## <span id="page-3-2"></span>2.2 用户登录

在登录界面输入账号,密码。(账号:工号,初始密码:姓名全拼加工号) 点击"OA 办公系统",进入 OA 系统。如图

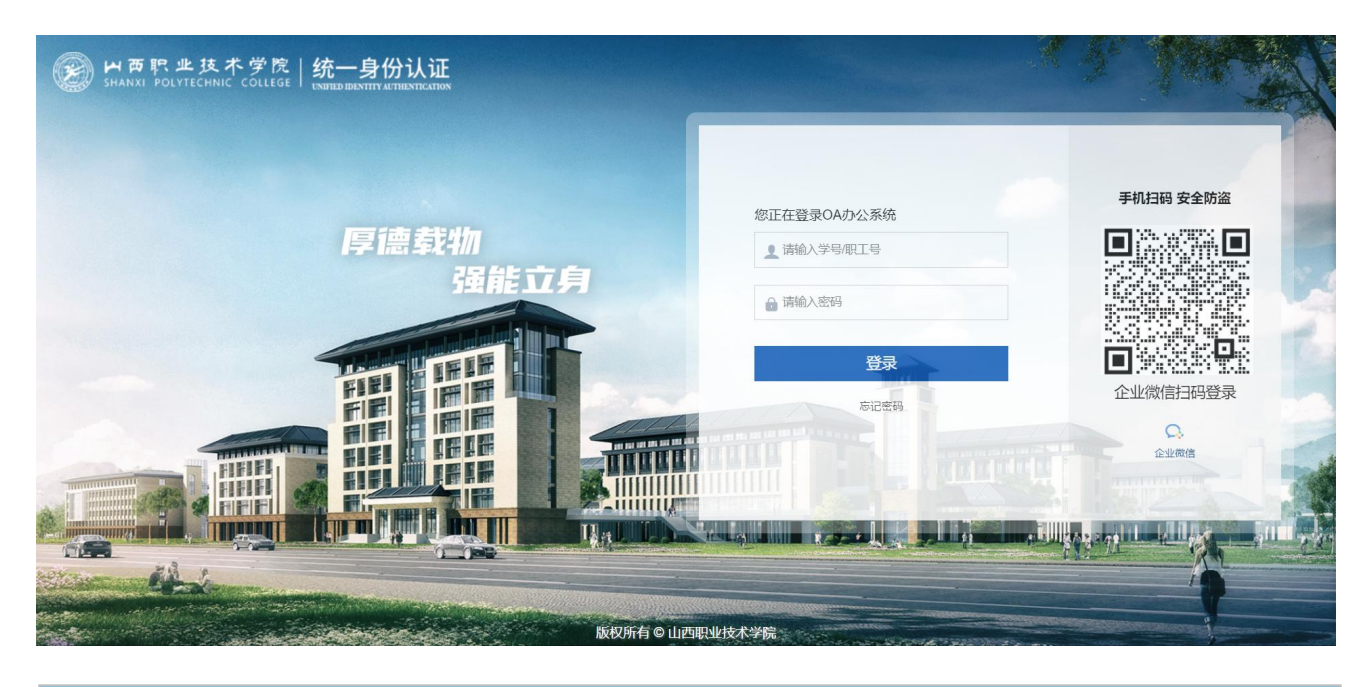

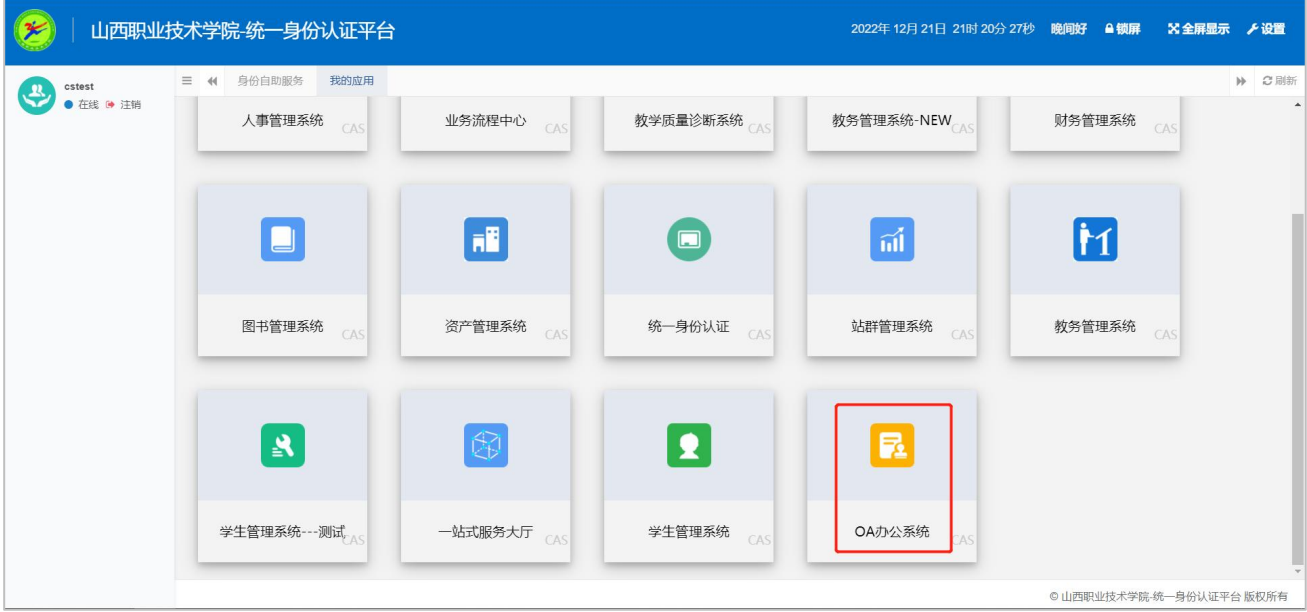

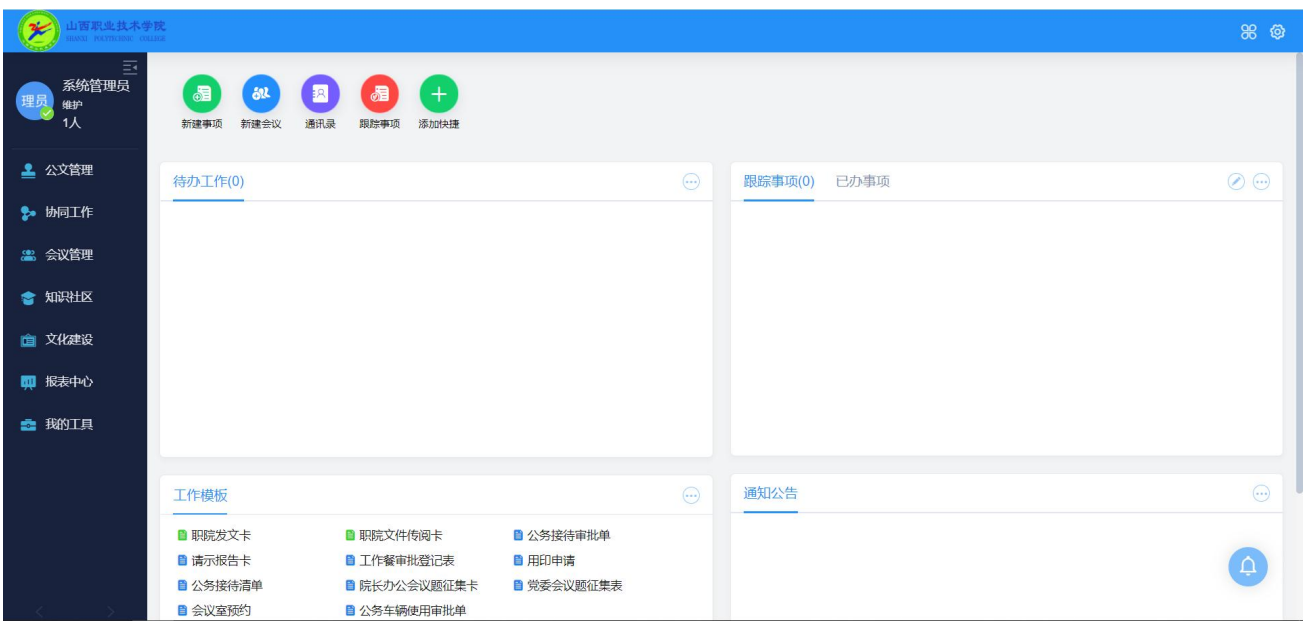

#### 2.2.1 辅助程序

■ 操作说明:安装相关插件

■ 操作步骤:

第一步:

在工作台栏目【OA 辅助程序安装包】,

点击【SeeyonActivexInstall64\_zh\_CN.zip】,进入界面后,点击下载按钮, 保存到本地。

第二步: 解压下载的压缩包, 并运行"INSTALL.BAT"

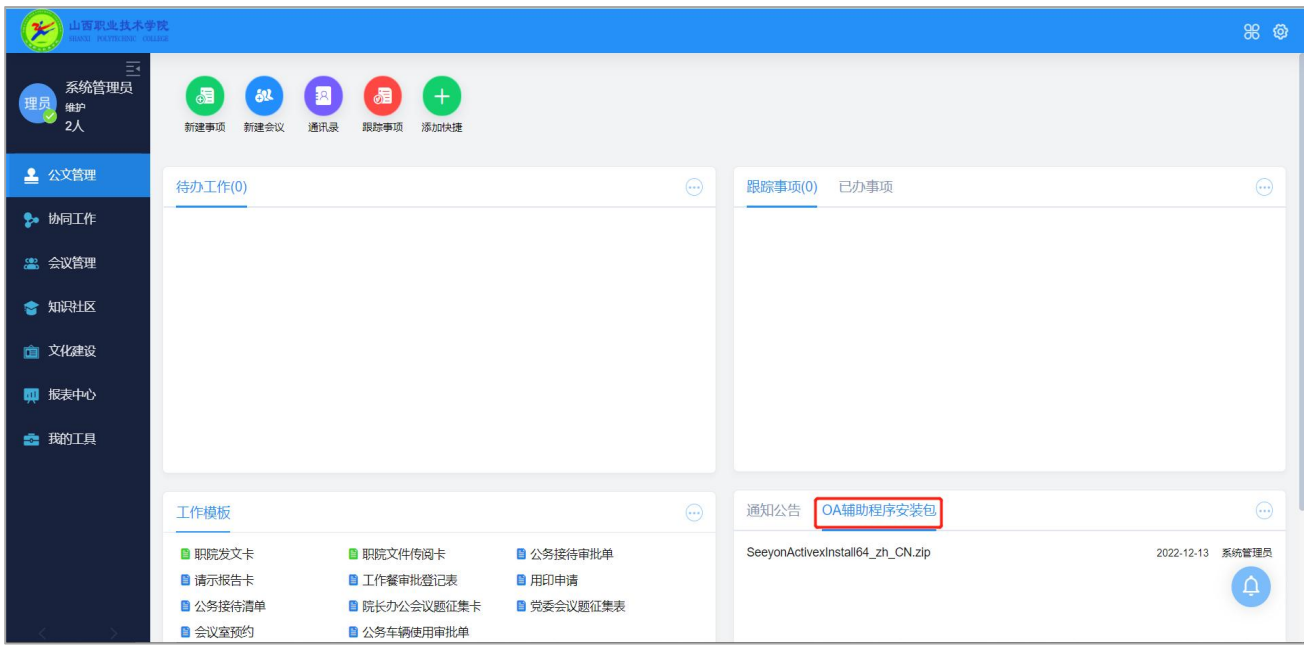

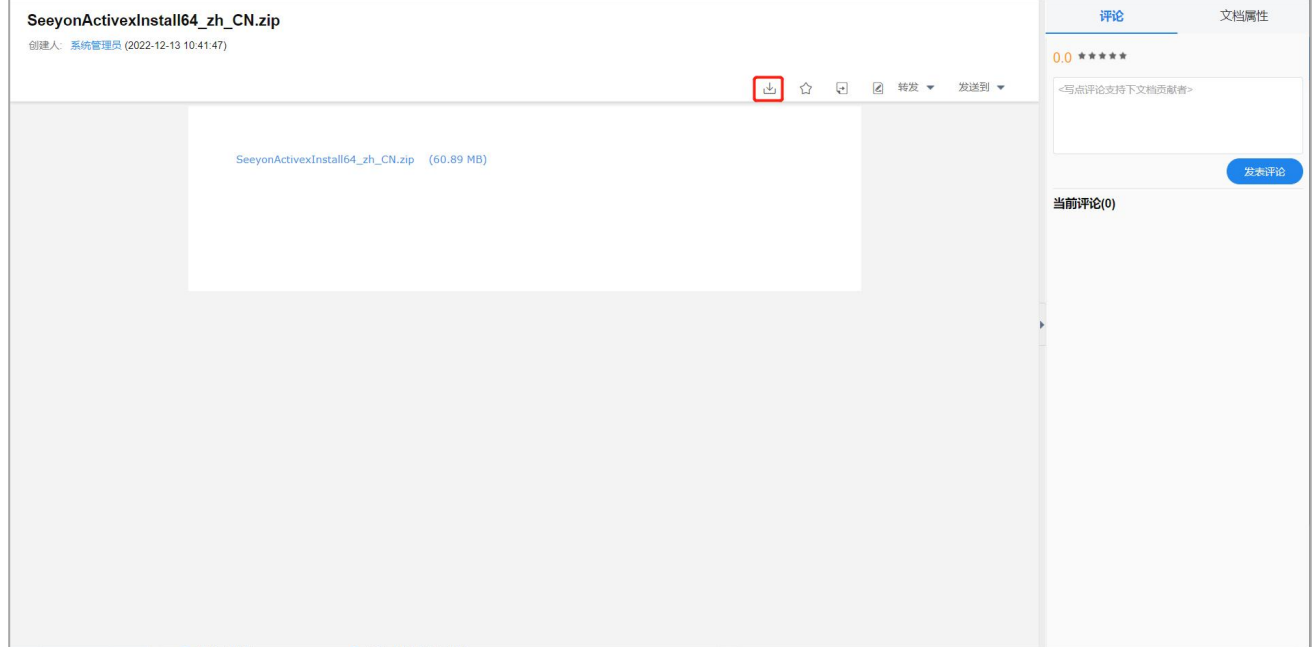

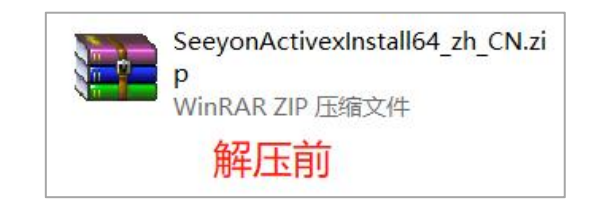

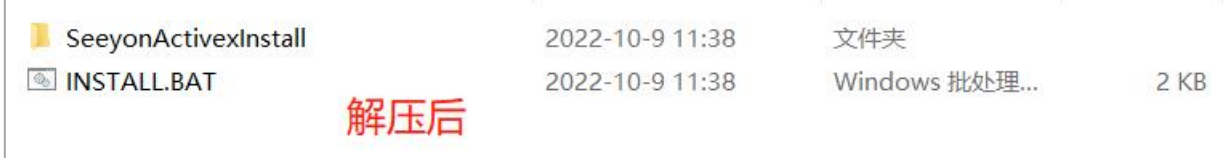

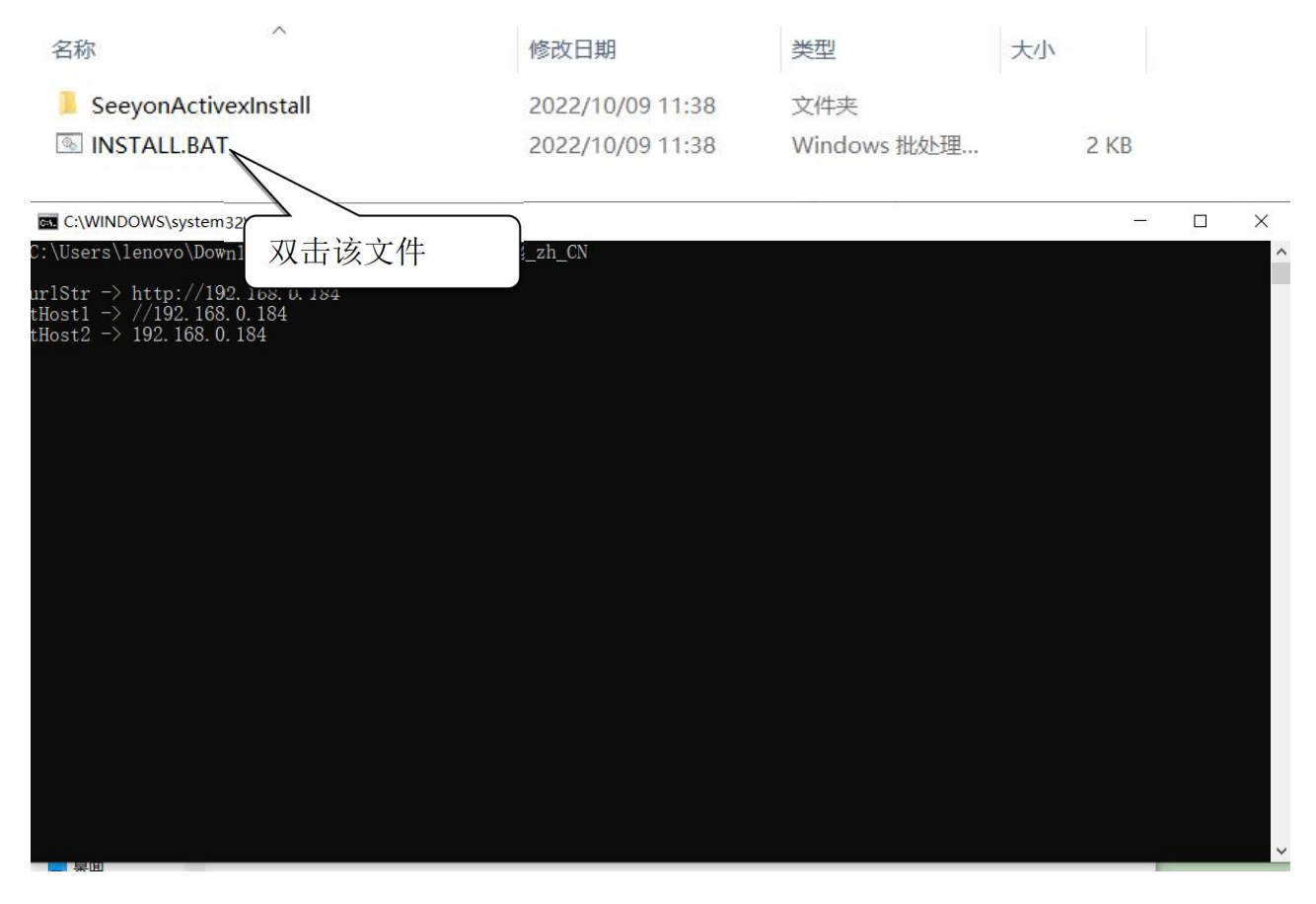

第三步: 双击【INSTALL. BAT】命令窗口结束后, 进入插件安装界面, 在"必 须安装插件"界面勾选【IE/windows 插件】、【常用的插件】、【KGChromePlugin 多浏览器插件】,在"选择安装插件"界面勾选【office 控件】、【pdf 插件】,点 击"安装"完成相关插件的安装。

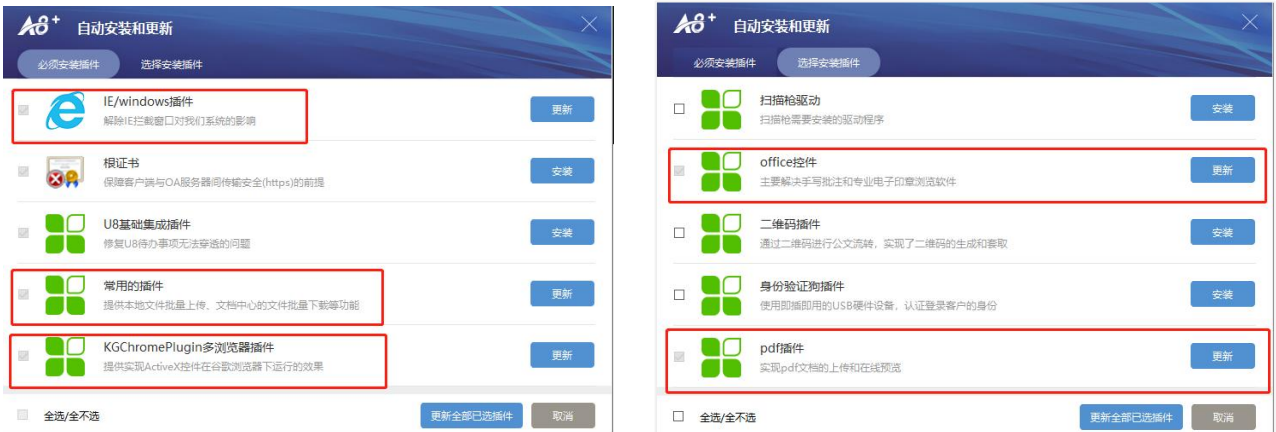

图 插件选择页面

更新时需要关闭所有浏览器与 OFFICE WPS 等软件(如己关闭, 仍提示关闭

相关程序,请从任务管理器中找到该程序的进程,结束任务)。

## <span id="page-8-0"></span>2.3 工作台

工作台用于展现与个人工作紧密相关的信息,包括以下内容:

待办工作:查看个人待办事项;

跟踪事项/已办事项:跟踪事项随时关注事情进展;查看个人已办理事项; 工作模板:展示公文及表单模板;

通知公告:查看通知公告。

## <span id="page-9-0"></span>第三章. 个人事务

用于对个人信息、日常事务的管理。

## <span id="page-9-1"></span>3.1 信息设置

■ 操作说明: 用户自己添加修改个人的一些信息。其中包括: 个人头像、首选 语言、办公电话、手机号码、工作地、家庭住址、邮政编码、电子邮件等。

■ 操作步骤:

第一步:进入个人信息设置页面。单击右上角【设置】按钮,点击"个人设置", 进入页面后,点击"我的个人信息"。如图:

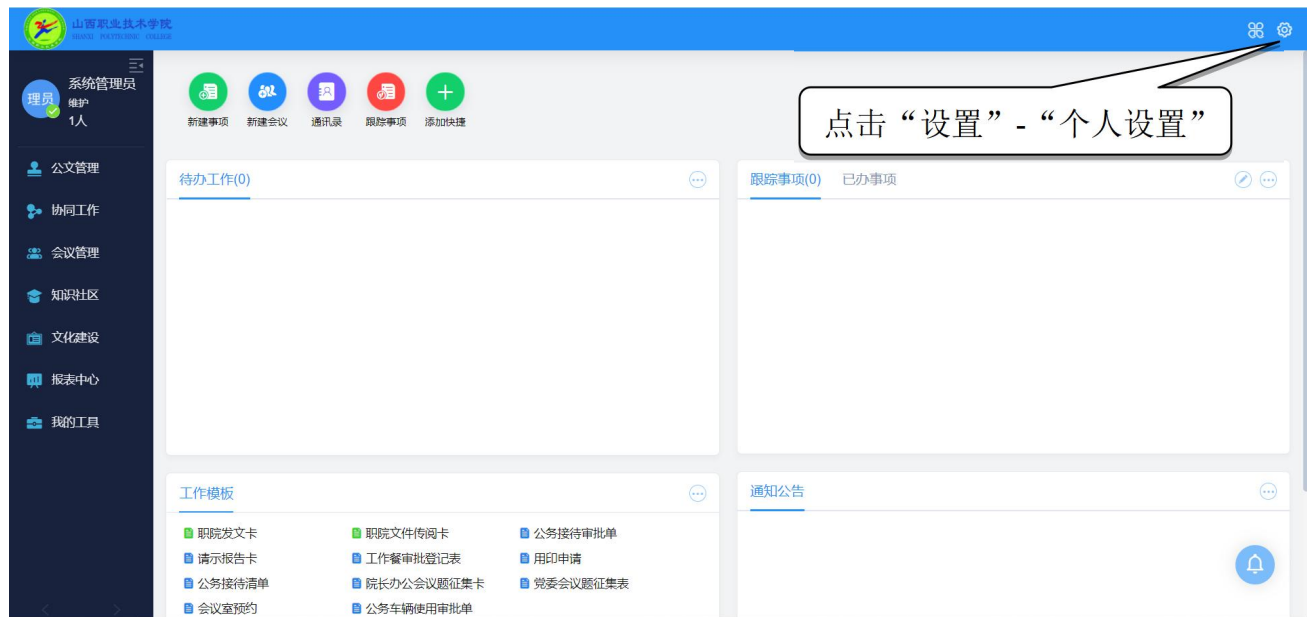

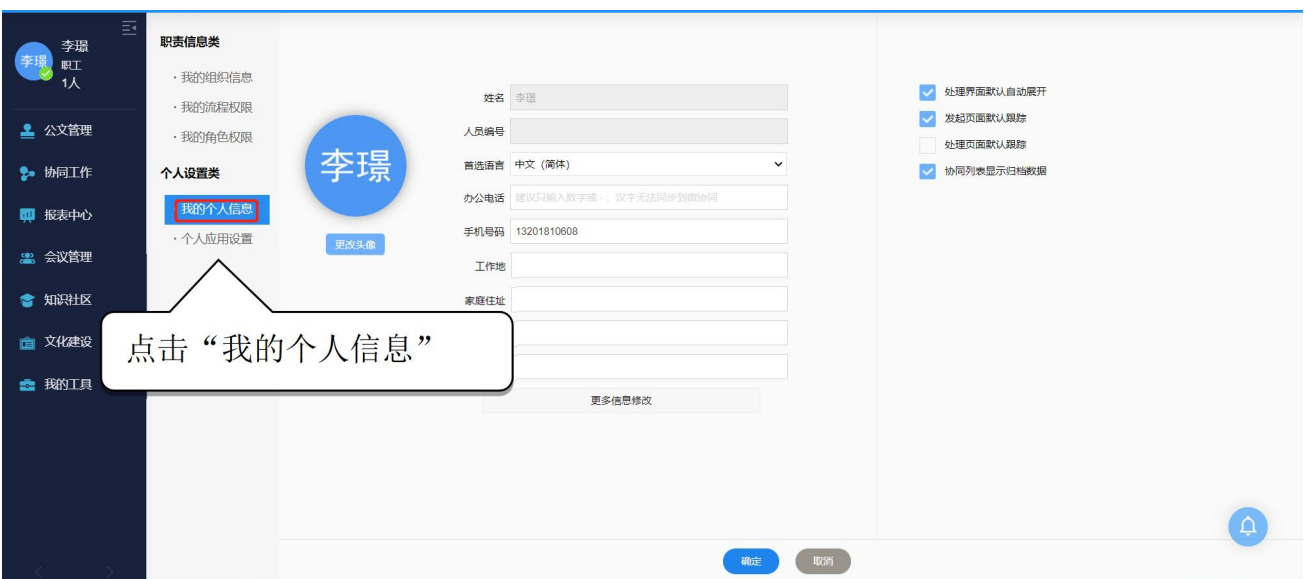

图 个人信息设置界面

第二步:添加、修改信息,依次填写各数据项,点击【确定】按钮进行保存。

### <span id="page-11-0"></span>第四章. 公文管理

公文是山西职业技术学院在公务活动中形成和使用的具有法定效应和规范 体系的公务文书,是依法行政和进行公务活动的重要工具。协同办公系统里的公 文管理提供完备的电子公文管理功能,包括:发文拟文、收文登记、发文管理、 收文管理、公文查询、公文督办等内容。

#### <span id="page-11-1"></span>4.1 发文办理

4.1.1 公文发起

■ 操作说明: 各部门发文时, 首先要选择公文模板、填写发文处理单、起草公 文正文内容;操作完成后,提交部门负责人审核。

■ 操作步骤:

第一步:进入拟稿页面。在工作台【工作模板】中选择发文模板,点击进入 拟稿页面。如图:

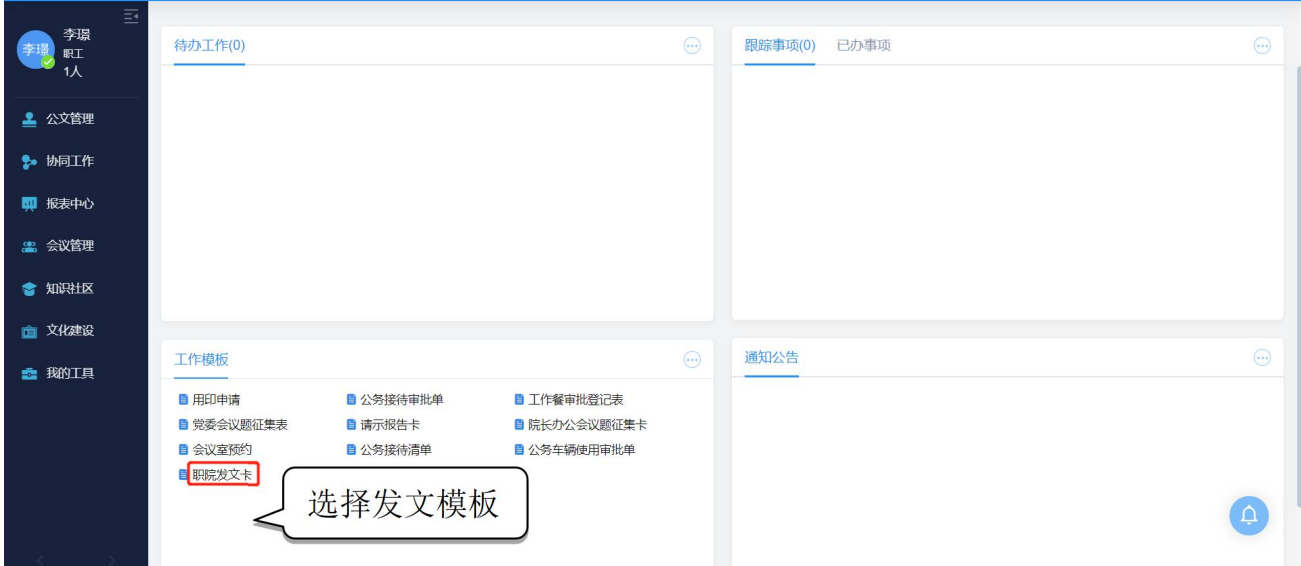

图 公文模板调用界面

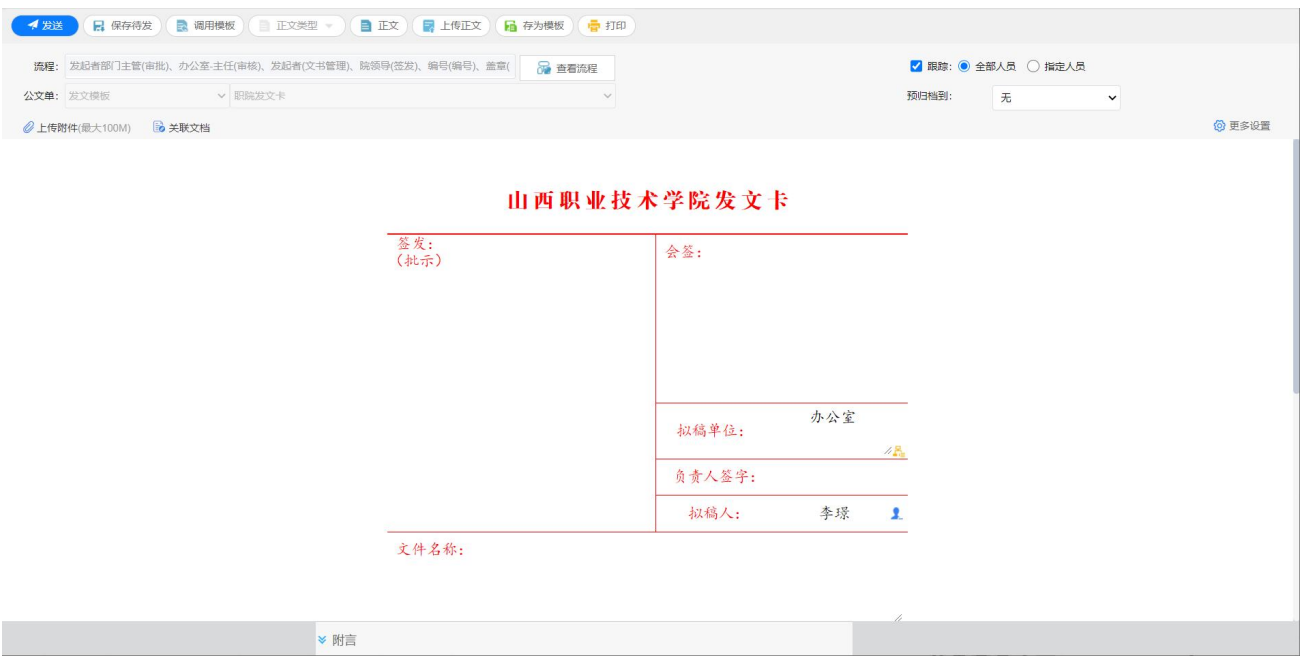

图 公文拟文界面

第二步:填写发文处理单,包括文件名称、主送、抄报、抄送、主题词等相 关信息。

第三步: 书写公文内容。点击【正文】, 弹出 word 界面, 编辑或上传正文。 如下图:

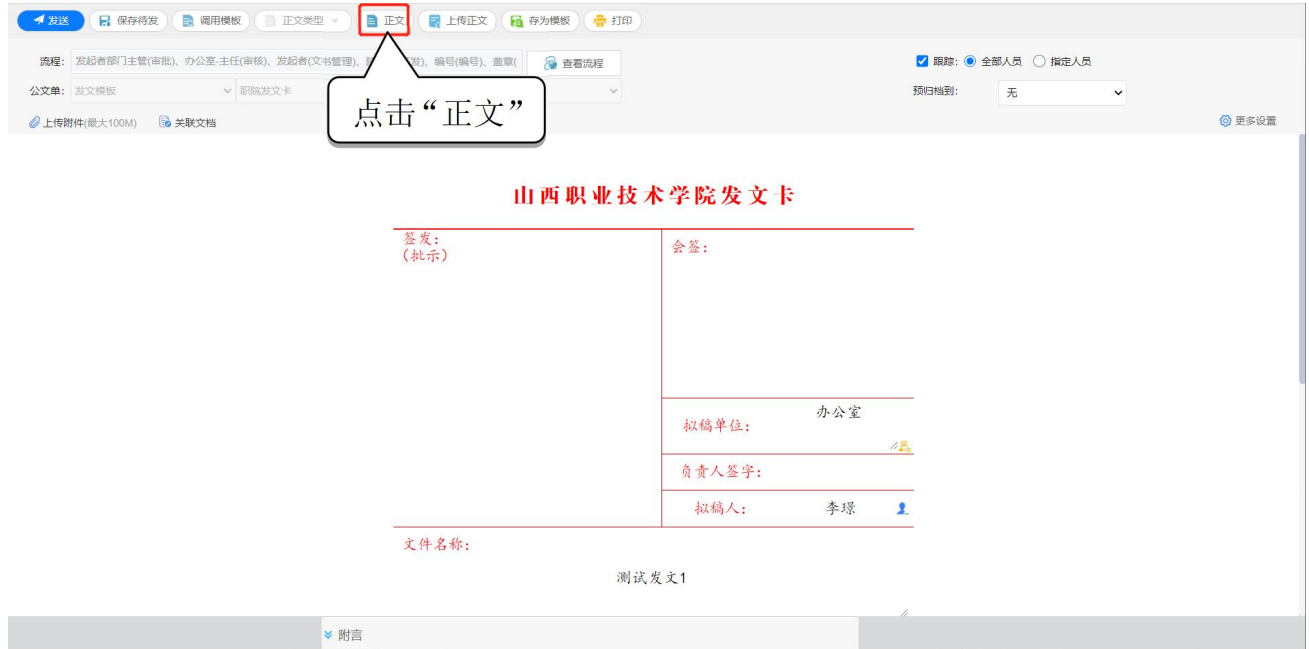

图 发文稿纸填写页面

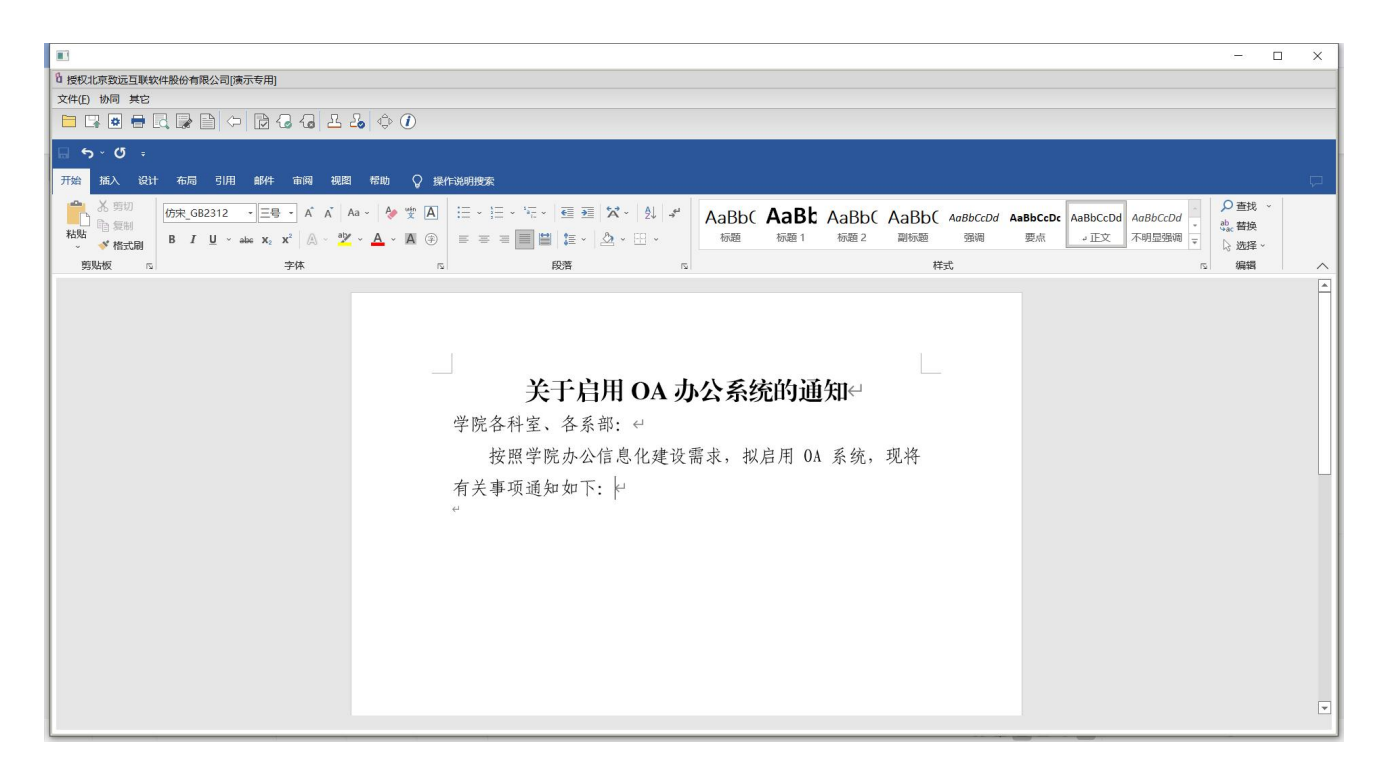

图 公文正文编辑页面

第四步: 附件和附言添加。通过【上传附件】按钮增加附件,【附言】按钮 添加附言。如图:

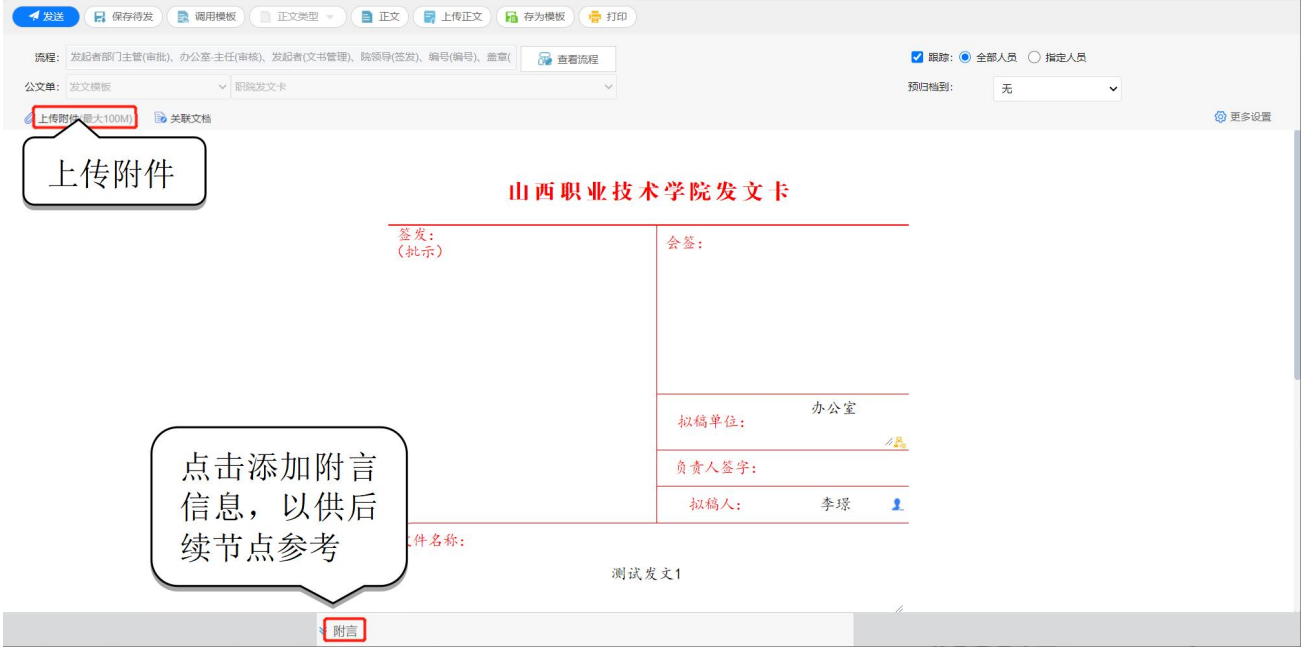

图 公文附言和附件添加页面

第五步: 提交发送。文件起草完成后,点击【发送】按钮。提交到本部门负

## 责人审核。如图:

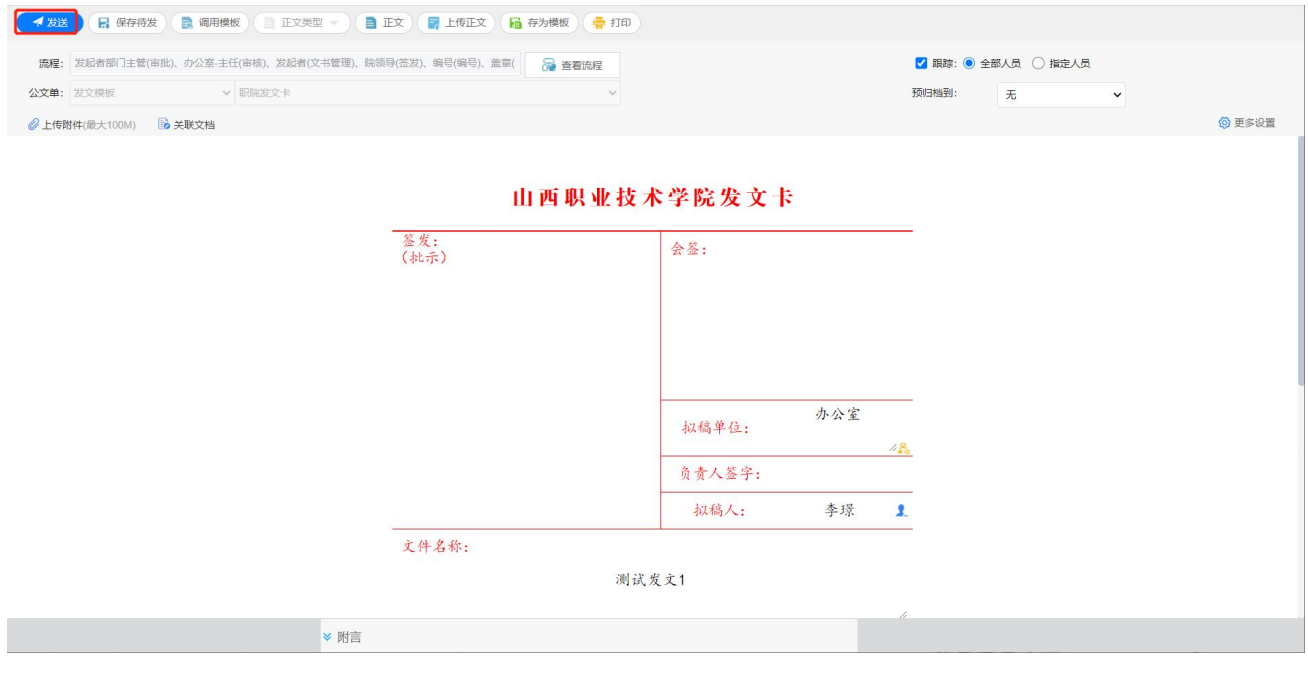

#### 图 公文发送界面

#### 4.1.2 部门负责人审批

#### 4.1.2.1 查阅文件

- 操作说明: 拟稿人发出公文后, 先由本部门负责人进行审核。
- 操作步骤:

第一步:进入公文处理页面。点击【待办工作】中待处理公文标题,进入公文处 理界面。如下图:

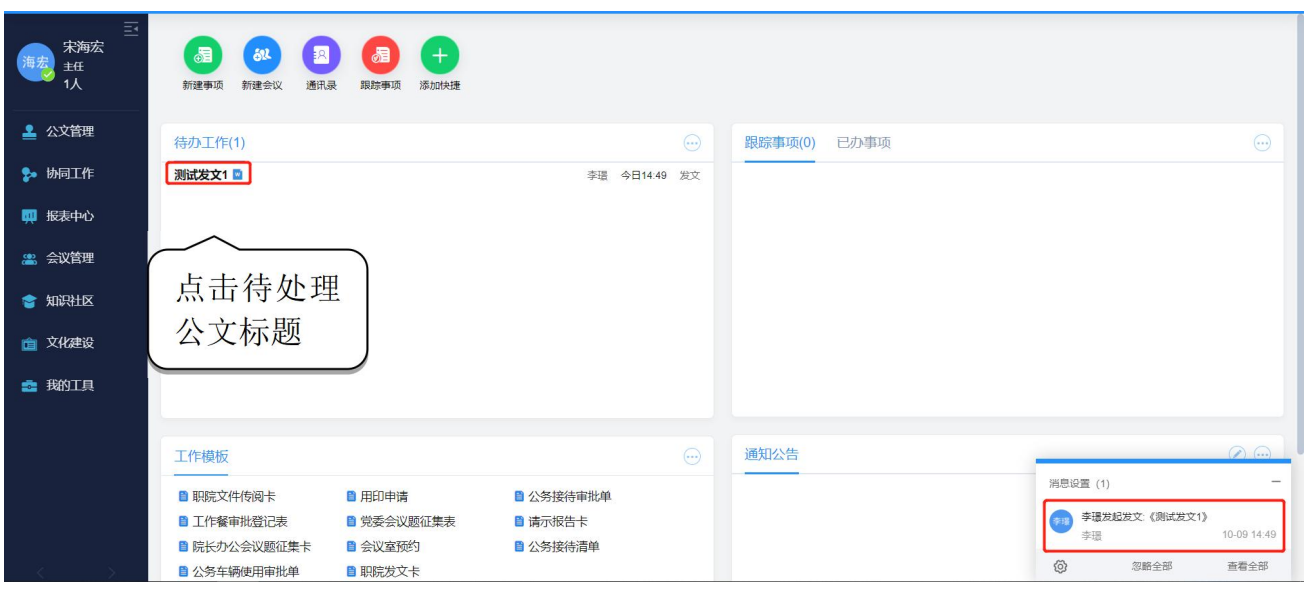

图 待处理公文标题界面

第二步:查阅公文信息。进入公文处理页面后查阅待处理公文的发文信息等 内容。如图:

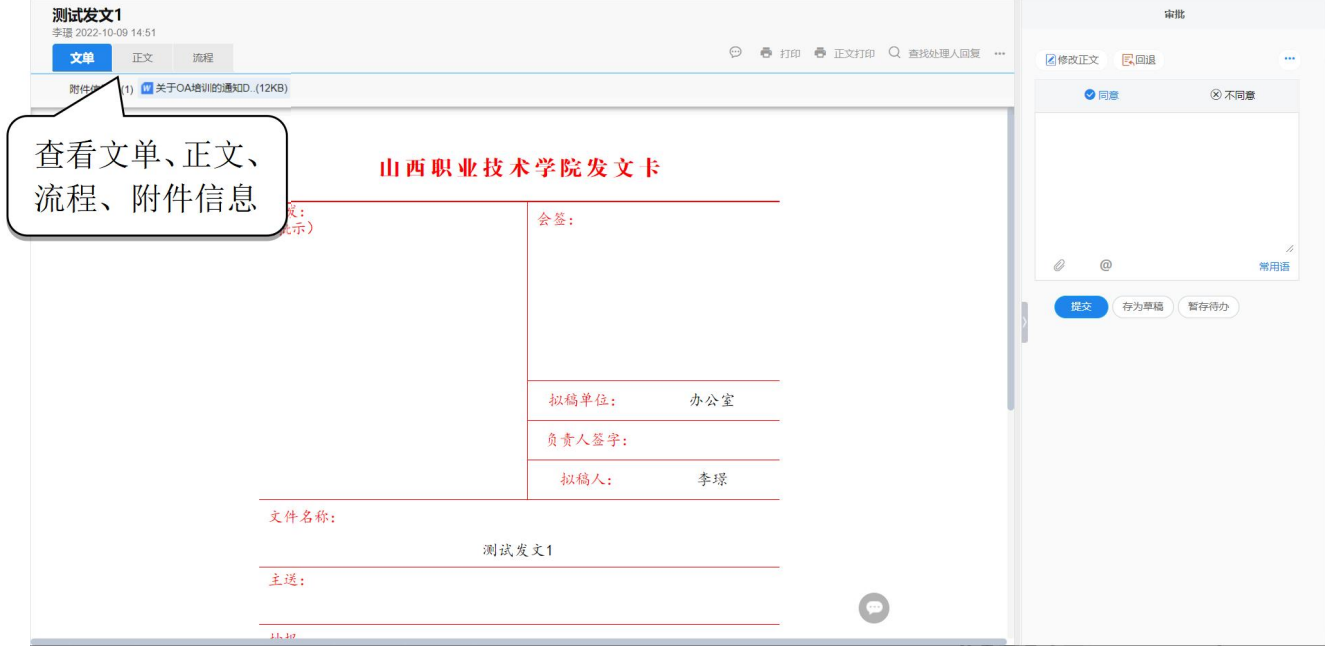

图 查阅待批阅公文内容界面

第三步:查阅正文内容。点击【正文】按钮后,可查看文件的正文内容。如 图:

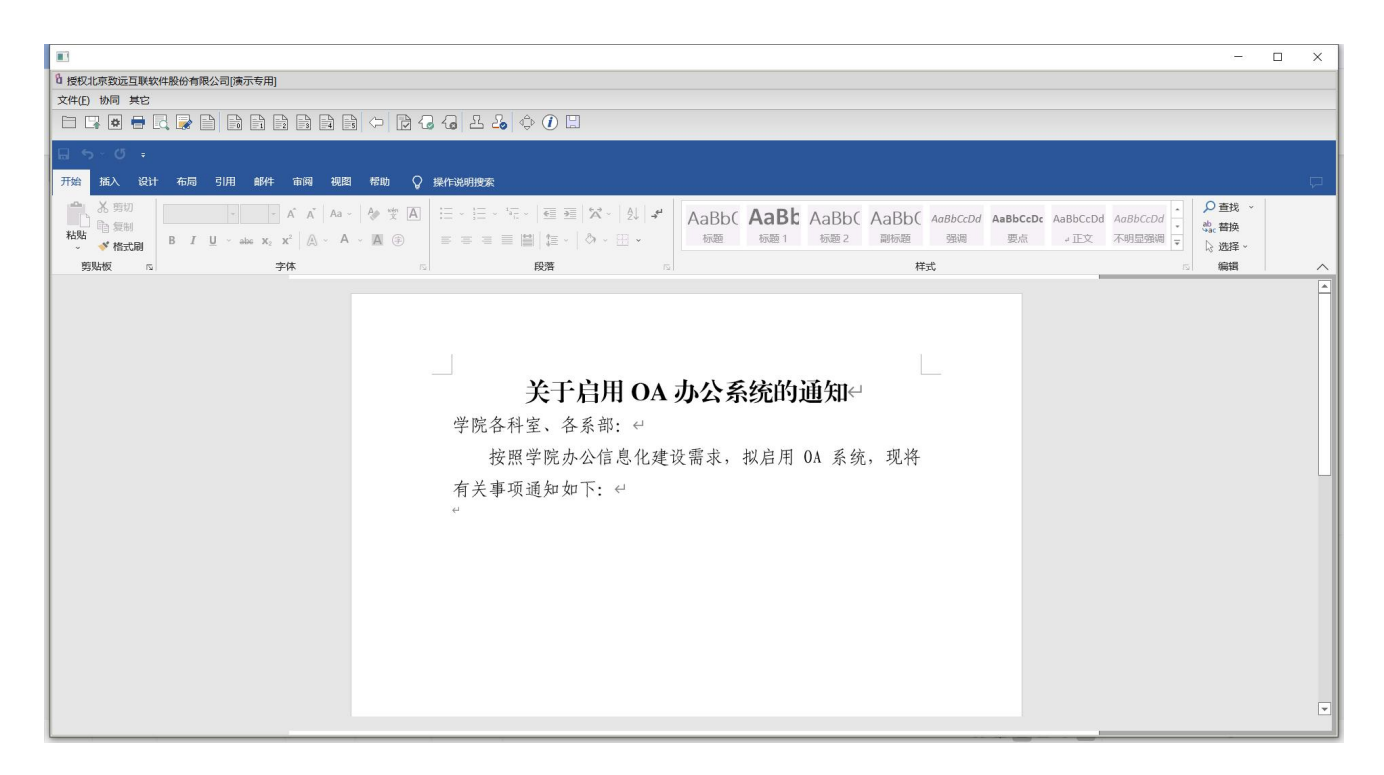

#### 图 待处理公文正文界面

#### 4.1.2.2 修改文件

- 操作说明: 通过此功能来修改公文的正文内容。
- 操作步骤:

第一步: 进入公文处理页面点击【修改正文】按钮, 如图:

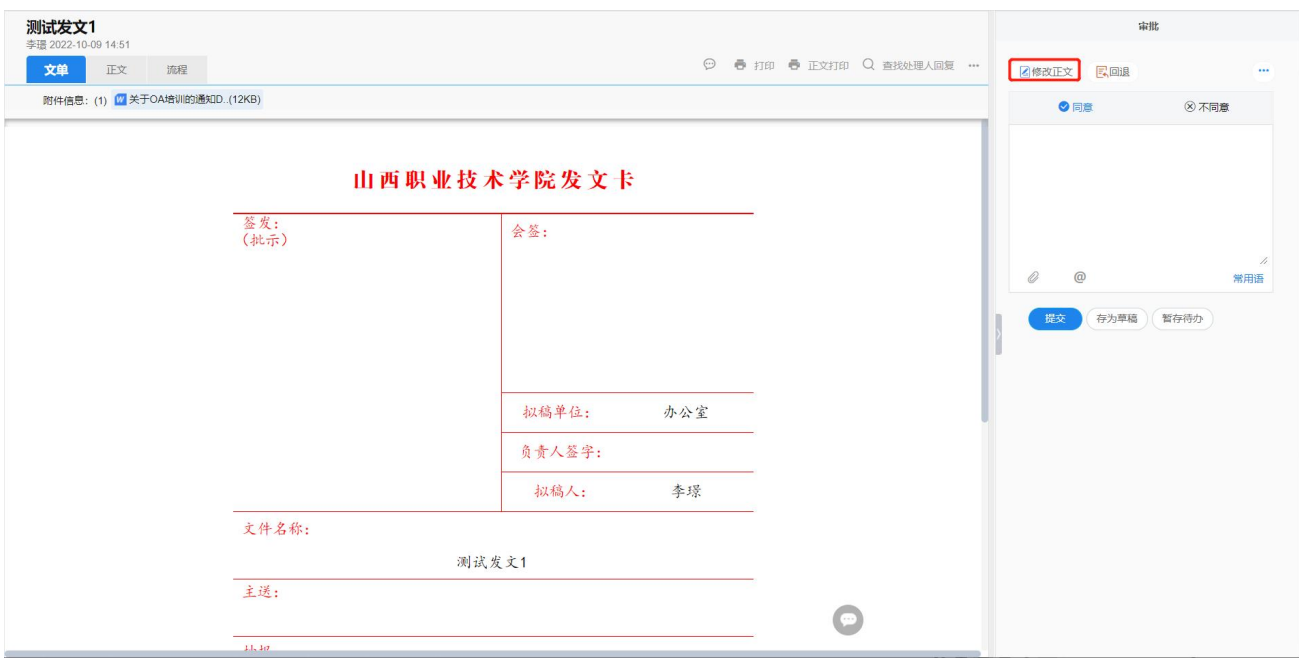

图 公文正文修改页面

第二步: 修改内容, 修改文件正文可以通过键盘修改方式实现。

1、点击【修改正文】按钮,进入正文修改模式后,可通过键盘进行输入修改。 如图:

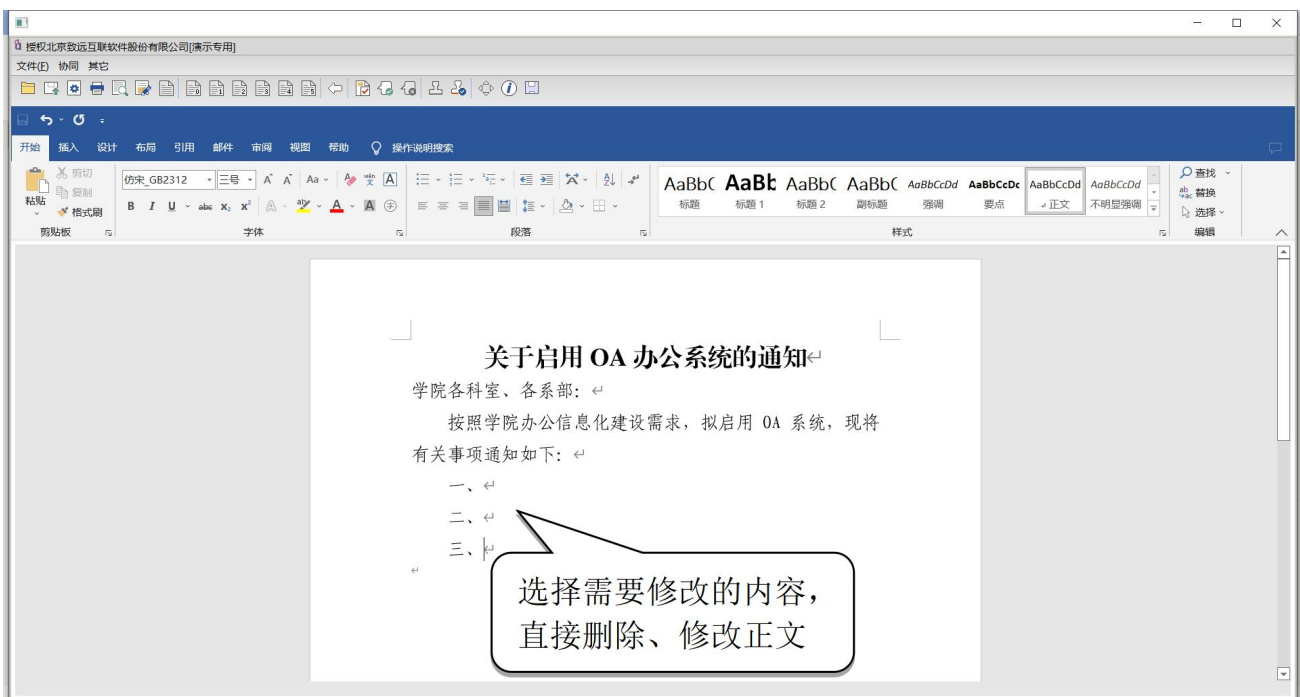

图 键盘修改正文内容页面

2、修改后,点击【返回】按钮或关闭网页,即可保存并退出正文修改页面。 如图:

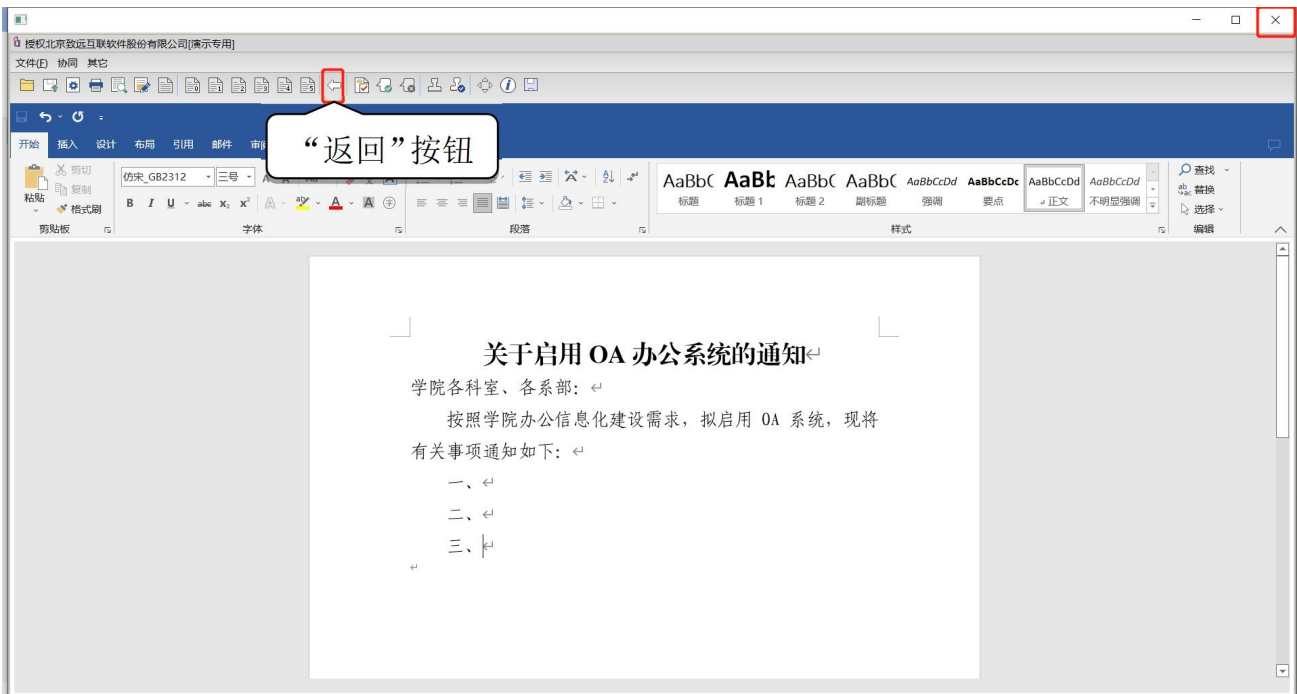

图 退出键盘修改正文页面

# 说明 如需要查看文件的正文在流转过程中经过哪些人员的修改,点击 【显示痕迹】按钮, 查看原文和修改痕迹, 如图:

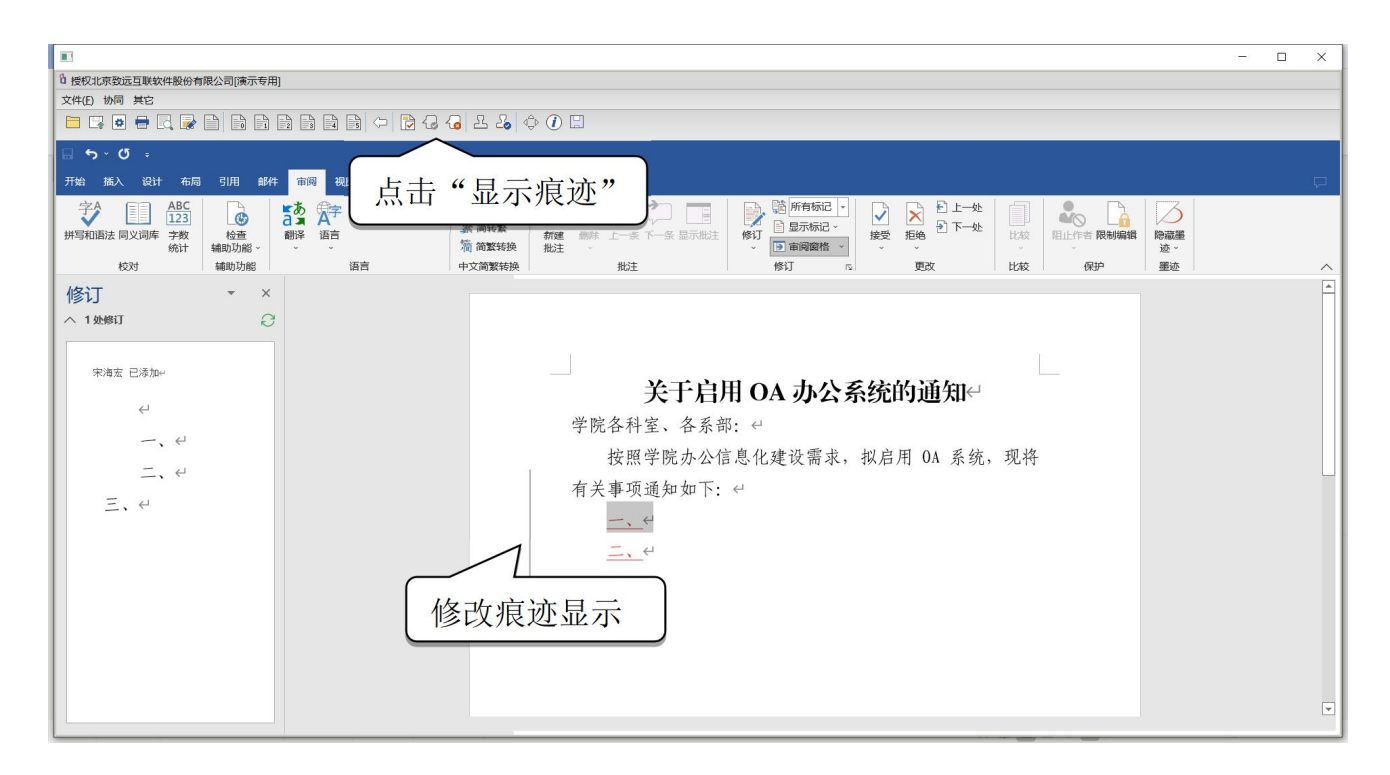

图 公文正文修改痕迹查看界面

#### 4.1.2.3 文件审核

■ 操作说明: 正文审核后, 签批个人的意见即可。

■ 操作步骤:

选择"同意"或"不同意",或者在处理栏空白处通过键盘直接输入签批意 见,也可直接调用【常用语】栏目。如图;

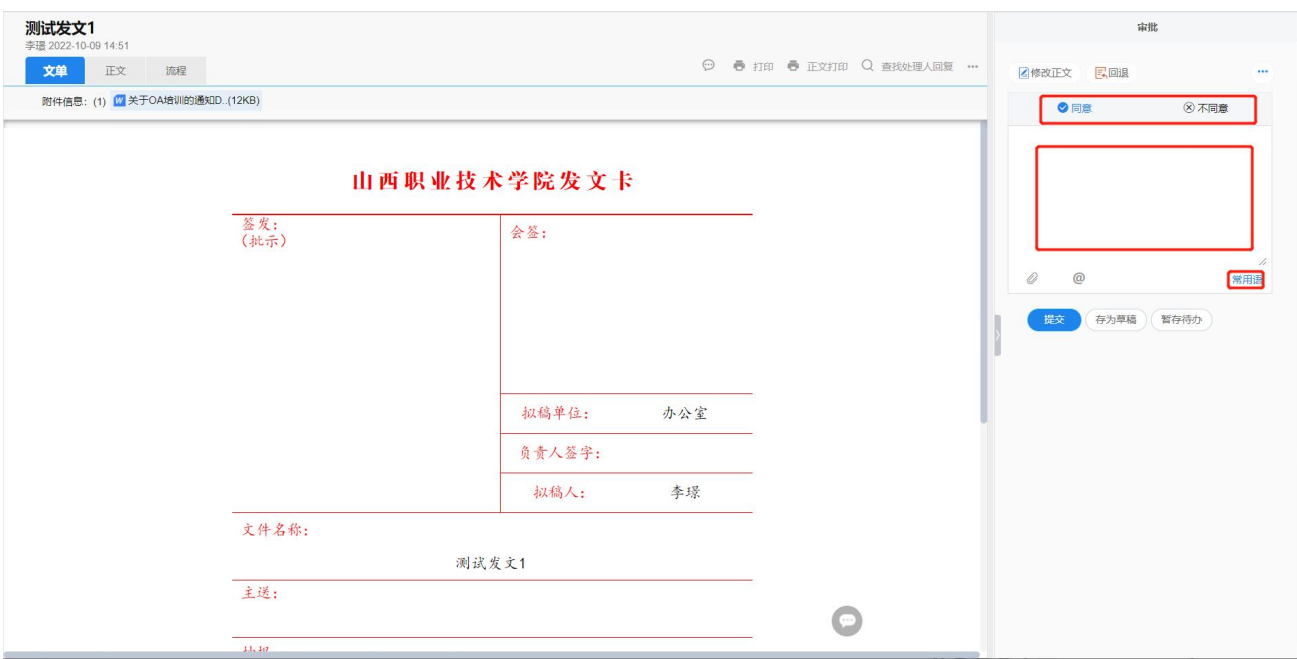

#### 图 意见签批界面

最后,点击提交即可。

#### 4.1.3 办公室主任审核

同部门负责人审批

4.1.4 签发

同部门负责人审批

#### 4.1.5 公文编号

■ 操作说明: 机要岗收到公文后, 需要对公文文号进行编辑。

#### ■ 操作步骤:

点击编号处图标,选择机构代字自动生成文号或手工输入文号,点击提交即 完成编号,见图;

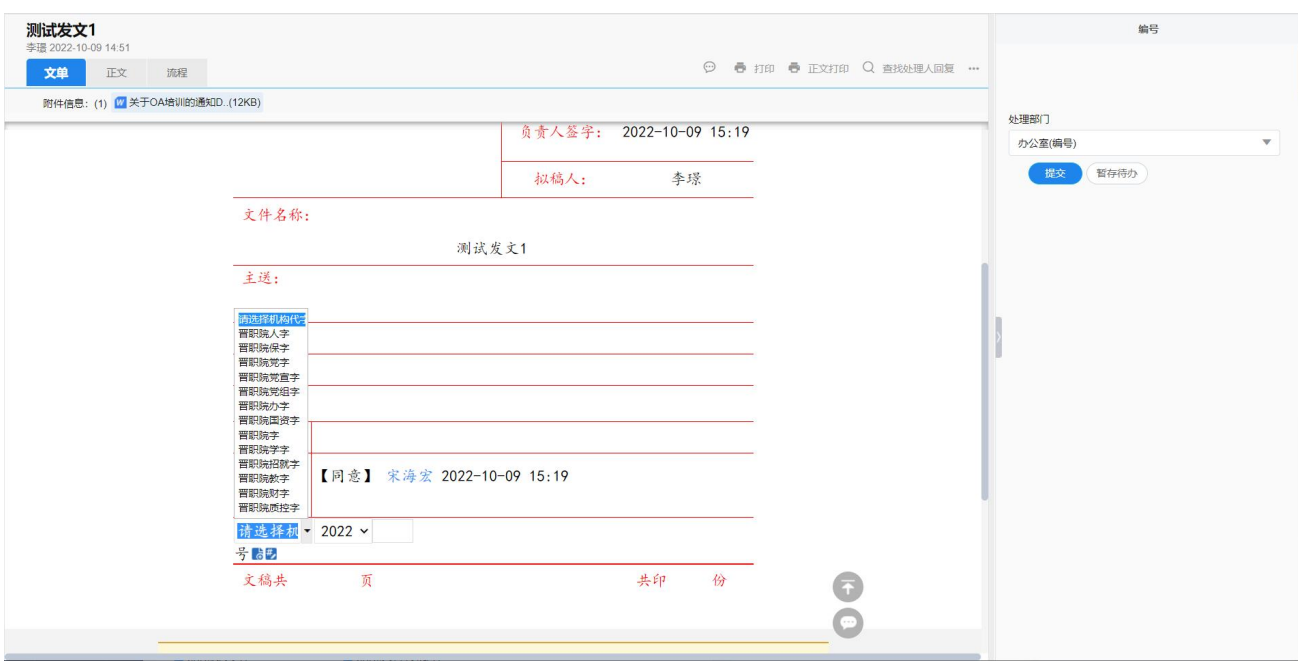

## 图 选择机构代字界面

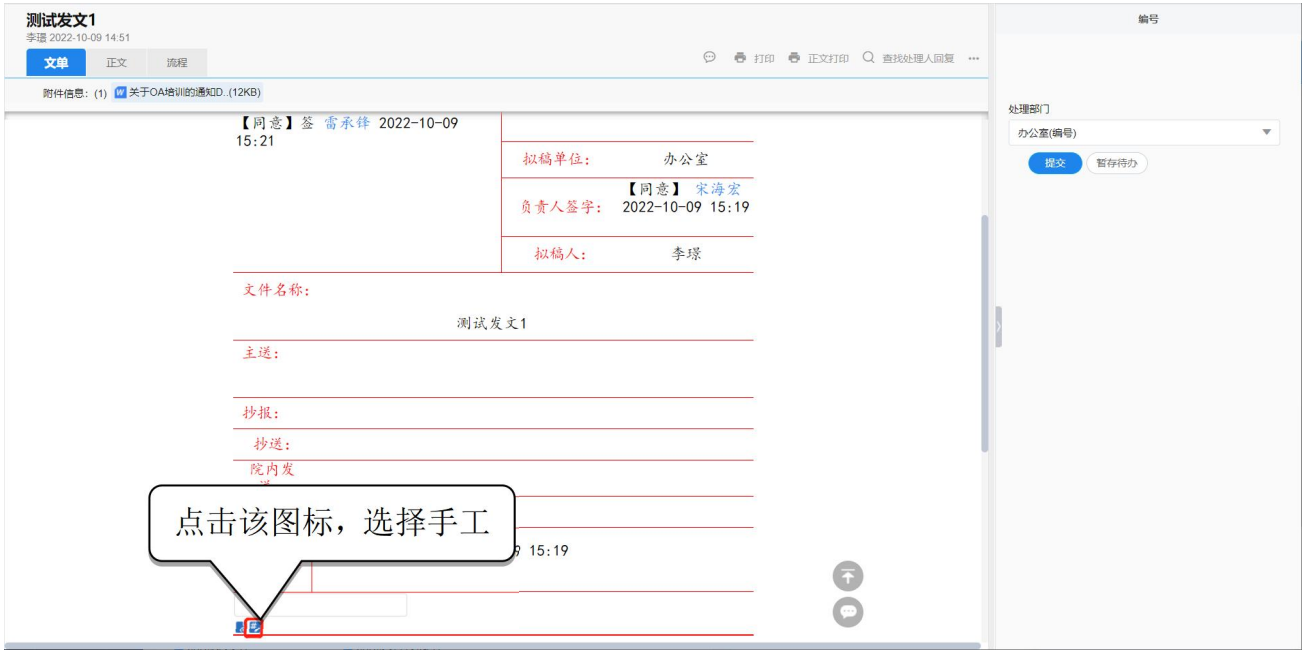

### 图 手工输入文号界面

#### 4.1.6 套红用印

- 操作说明:机要岗收到公文后,需要对公文进行套红、用印操作。
- 操作步骤: 套红

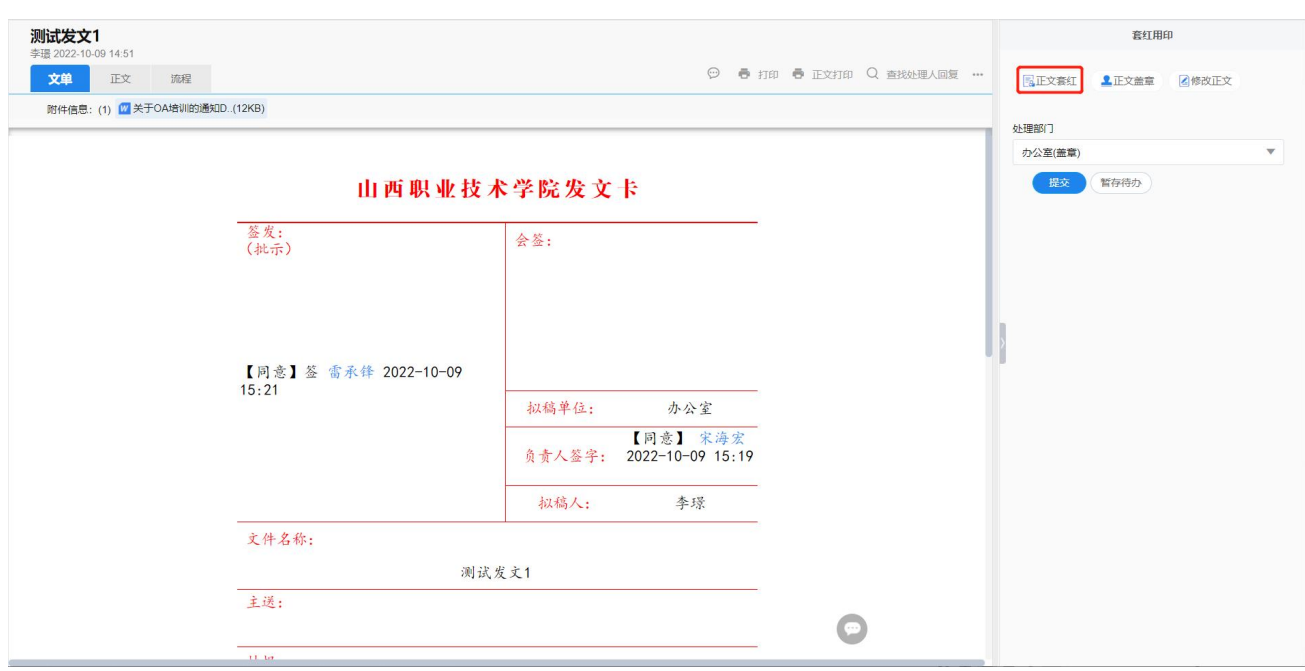

## 第一步: 进入公文处理界面,点击"正文套红"按钮,见图。

#### 图 点击"正文套红"按钮

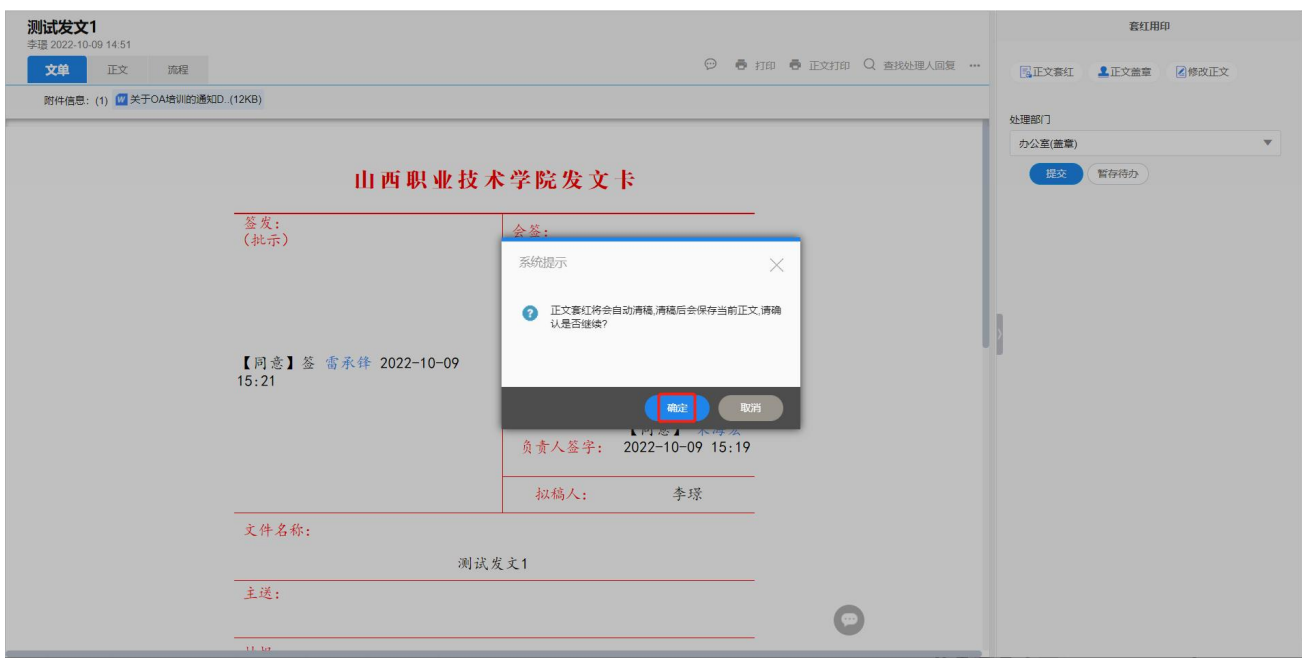

图 正文自动清稿确认

第二步: 选择对应的套红模板, 点击确认, 见图:

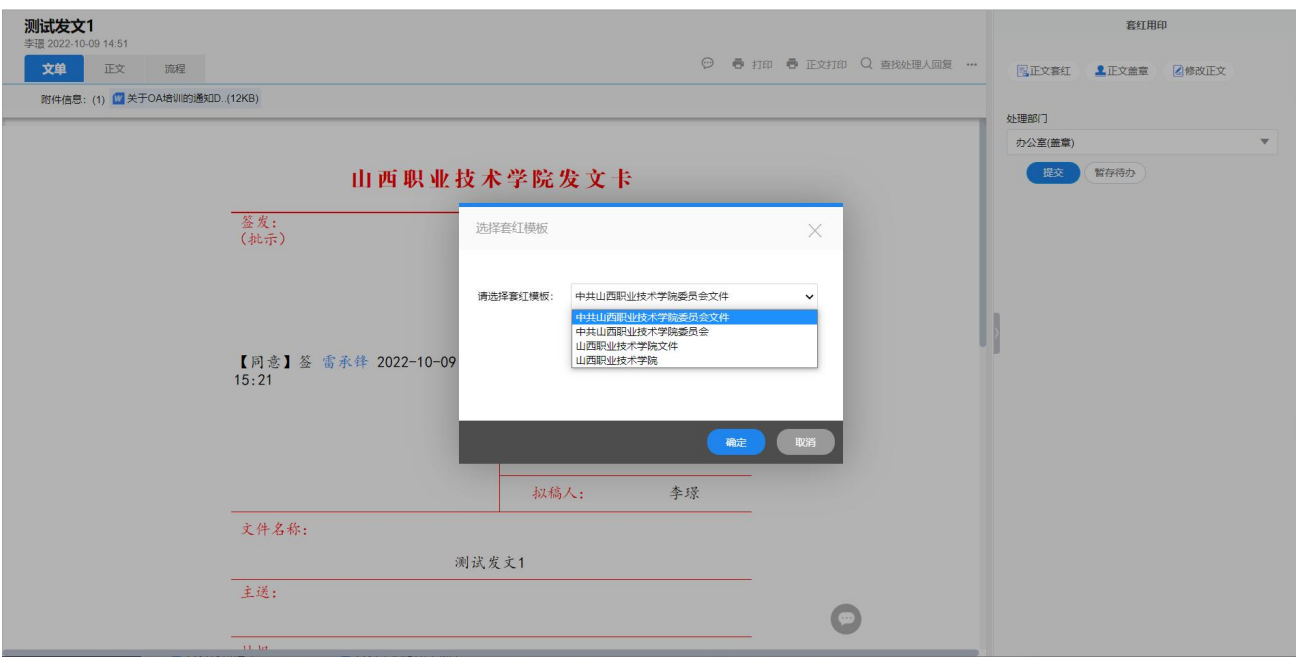

图 选择对应的套红模板

第三步:点击确认按钮,弹出正文套红后界面,对公文正文做格式调整,最 后点击返回, 见图:

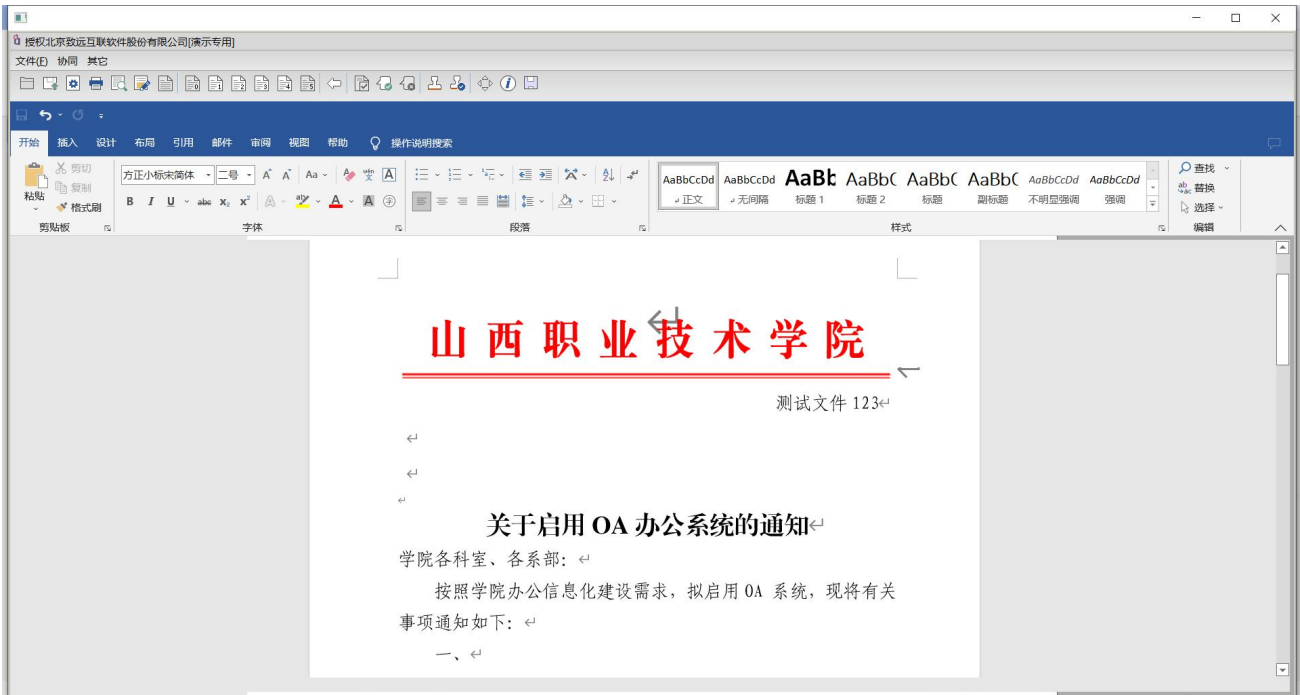

图 正文套红后界面

■ 操作步骤: 盖章

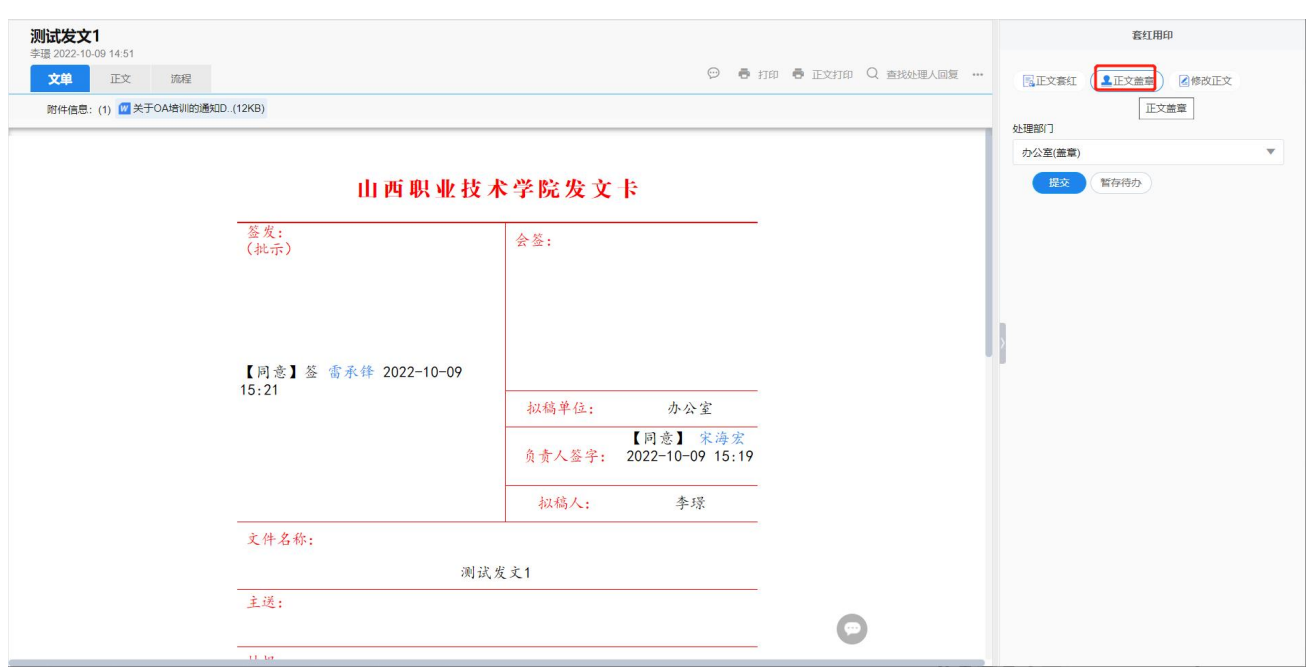

第一步: 进入公文处理界面,点击"正文盖章"按钮, 见图:

第二步: 弹出正文后点击加签印章; 选择印章, 输入密码点击确定即可, 见  $\boxtimes$ :

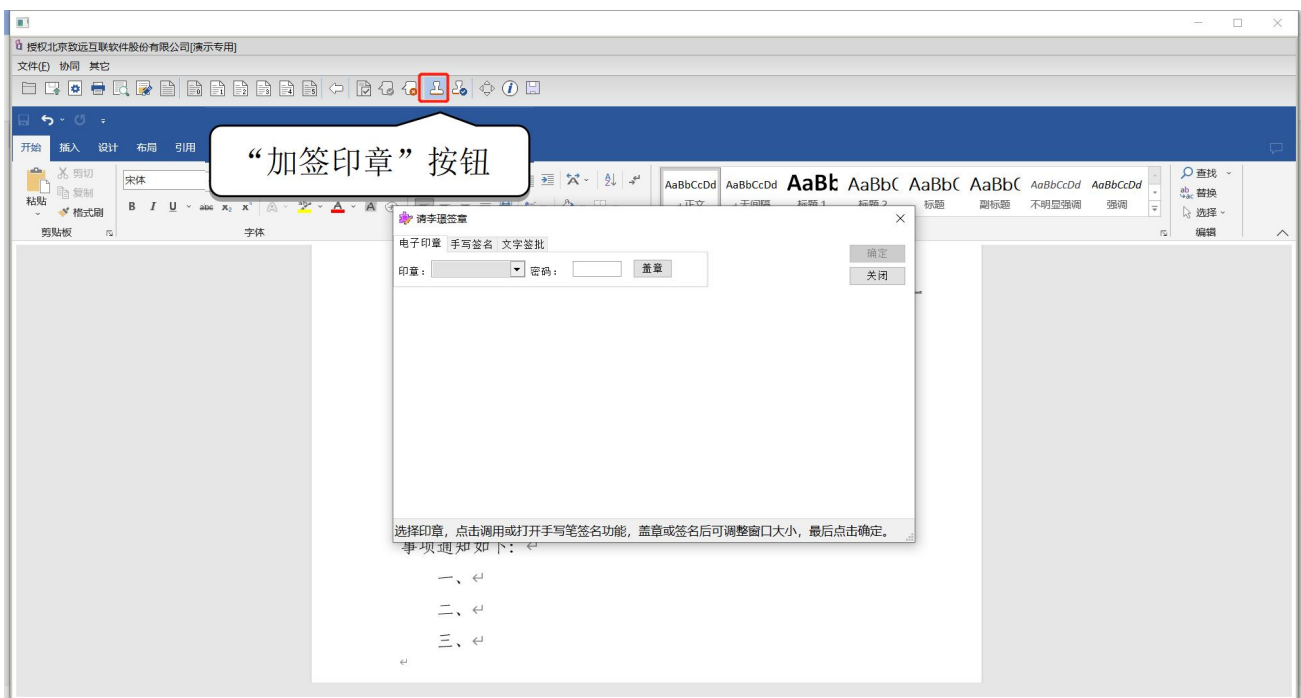

图 点击签章按钮

第三步: 盖章完成,点击返回按钮或关闭页面即可保存;最后点击"提交"。

### 4.1.7 公文分发

- 操作说明:收到公文后,要对公文进行检查,是否已对公文做盖章操作,对 公文进行分发。
- 操作步骤:

进入公文处理界面,点击"传阅",选择对应人员点击确定,最后点击提交 即可。

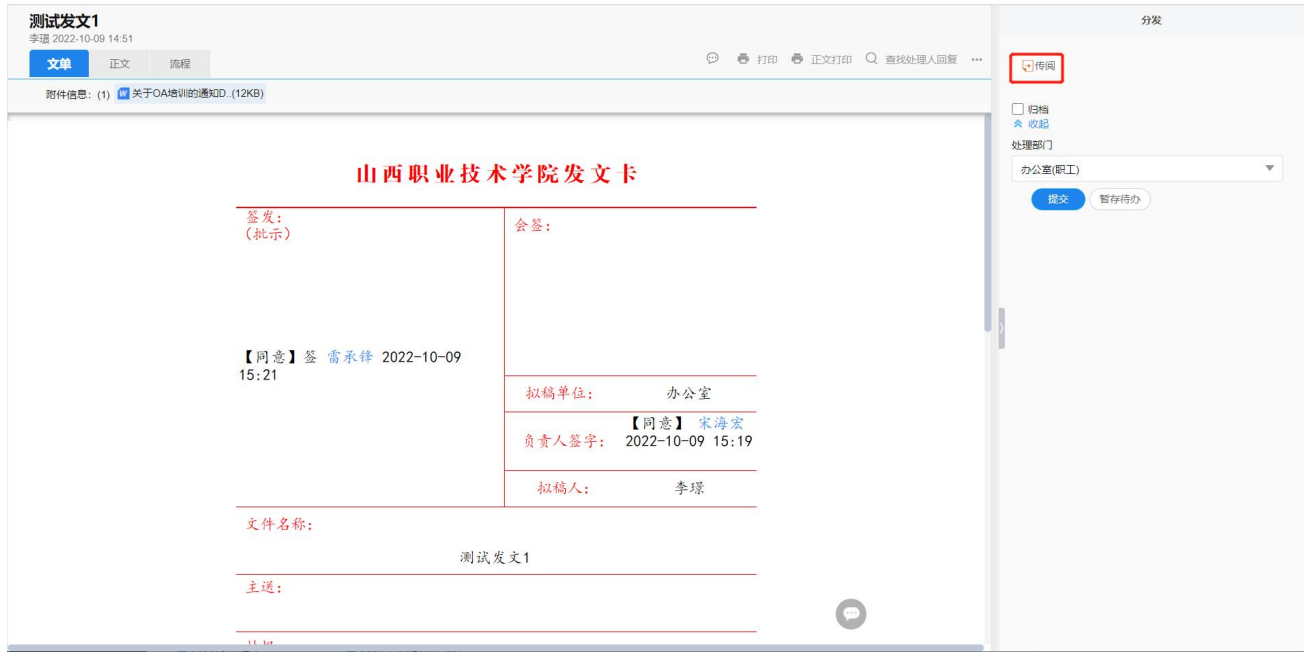

图 传阅按钮

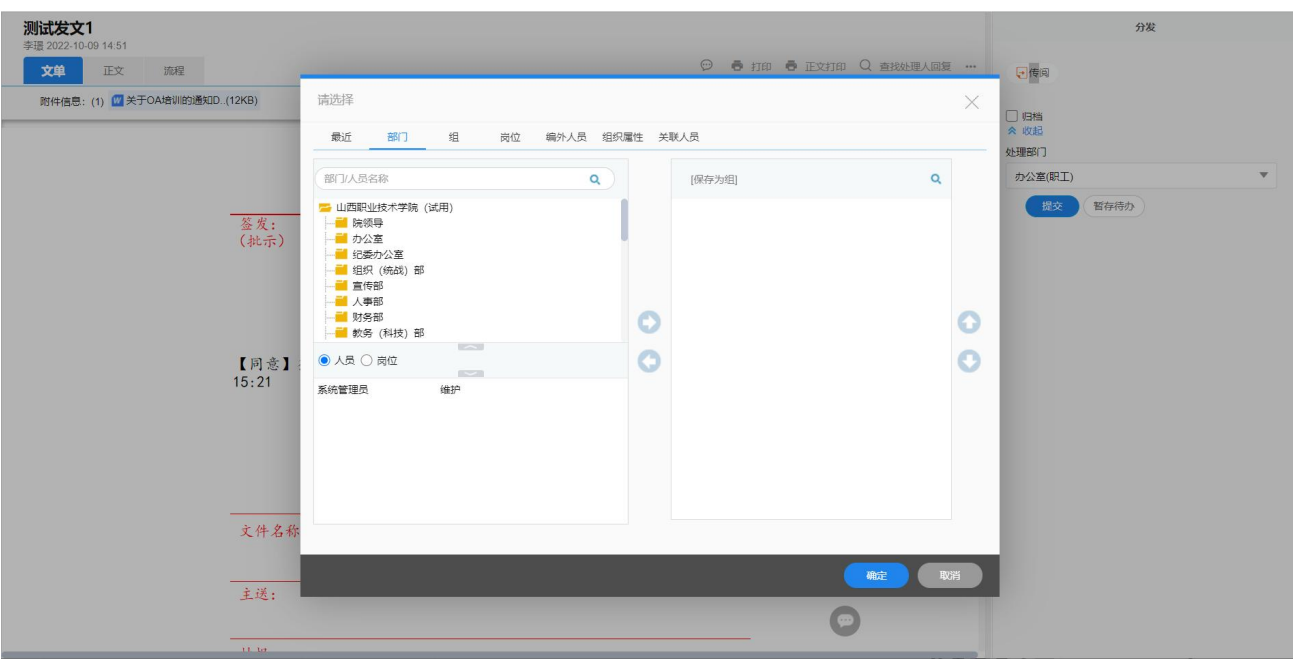

图 选择对应人员

### <span id="page-26-0"></span>4.2 收文办理

### 4.2.1 公文登记

■ 操作说明: 院办公室有外来文件时, 选择收文模板, 填写相关内容, 填写完 成后,提交到主任拟办。

■ 操作步骤:

第一步: 进入登记界面。点击工作台【工作模板】,选择收文模板,点击转 入登记页面,如图。

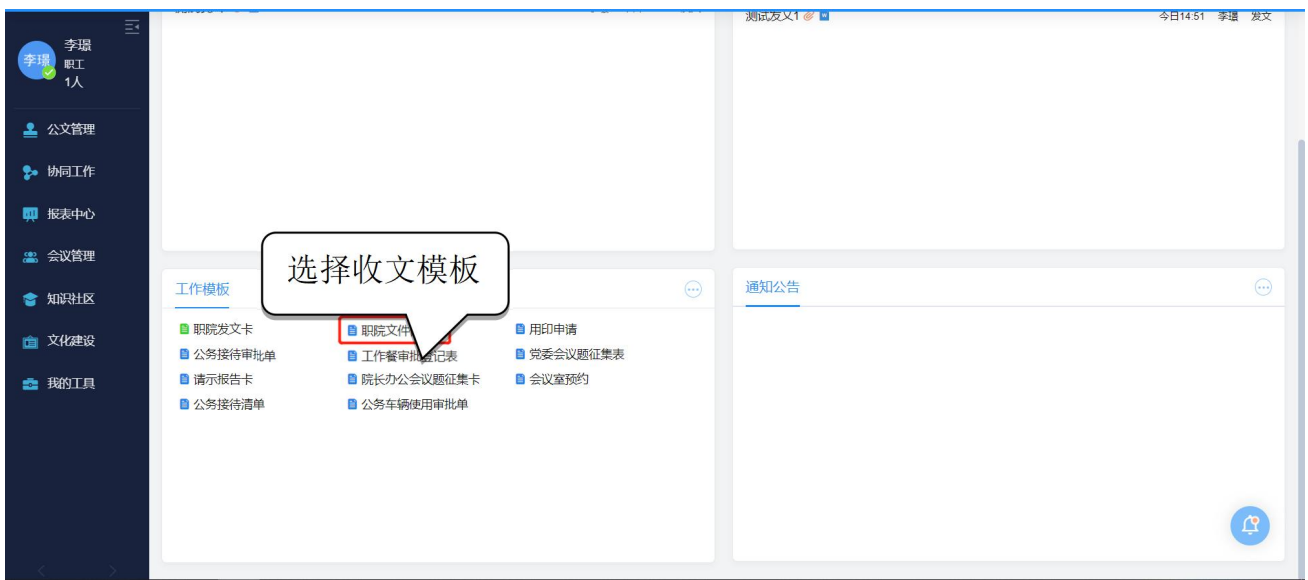

图 选择收文模板

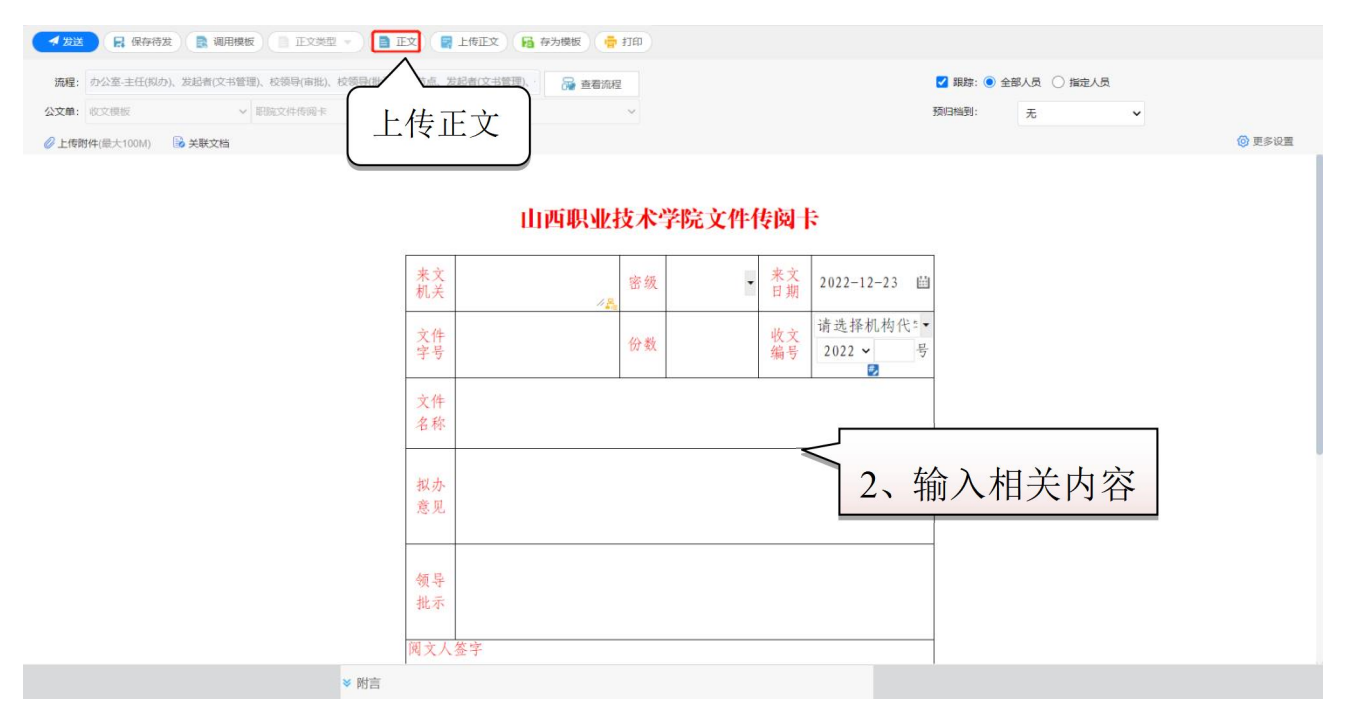

## 图 输入相关内容、上传正文

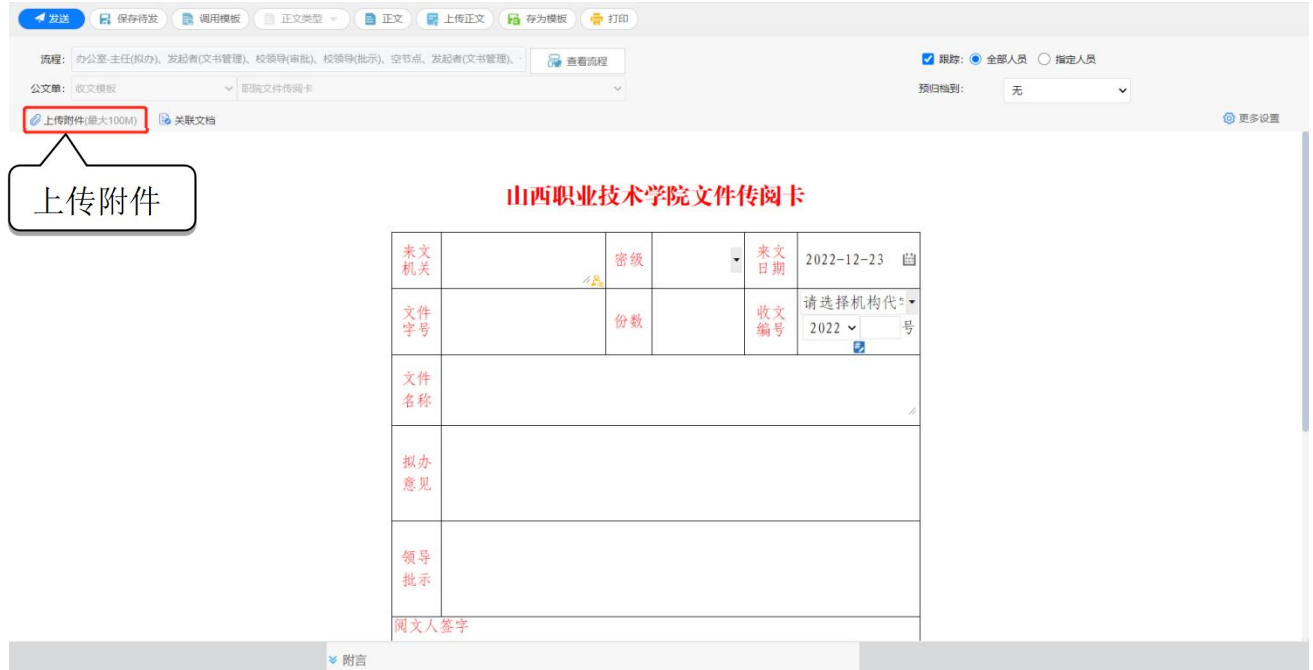

#### 图 选择本地文件

第二步: 上传正文和附件后,进行发送。

#### 4.2.2 公文拟办

■ 操作说明: 机要岗发出公文后, 先由办公室主任拟办, 然后视情况转交分管 领导、院长批示或承办部门承办,进行公文流转。

■ 操作步骤: 进入公文处理页面。点击【待办工作】中待处理公文标题,进入公文 处理界面进行拟办。如图:

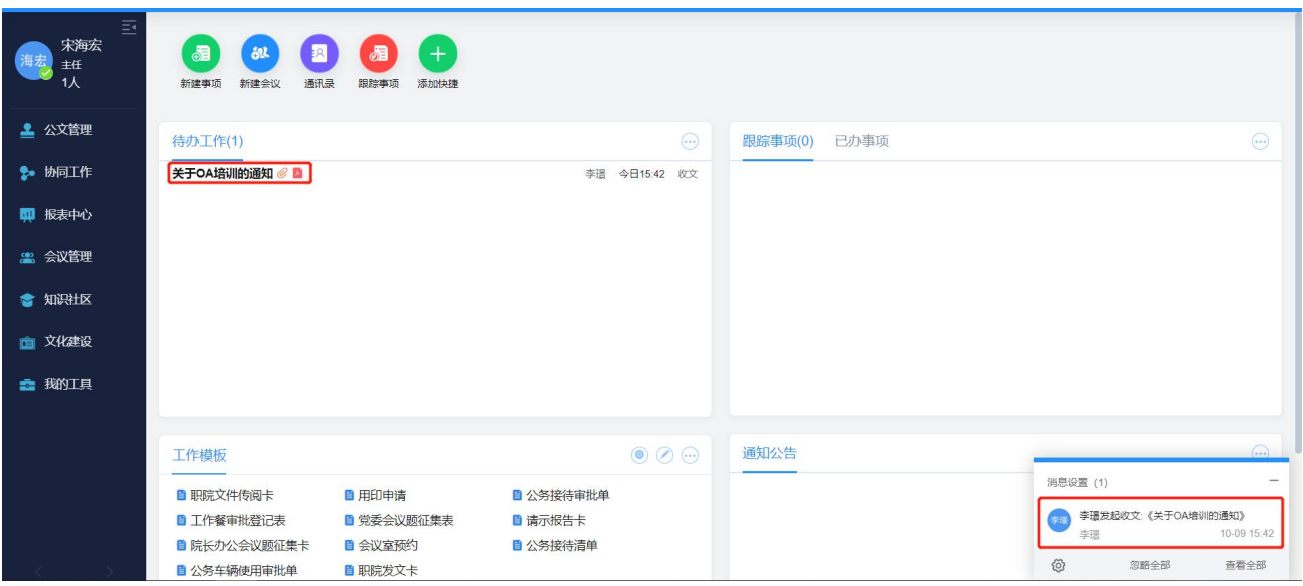

图 点击待处理公文

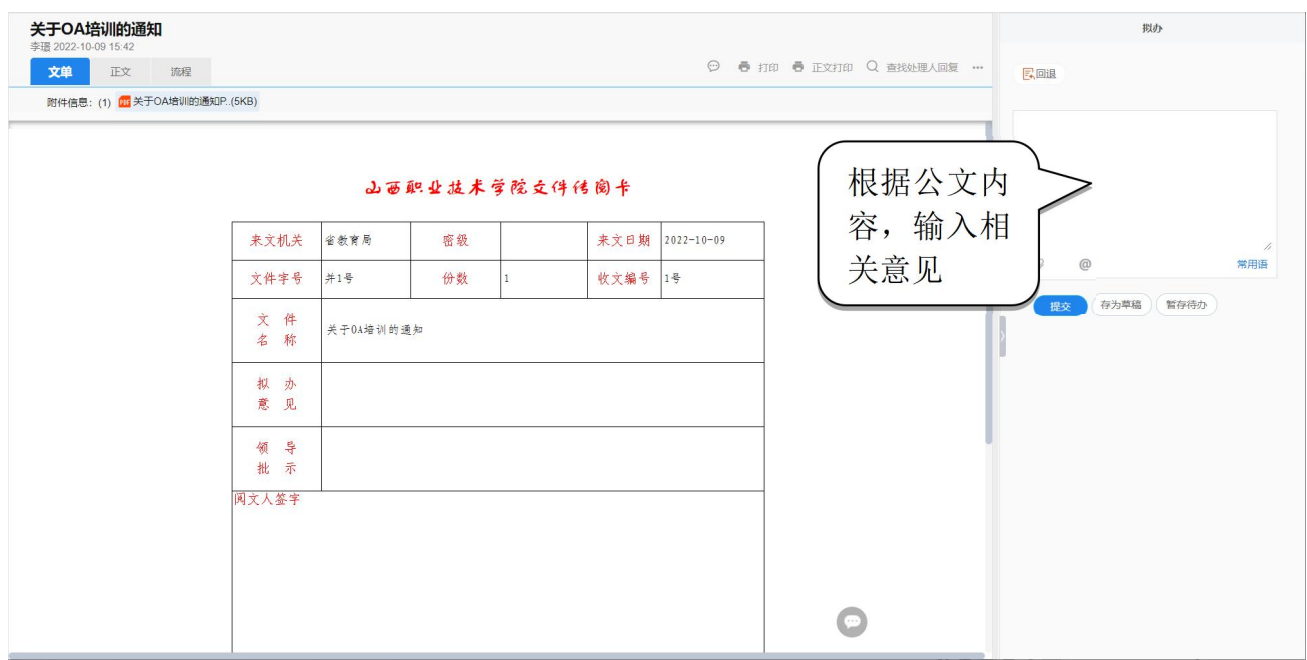

图 待处理公文界面

## 4.2.3 公文批示

## 批示操作,同公文拟办。

## 4.2.4 部门承办

部门承办,同 4.3.2 公文拟办。

## <span id="page-31-0"></span>第五章. 表单应用

## <span id="page-31-1"></span>5.1 表单填写

1、选择要发起的单据。可在【工作模板】下直接选择,如下方无所需单据, 可点击更多按钮,在所有模板中进行选择。

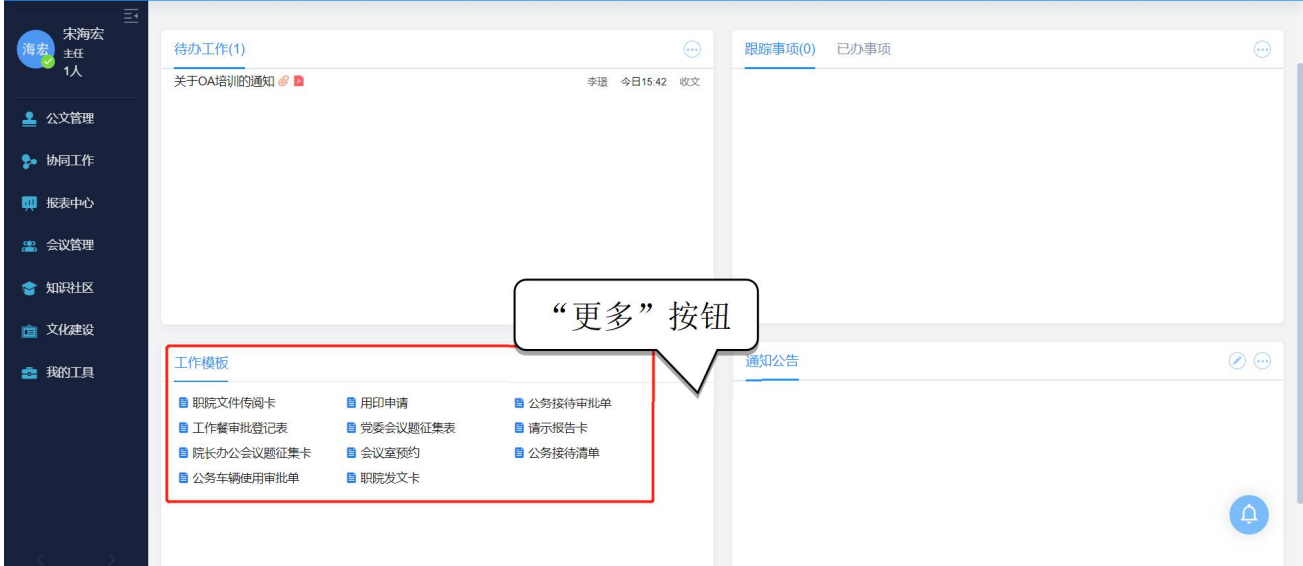

图 从【工作模板】选择单据界面

2、填写单据内容。(以"用印申请"为例)

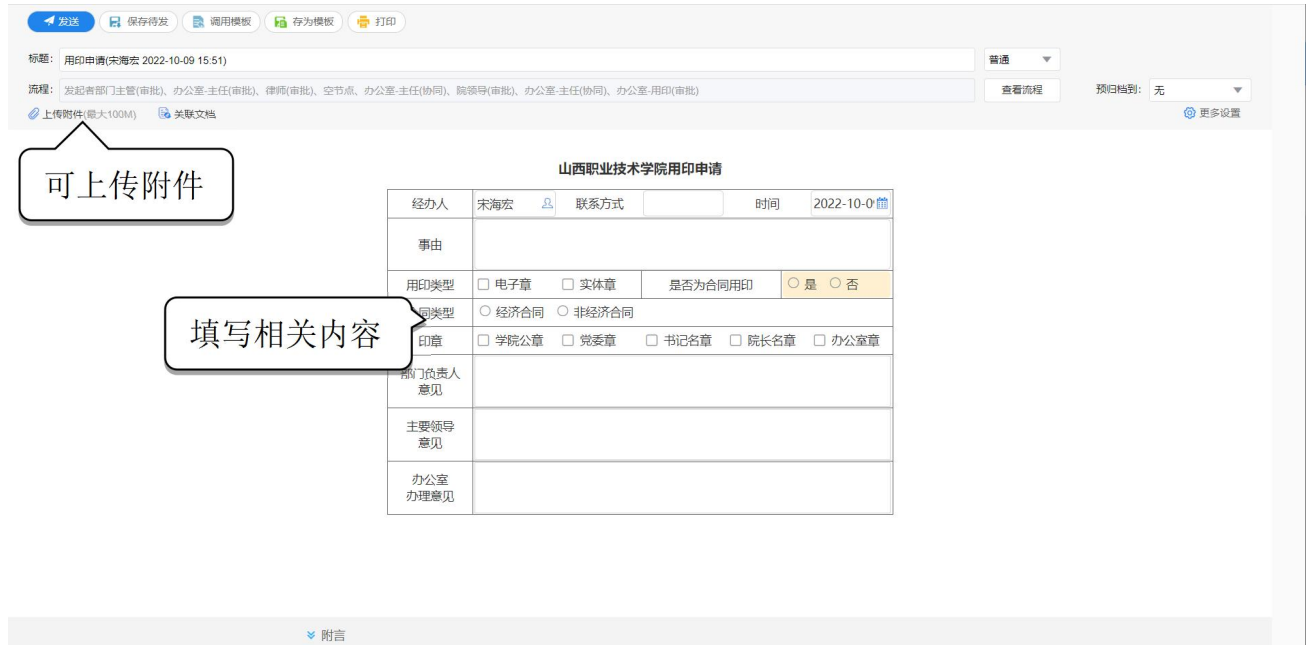

#### 图 填写单据界面

3、填写完成后点击"发送"。

## <span id="page-32-0"></span>5.2 表单审批

1、选择要审批文单。点击【待办工作】中待处理单据标题,进入单据处理界面。

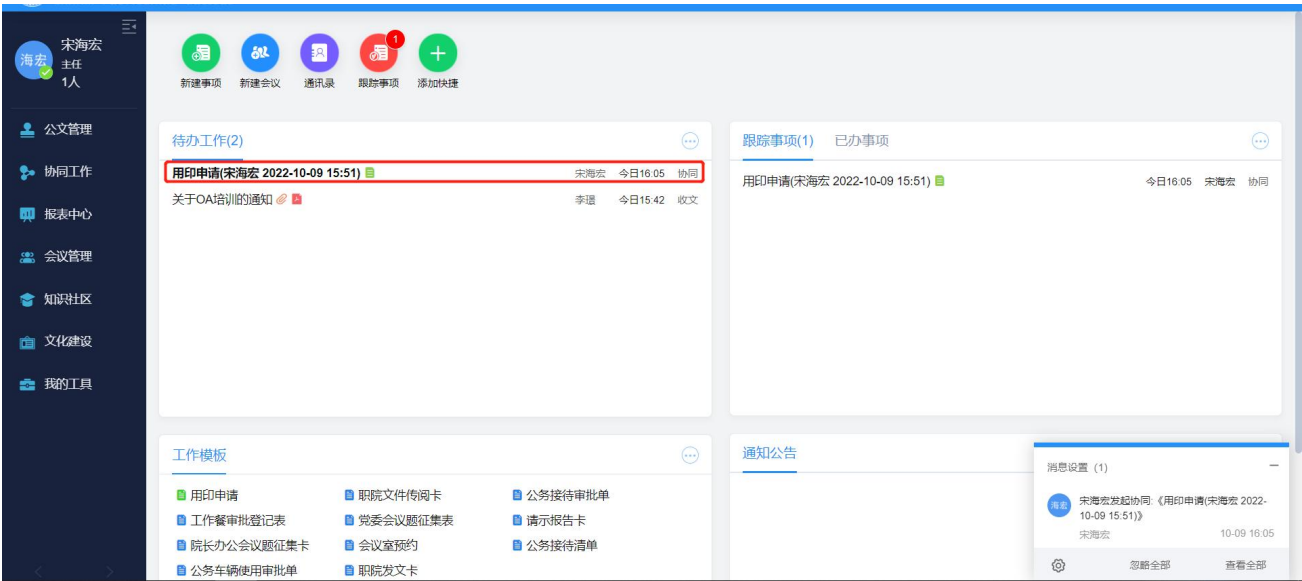

图 选择审批文单界面

2、查看单据内容并填写审批意见,可选择加签、会签,还可使用常用语。

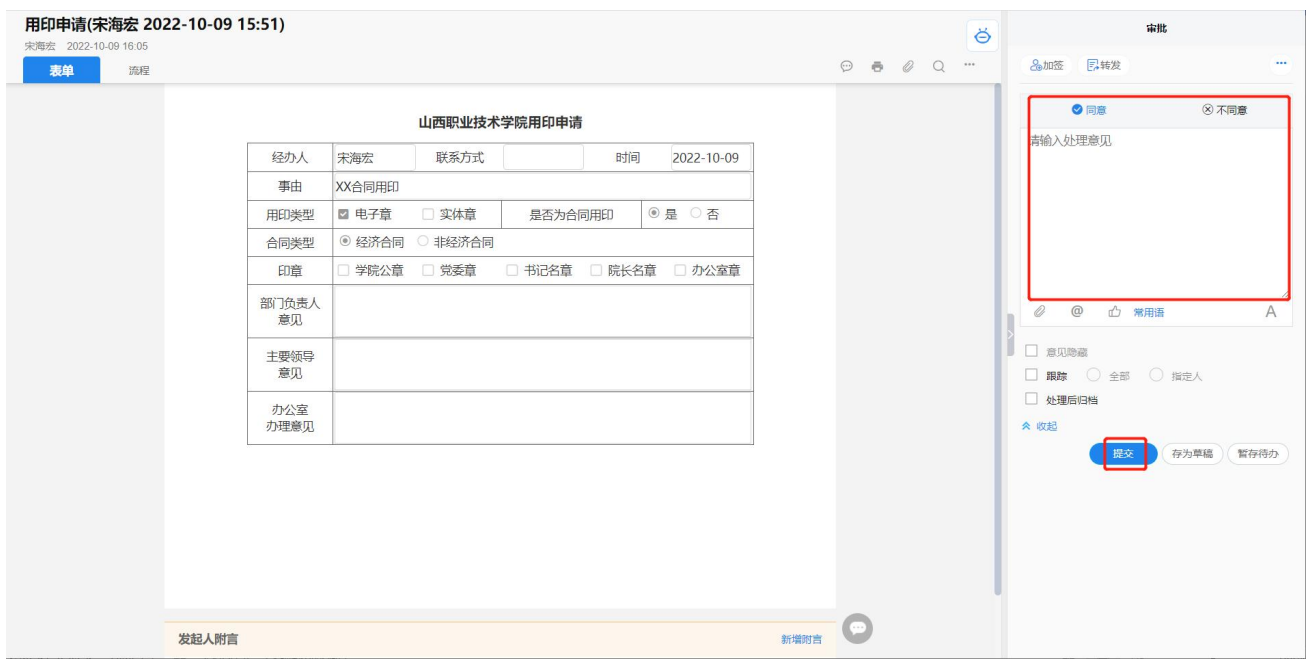

3、填写完成后点击"提交"。

## <span id="page-34-0"></span>第六章. 协同工作

### <span id="page-34-1"></span>6.1 新建协同事项

- 操作说明: 以调用模板方式或自建流程方式发起的一项协同工作。
- 操作步骤:

第一步: 点击【协同工作】-【新建事项】进入新建事项页面。

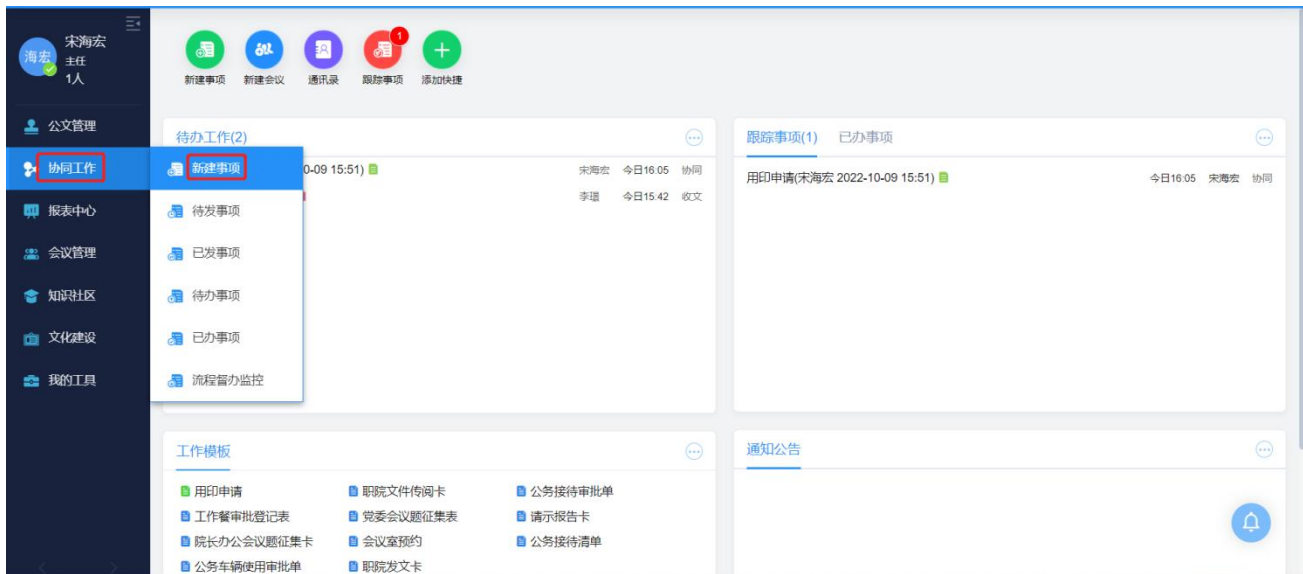

图 选择新建事项界面

第二步:编写协同内容,输入标题和正文内容。如图:

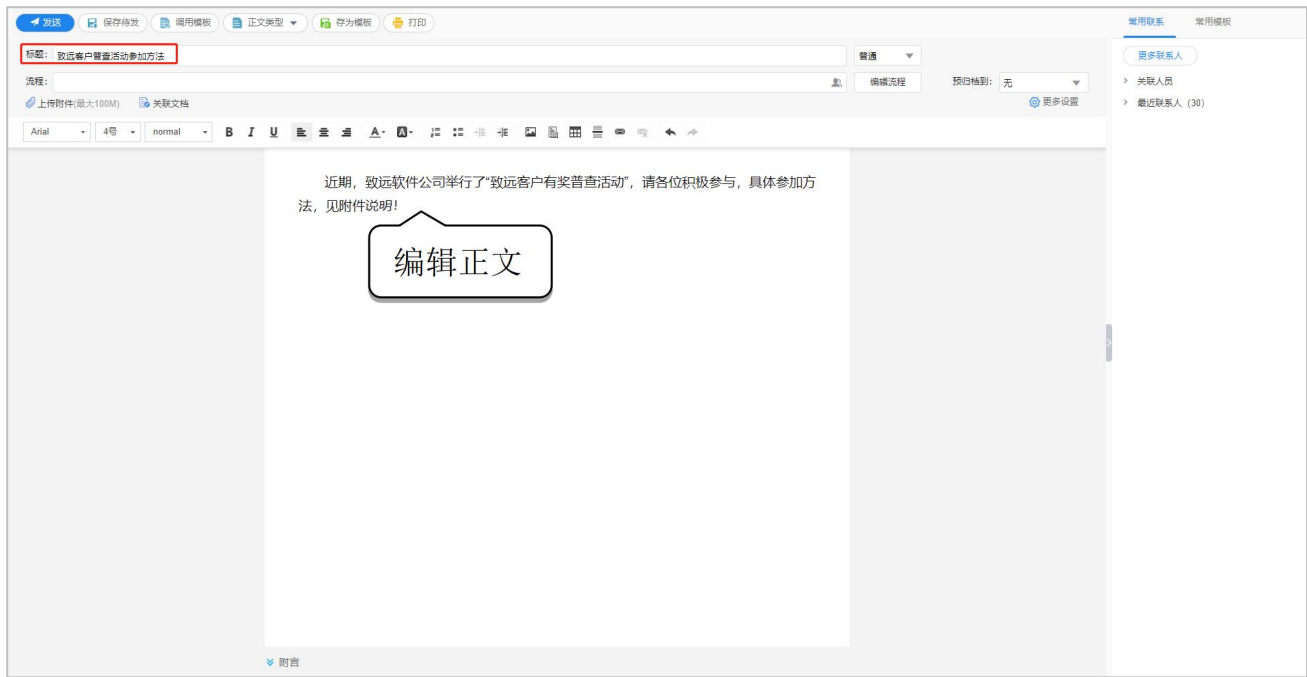

图 新建协同事项页面

第三步: 附件上传。点击【上传附件】按钮,选择【本地文件】,打开上传 文件对话框,选择所需要的文件上传。如图:

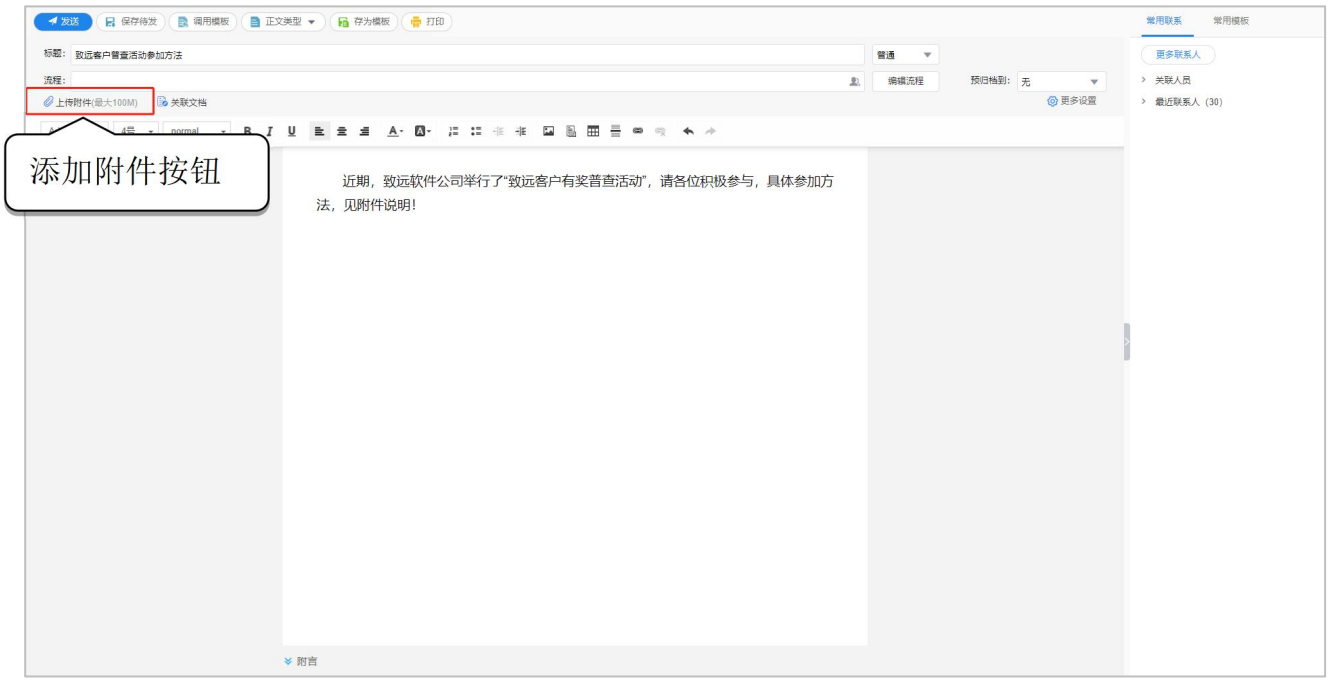

#### 图 插入附件页面

第四步: 选择流程。点击【选人】按钮,弹出选人界面,选择事项的相关人 员,选择流转方式是并发、串发还是多层。如图:

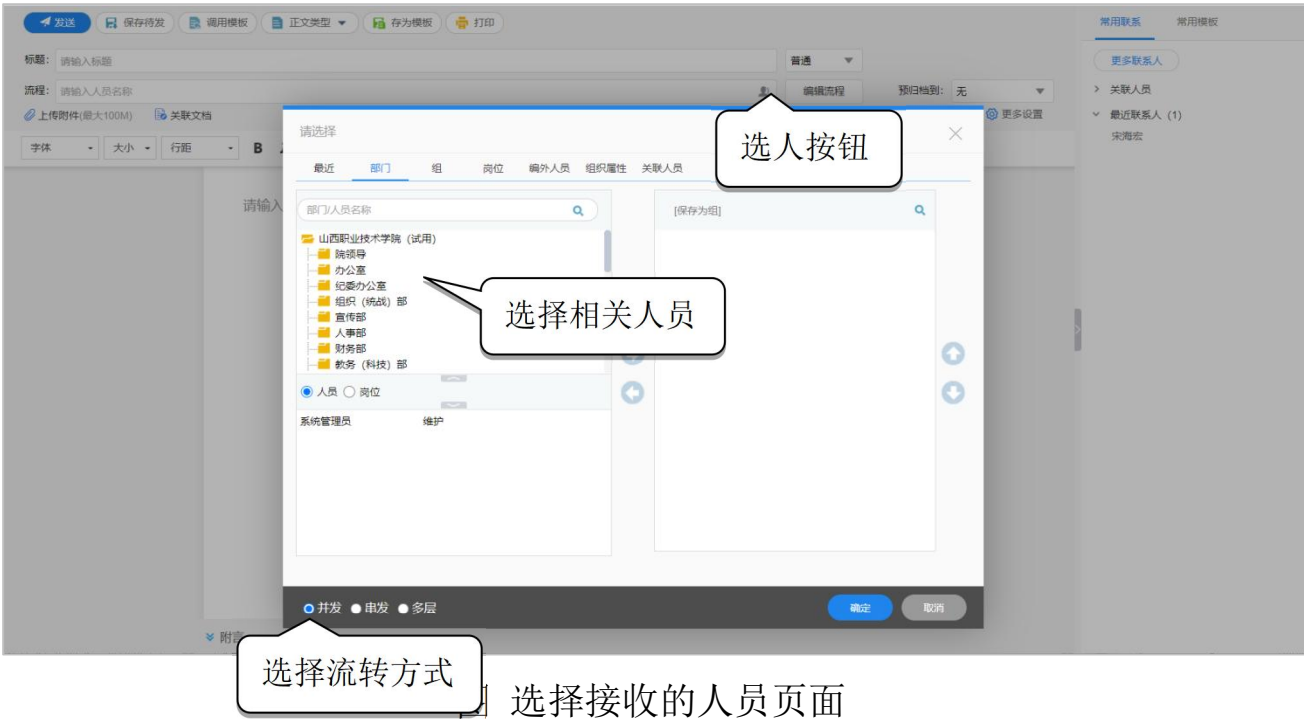

第五步: 编辑流程。用户需要可对流程进行编辑, 点击【编辑流程】,进入 流程编辑界面,用户可以进行增加节点、删除节点等操作。

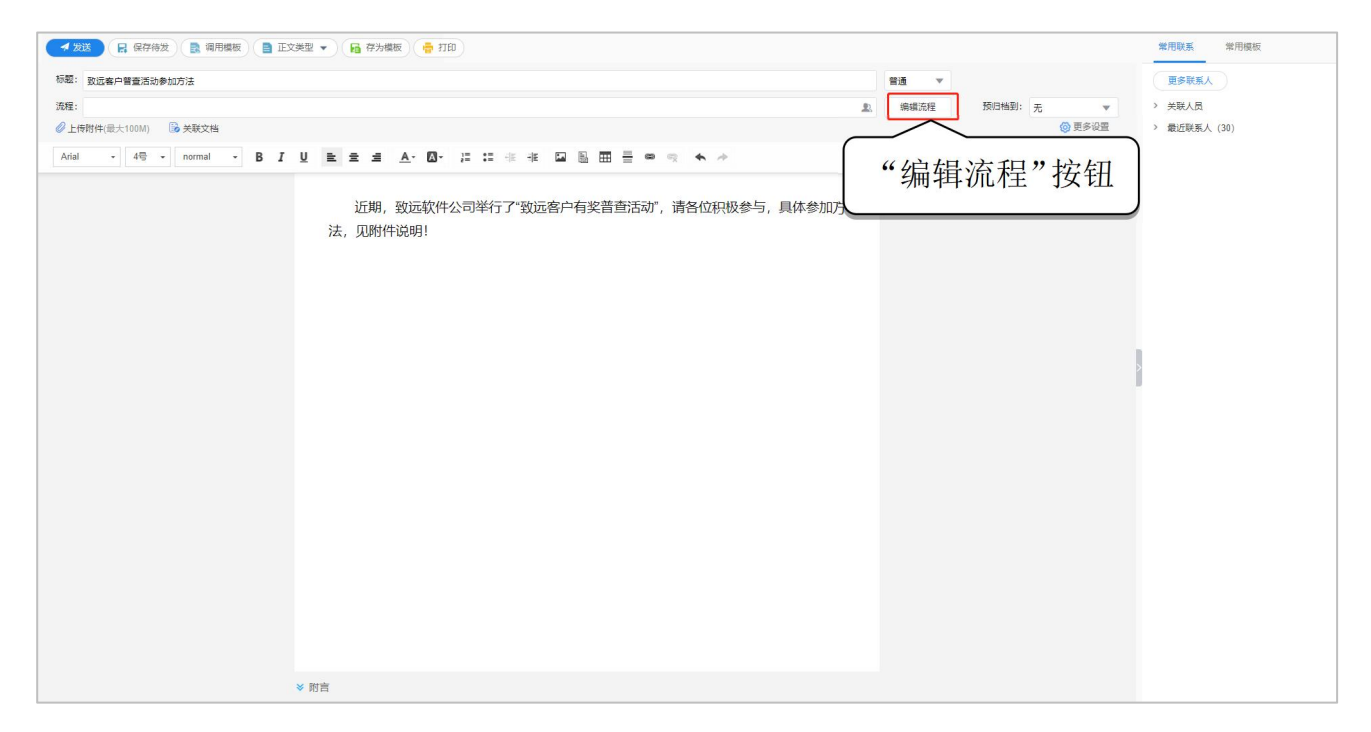

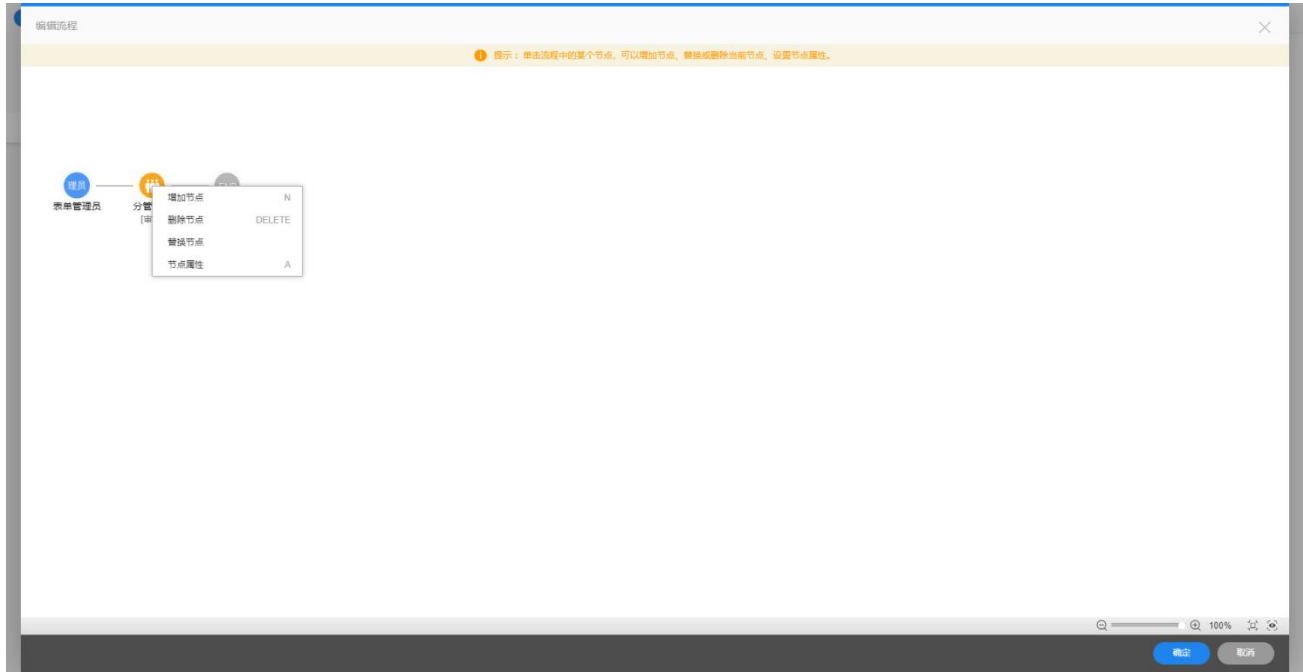

图 流程编辑页面

第六步:提交发送。编辑完成后点击【发送】按钮,即完成协同事项的发送。

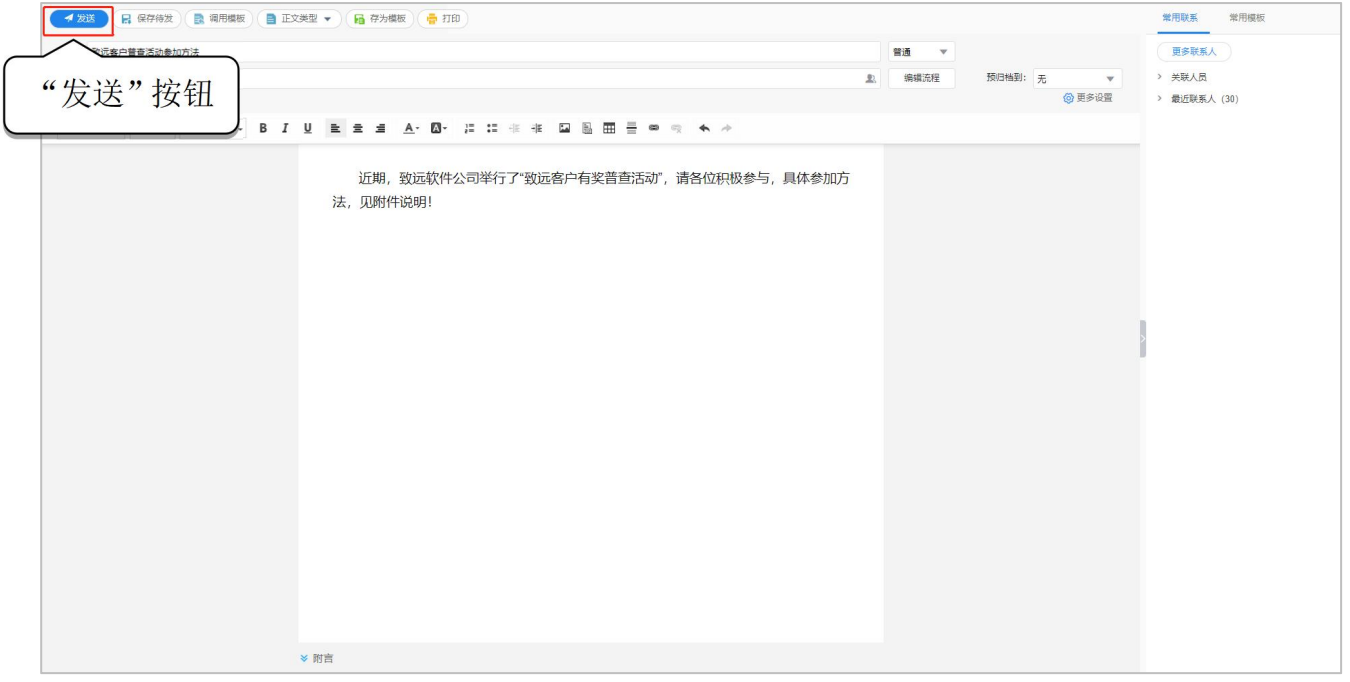

图 发送界面

#### <span id="page-38-0"></span>6.2 处理协同事项

■ 操作说明: 处理自己收到的协同工作。

■ 操作步骤:

第一步: 进入协同事项页面。点击【待办工作】中待处理协同事项标题,进入协 同事项处理界面。如下图:

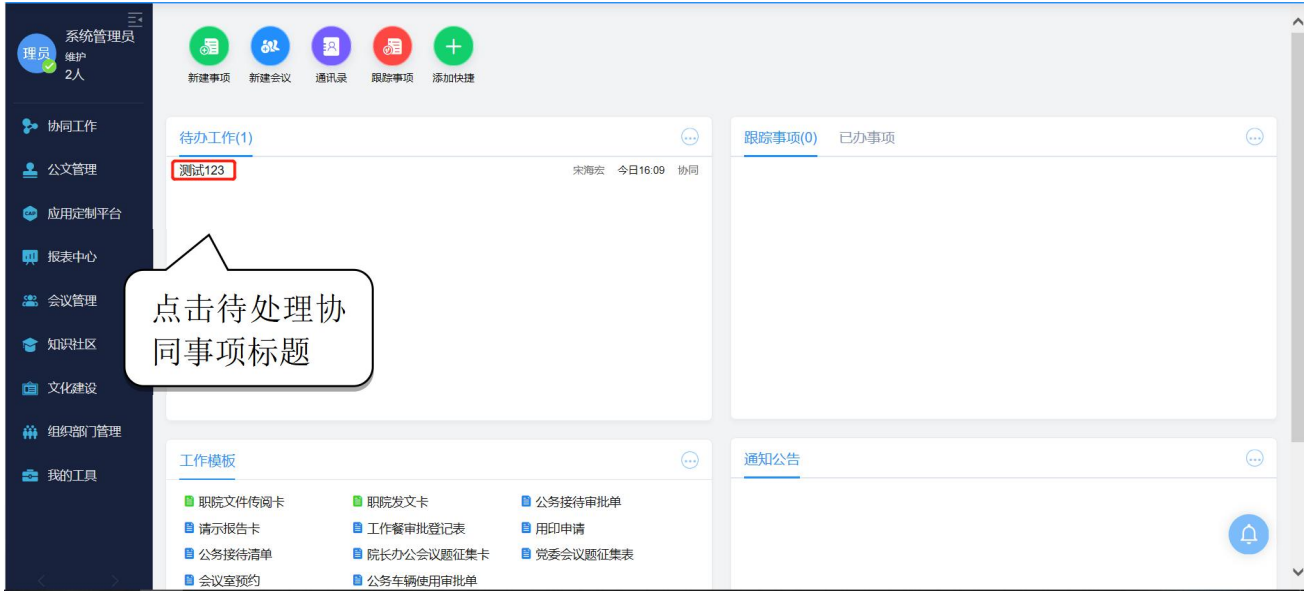

#### 图 选择待处理协同事项界面

第二步:填写意见。选择"同意"或"不同意",或者在处理栏空白处通过 键盘直接输入签批意见,也可直接调用【常用语】栏目进行意见填写。填写完成 后点击【提交】按钮,即完成协同事项处理。 如图:

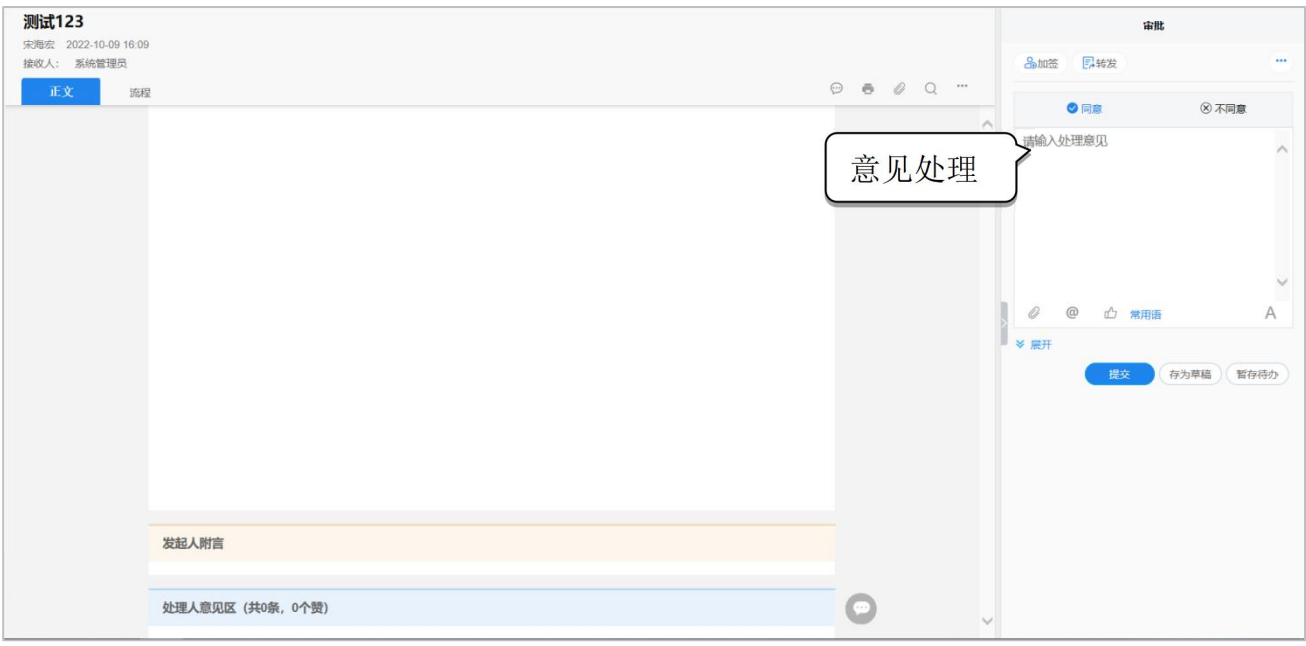

图 处理协同事项界面

\*注意事项:

处理人还可以对协同事项做"回退"、"会签"、"加签"等操作,如图:

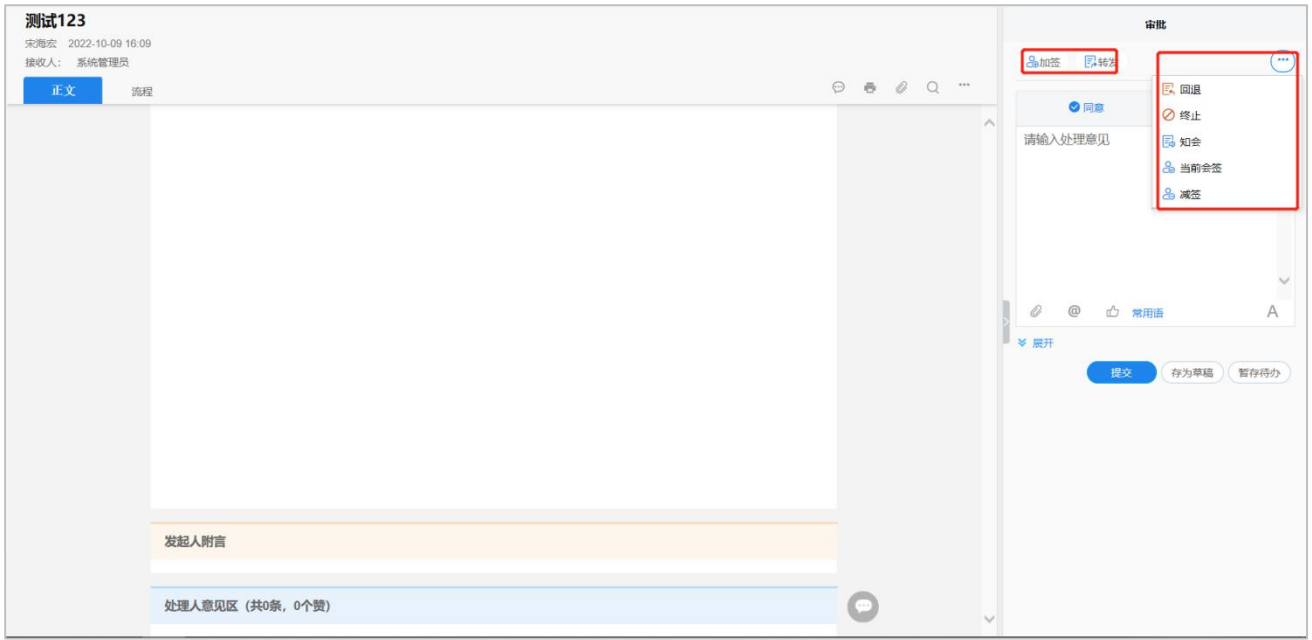

图 协同事项其他处理方法

## <span id="page-40-0"></span>6.3 查看跟踪事项

操作说明:发起人可以查看协同事项的进展。

■ 操作步骤:

第一步: 进入协同事项页面。点击【跟踪事项】中协同事项标题, 进入协同事项 处理界面。如下图:

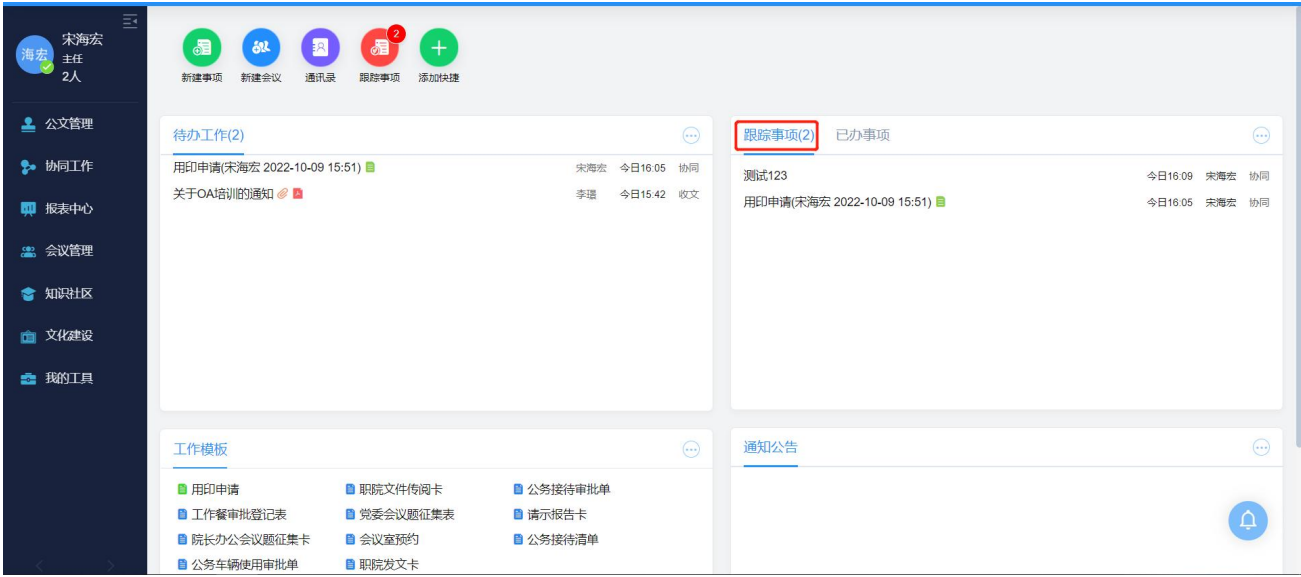

#### 图 选择协同事项界面

第二步: 查看流程。点击【流程】按钮, 查看流程处理状态, 如图:

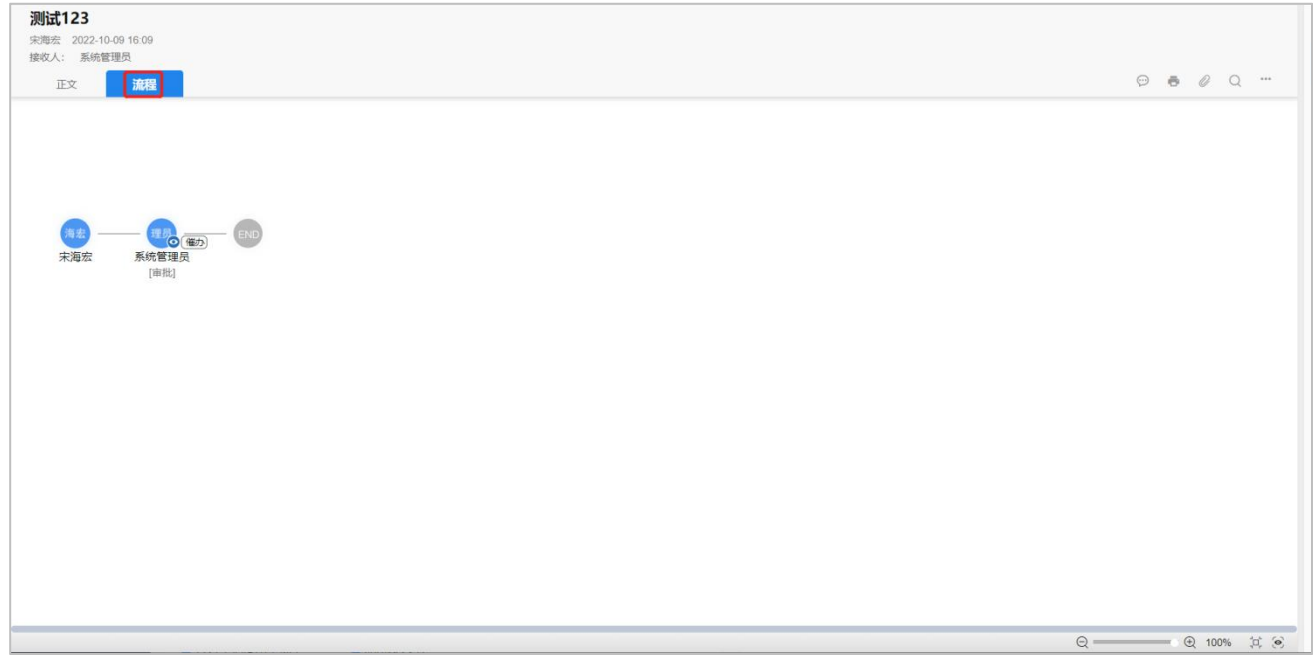

## 图 流程状态查看

第三步:查看处理意见。在【正文】下方【处理人意见区】可查看已处理事 项的意见,如图:

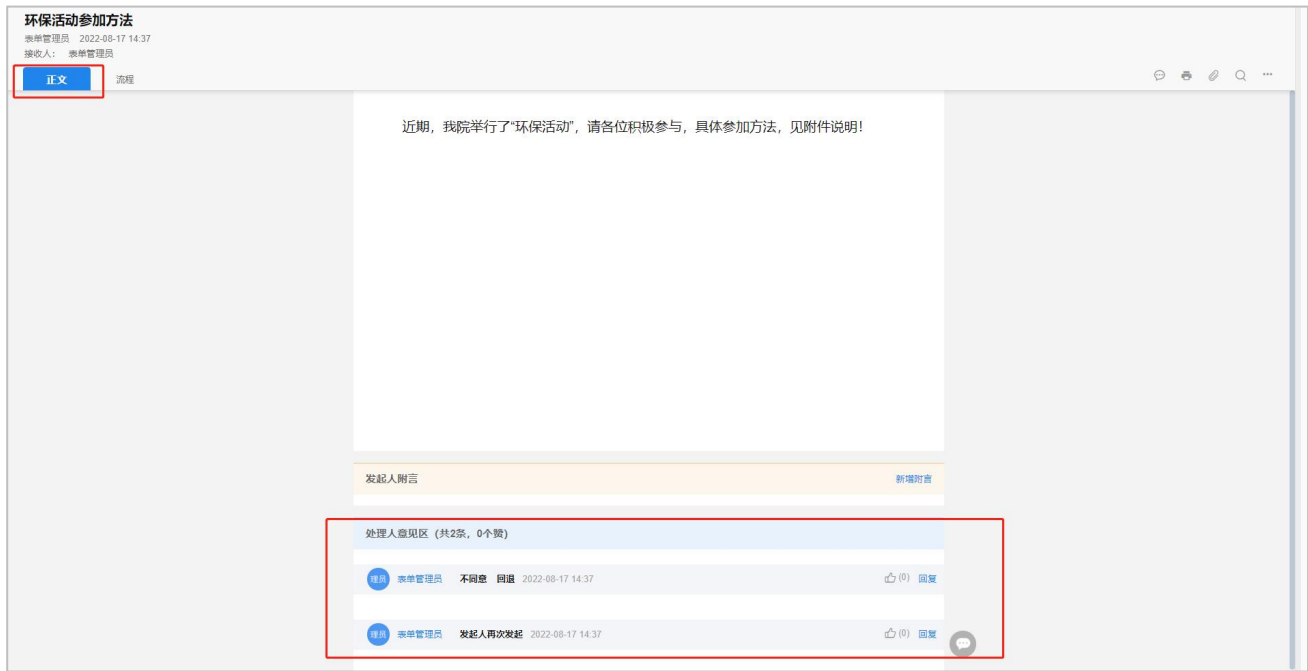

图 流程处理意见查看

## <span id="page-42-0"></span>第七章. 会议管理

#### <span id="page-42-1"></span>7.1 会议申请

#### 7.1.1 会议安排

- 操作说明: 在计划召开会议时, 可向需要参加会议的人员发送会议通知, 并 可收集参会人员是否参会的回执记录。
- 操作步骤:

第一步: 在工作台点击【会议管理】-【新建会议】进入会议安排界面, 如 下图:

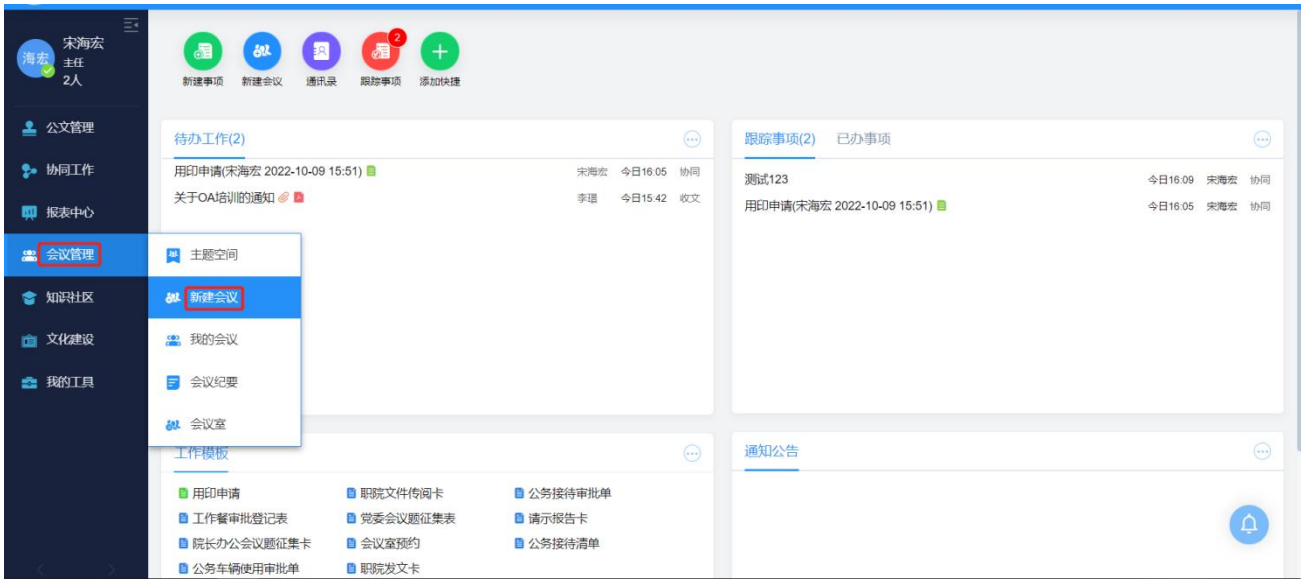

图 选择新建会议界面

第二步:编辑会议内容,按需要填写会议名称、会议时间、主持人、记录人, 选择与会人员、告知人员,填写完成后点击发送。如下图:

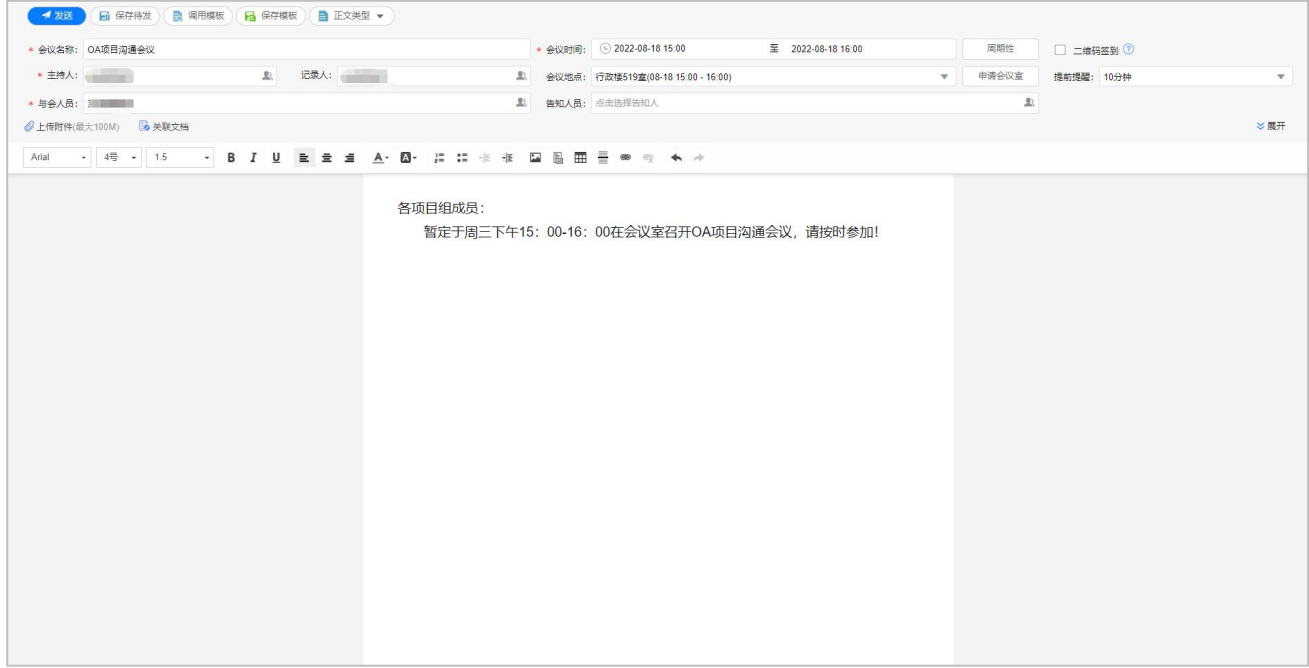

图 编辑会议界面

第三步: 参会情况查看。通过【会议管理】-【我的会议】, 在"已发会议" 中,点击安排的会议,可以查看参会人员情况,如与会人员、参加人员、不参加 人员、未回执人员、待定人员。

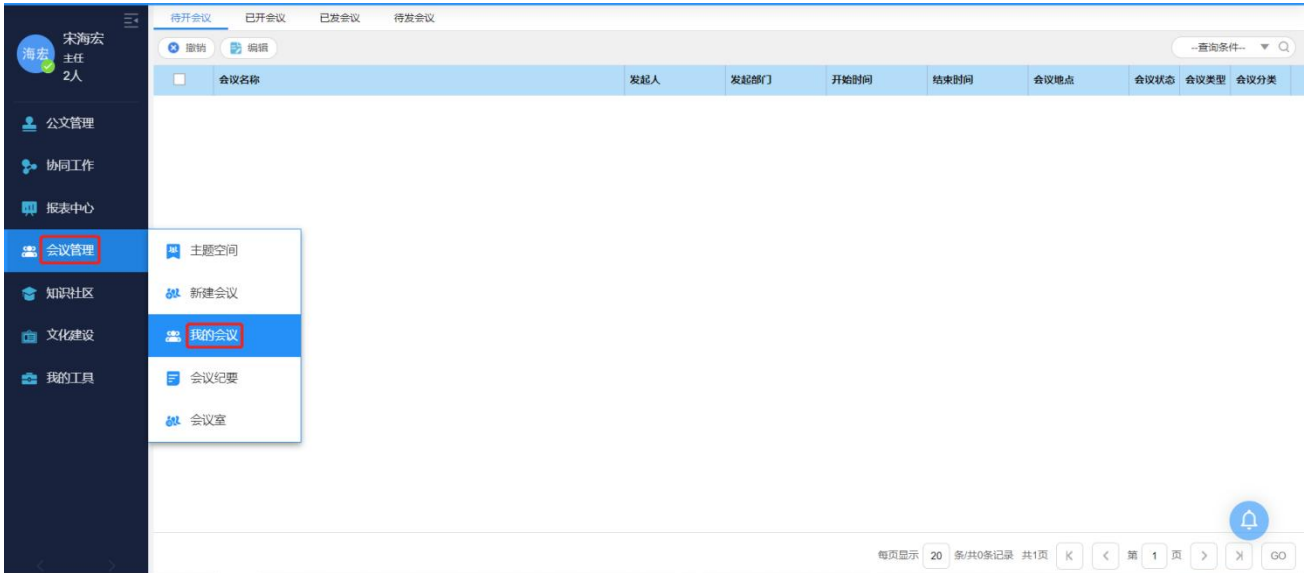

图 选择我的会议界面

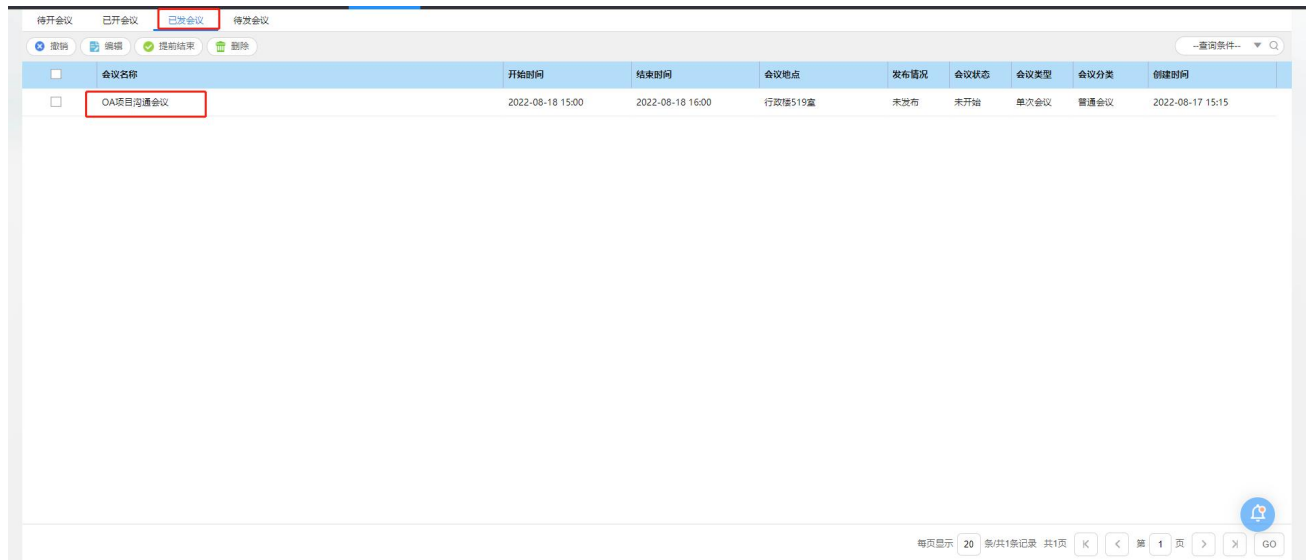

## 图 选择已发会议界面

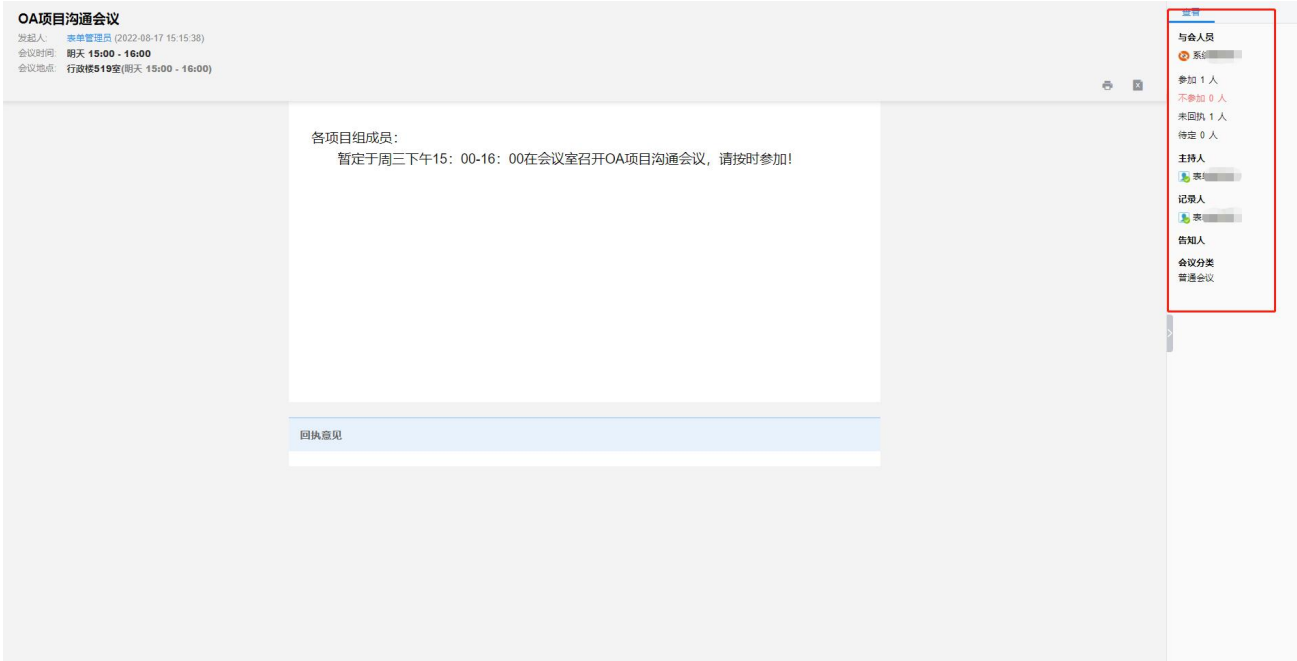

## 图 参会情况查看界面

#### 7.1.2 提交会议回执

- 操作说明: 对发给自己的会议通知进行回复, 确认是否参加该会议。
- 操作步骤:

第一步: 在工作台【待办工作】列表中,点击会议标题进入会议查看页面。

第二步:点击【回执】按钮,填写参加情况及回执内容,点击提交,如下图。

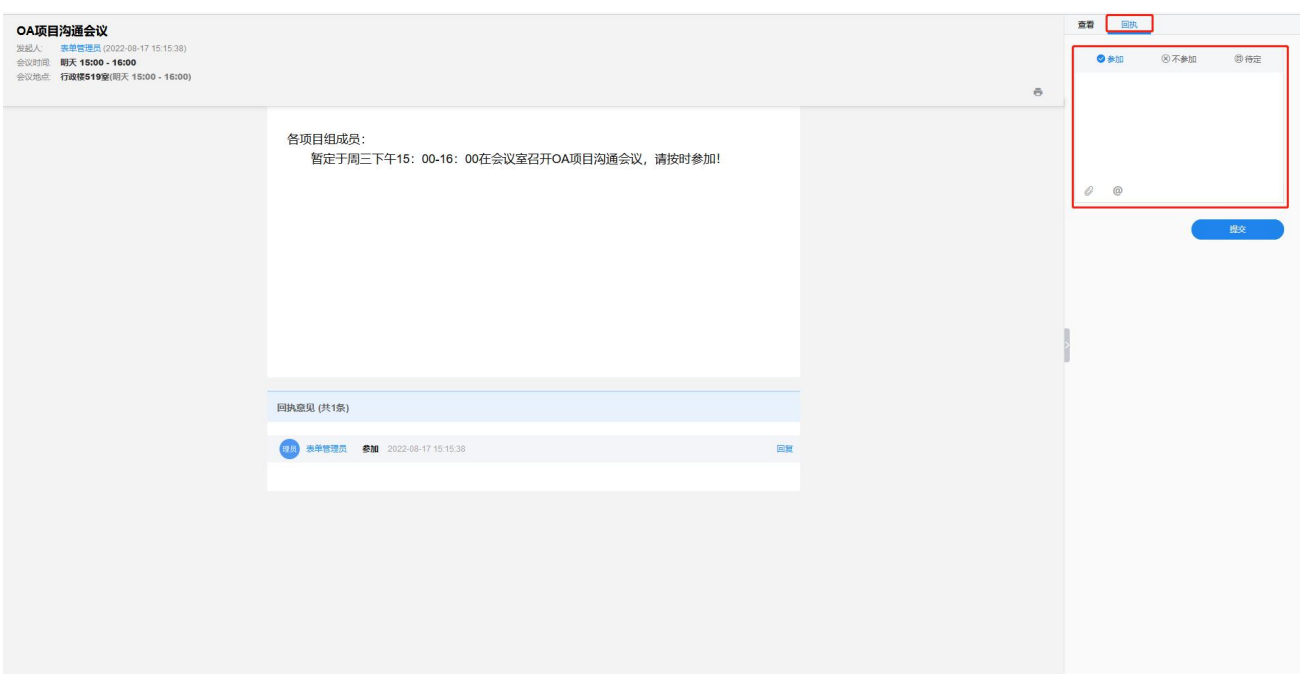

图 回执界面

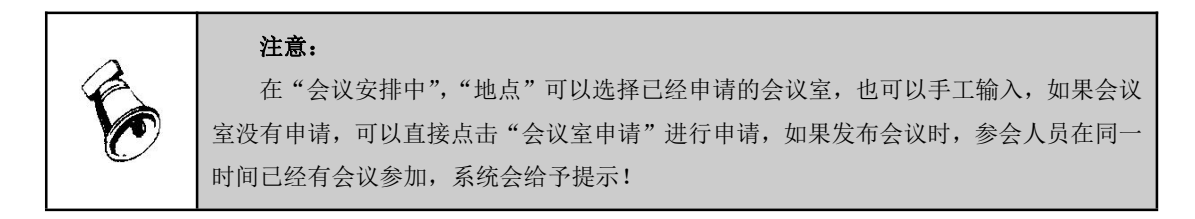

## <span id="page-45-0"></span>7.2 会议室申请

#### 7.2.1 会议室申请

操作说明:在计划使用会议室时,可通过协同办公系统进行会议室申请。

■ 操作步骤:

第一步: 在工作台点击【会议管理】-【会议室】进入会议室申请界面, 如 下图:

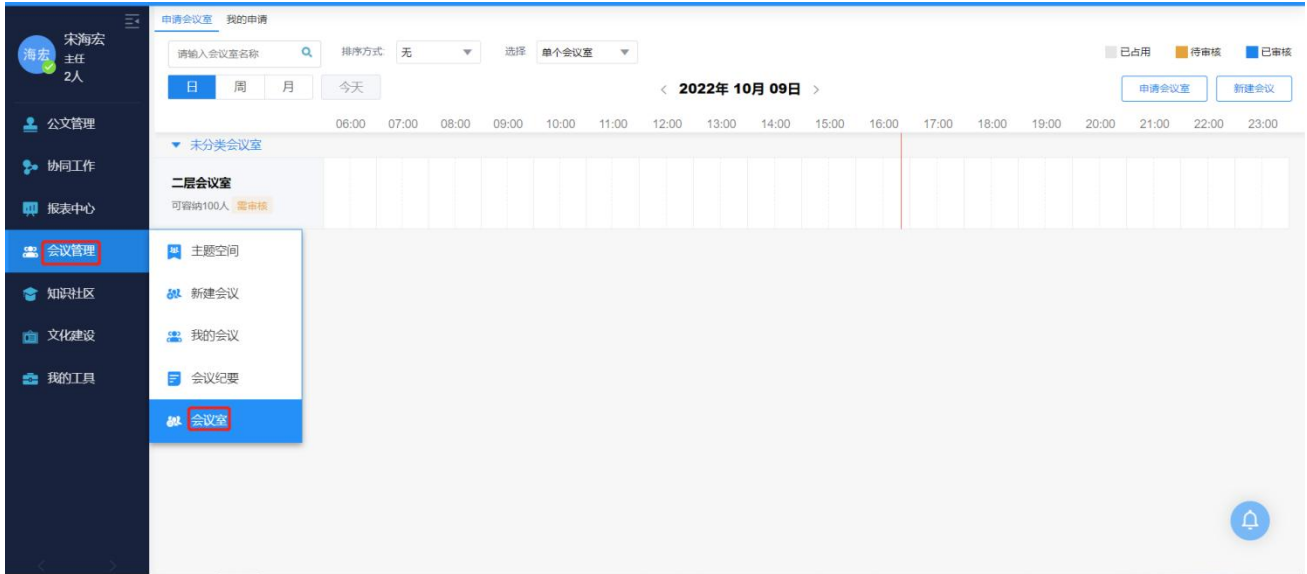

### 图 选择会议室界面

第二步: 选择需要申请的会议室、使用时间,点击"申请会议室",弹框出 现后填写申请用途,点击确定即可。

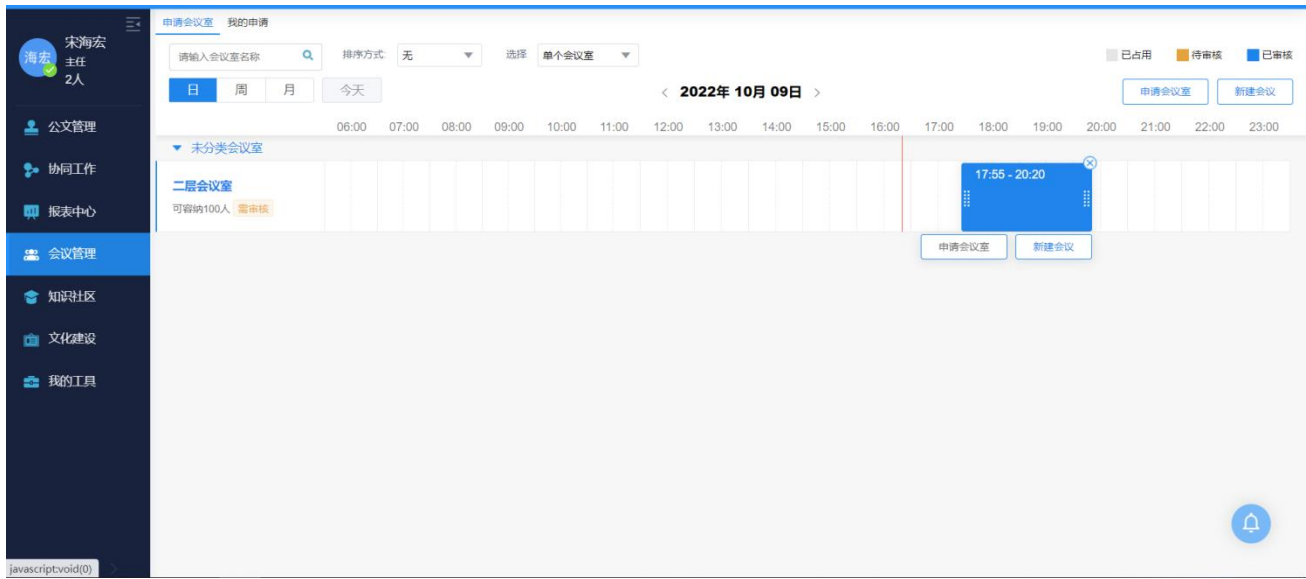

## 图 填写会议室信息界面

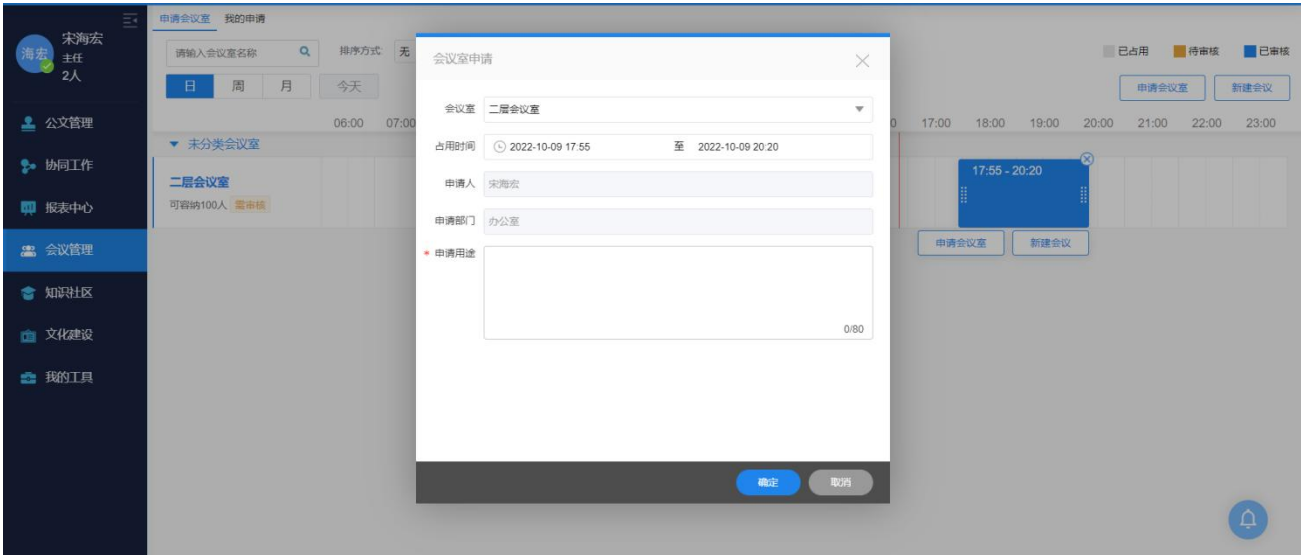

图 提交会议室申请界面

#### 7.2.2 会议室审核

■ 操作说明: 对会议室申请进行审核, 确认是否可以使用会议室。

■ 操作步骤:

第一步: 在工作台【待办工作】列表中,选择会议室申请事项,点击进入会 议室审核页面。

第二步:进入会议室审核界面,填写审核意见,点击"同意"完成会议室审 核。

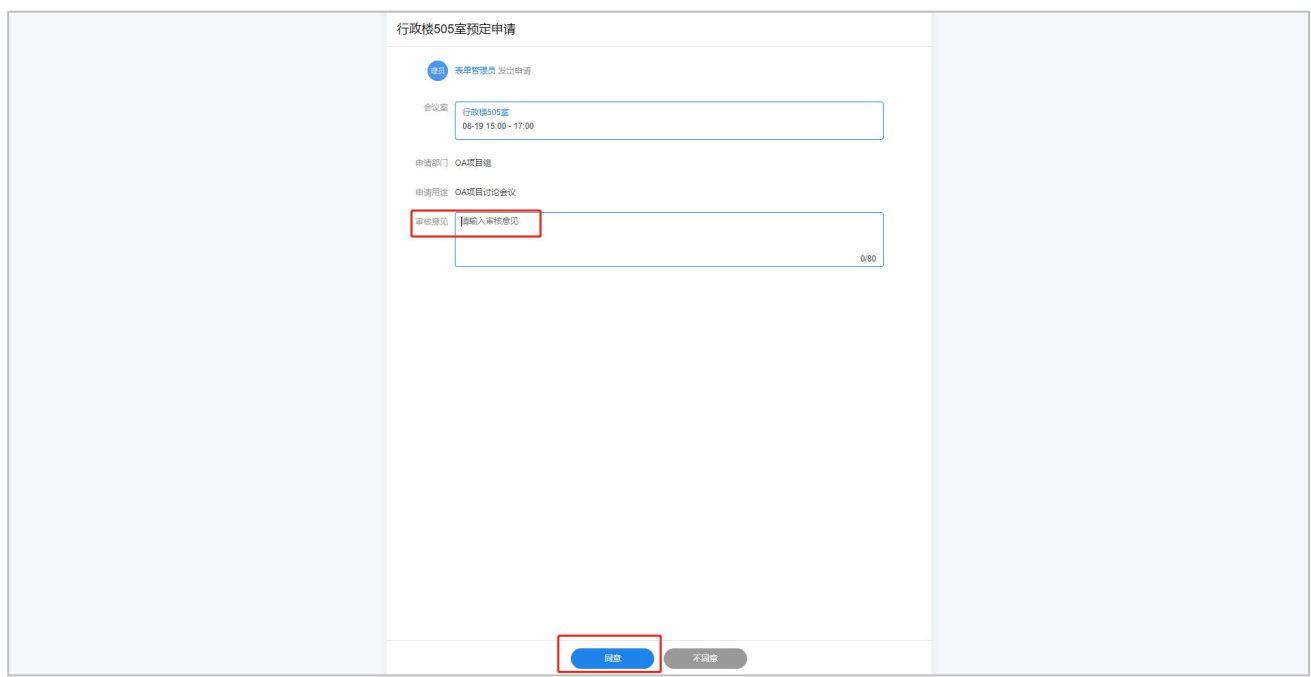

## <span id="page-49-0"></span>第八章. 知识管理

知识管理是帮助使用者管理个人和单位的文件以及审批流转的各种信息,并 提供相应的编辑、借阅、共享和转发等操作,可以进行显性知识和隐性知识的捕 获、积累、共享和查阅,使知识成为生产力。

#### <span id="page-49-1"></span>8.1 文档中心

■ 操作说明: 文档中心应用于单位、个人管理文档、公文及其他模块的归档信 息,支持自定义文档库,提供文档推送到单位、个人的学习区及文档中心等功能。 文档中心包括【我的文档】、【单位文档】、【公文档案】等内容。

■ 操作步骤:

第一步: 进入文档中心。在工作台界面点击【知识社区】—【文档中心】进  $\lambda$ .

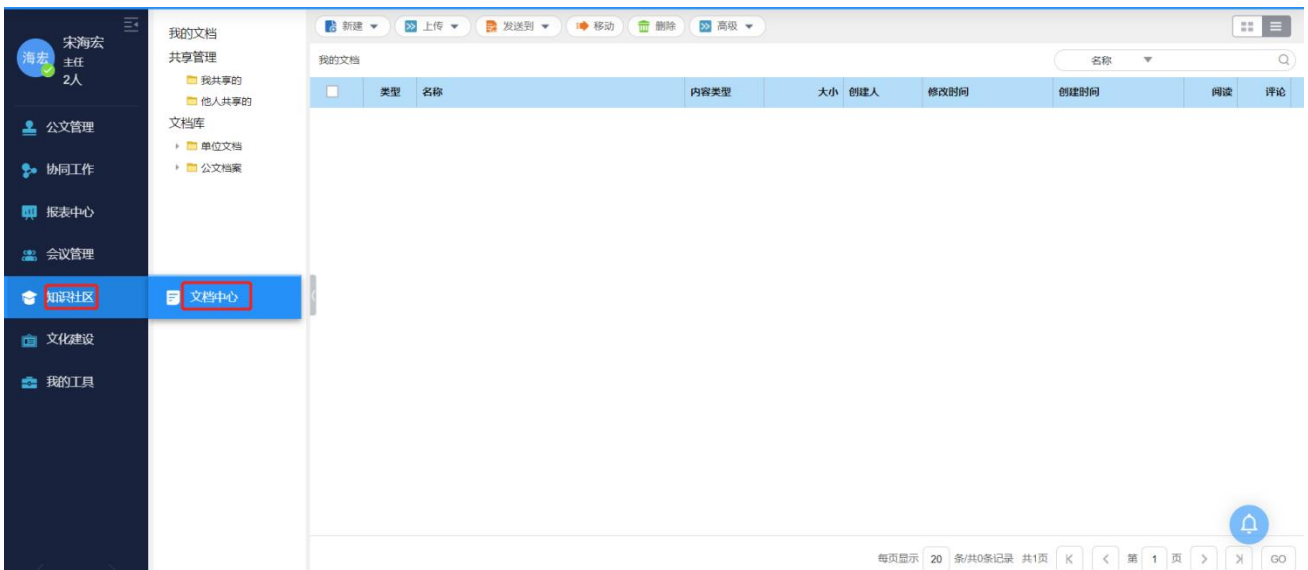

#### 图 文档中心选择界面

第二步:查看文件。选择需要查看的文件夹,点击文件进行查看。

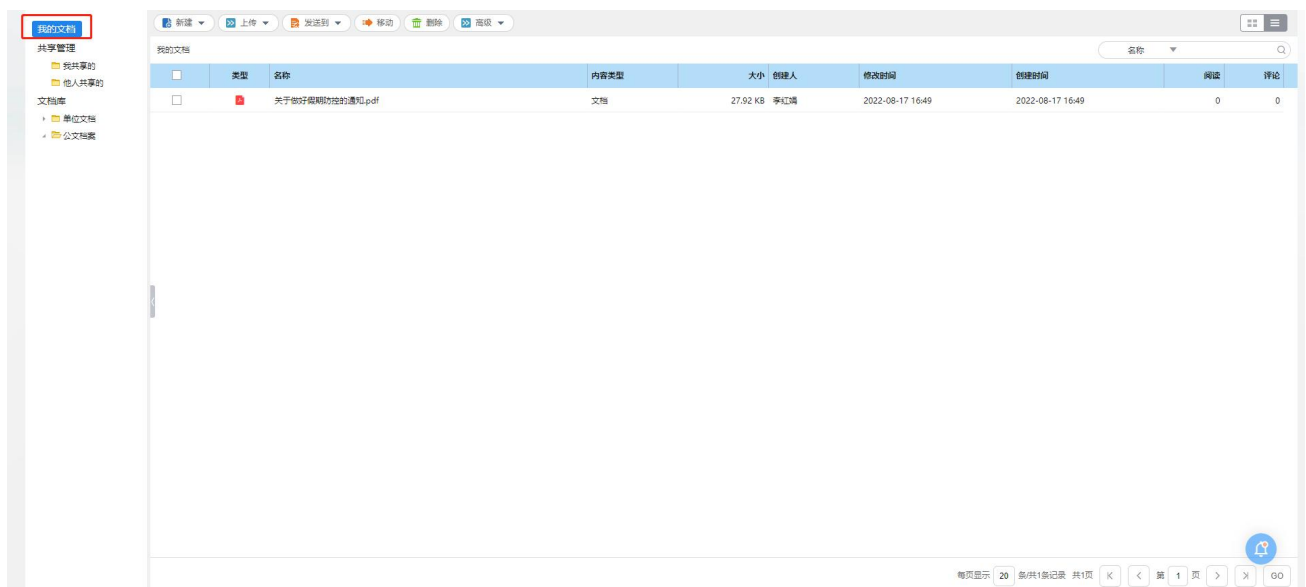

## <span id="page-50-0"></span>8.2 新建文档夹

■ 操作说明: 用户自己新建文档夹。

■ 操作步骤:

第一步: 进入文档中心。在工作台界面点击【知识社区】—【文档中心】进  $\lambda$ .

第二步: 建立文档夹。选择菜单,单击【新建】按钮,选择新建文档夹,输 入"文档夹名称",点击【确定】,完成新建。如图:

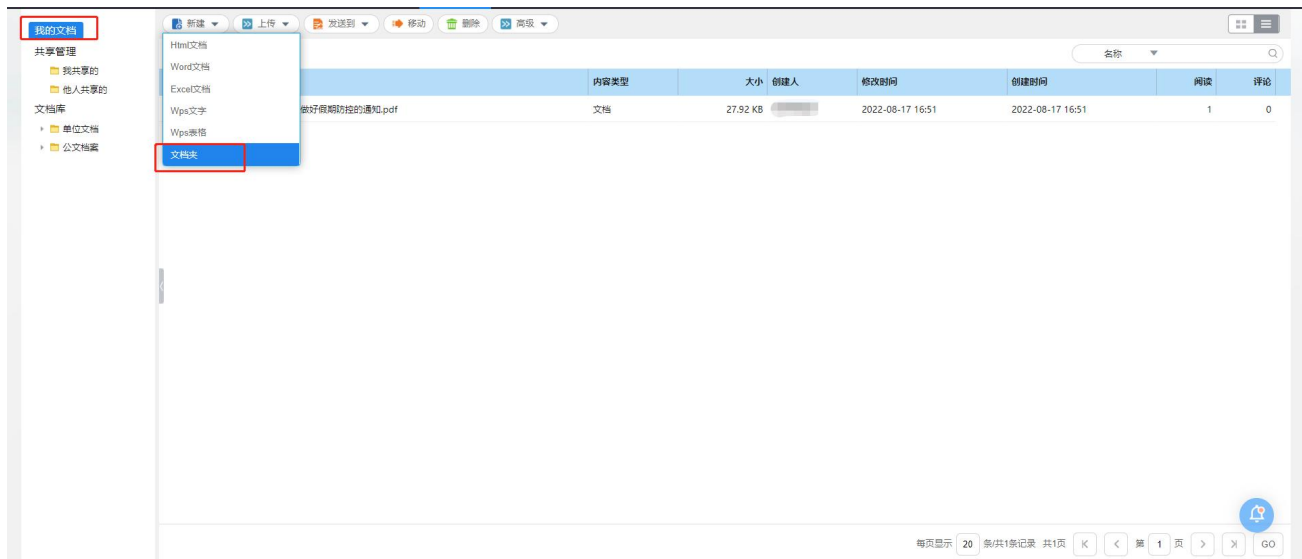

图 文档夹选择界面

| 我的文档                                                     | ■ 新建▼   図 上传 ▼   ■ 发送到 ▼   ■ 移动   雷 翻除   図 高级 ▼ |                       |         |                |                  |                                      |                                     | $\mathbb{E}$ $\mathbb{E}$ |  |
|----------------------------------------------------------|-------------------------------------------------|-----------------------|---------|----------------|------------------|--------------------------------------|-------------------------------------|---------------------------|--|
| 共享管理<br>■ 我共享的<br>图 他人共享的<br>文档库<br>▶ ■ 单位文档<br>▶ □ 公文档案 | 我的文档                                            |                       |         |                |                  | 名称                                   | $\alpha$<br>$\overline{\mathbf{v}}$ |                           |  |
|                                                          | $\blacksquare$                                  | 类型 - 名称               | 内容类型    | 大小 创建人         | 修改时间             | 创建时间                                 | 阅读                                  | 评论                        |  |
|                                                          | $\Box$                                          | п.<br>关于做好假期防控的通知.pdf | 文档      | 27.92 KB 表单管理员 | 2022-08-17 16:51 | 2022-08-17 16:51                     | $\mathbf{1}$                        | $\circ$                   |  |
|                                                          |                                                 |                       |         |                |                  |                                      |                                     |                           |  |
|                                                          |                                                 |                       |         |                |                  |                                      |                                     |                           |  |
|                                                          |                                                 |                       | 新建文档夹   | $\times$       |                  |                                      |                                     |                           |  |
|                                                          |                                                 |                       |         |                |                  |                                      |                                     |                           |  |
|                                                          |                                                 |                       | "文档夹名称: |                |                  |                                      |                                     |                           |  |
|                                                          |                                                 |                       |         |                |                  |                                      |                                     |                           |  |
|                                                          |                                                 |                       |         | 碰<br>取消        |                  |                                      |                                     |                           |  |
|                                                          |                                                 |                       |         |                |                  |                                      |                                     |                           |  |
|                                                          |                                                 |                       |         |                |                  |                                      |                                     |                           |  |
|                                                          |                                                 |                       |         |                |                  |                                      |                                     |                           |  |
|                                                          |                                                 |                       |         |                |                  |                                      |                                     |                           |  |
|                                                          |                                                 |                       |         |                |                  |                                      |                                     |                           |  |
|                                                          |                                                 |                       |         |                |                  |                                      |                                     |                           |  |
|                                                          |                                                 |                       |         |                |                  |                                      |                                     | ট্ৰ                       |  |
|                                                          |                                                 |                       |         |                |                  | 每页显示 20 条/共1条记录 共1页 K < 第 1 页 > X GO |                                     |                           |  |

#### 图 文档夹名称输入界面

#### <span id="page-51-0"></span>8.3 新建文件

- 操作说明: 在系统中新建一个文件或从本机上传文件。
- 操作步骤:

第一步: 进入文档中心。在工作台界面点击【知识社区】—【文档中心】进  $\lambda$ .

第二步: 上传文件。选择菜单,点击【上传】按钮,选择"上传文件",如 图:

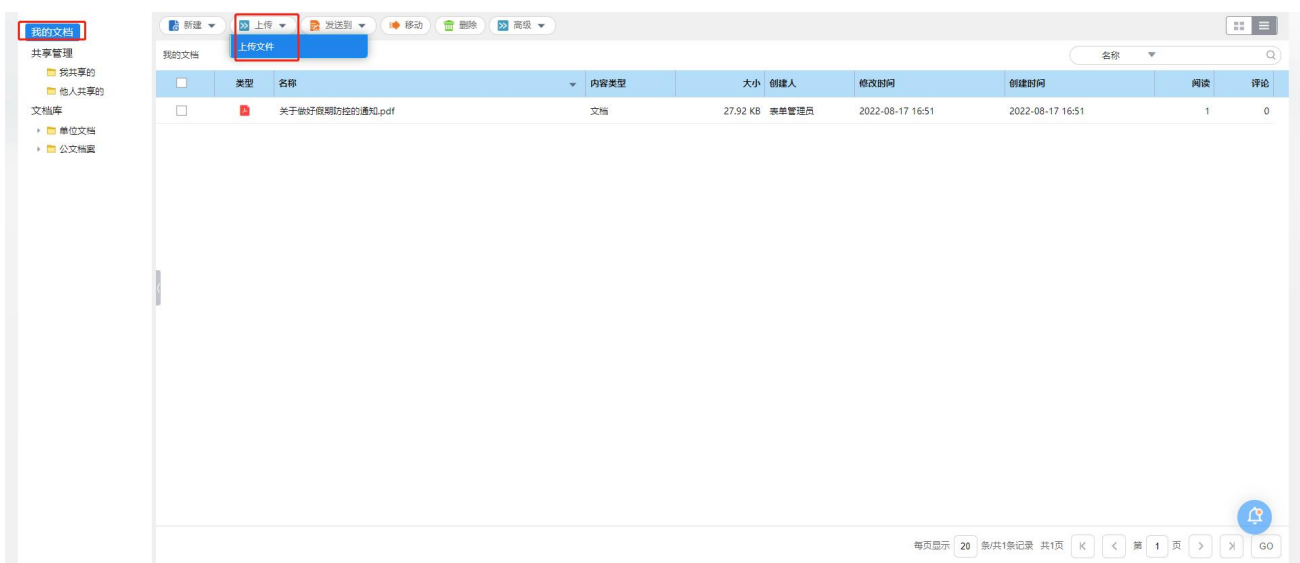

#### 图 选择上传文件界面

第三步: 上传文件。点击【添加】按钮选择需上传的文件,然后再点击【确 定】即可,如图:

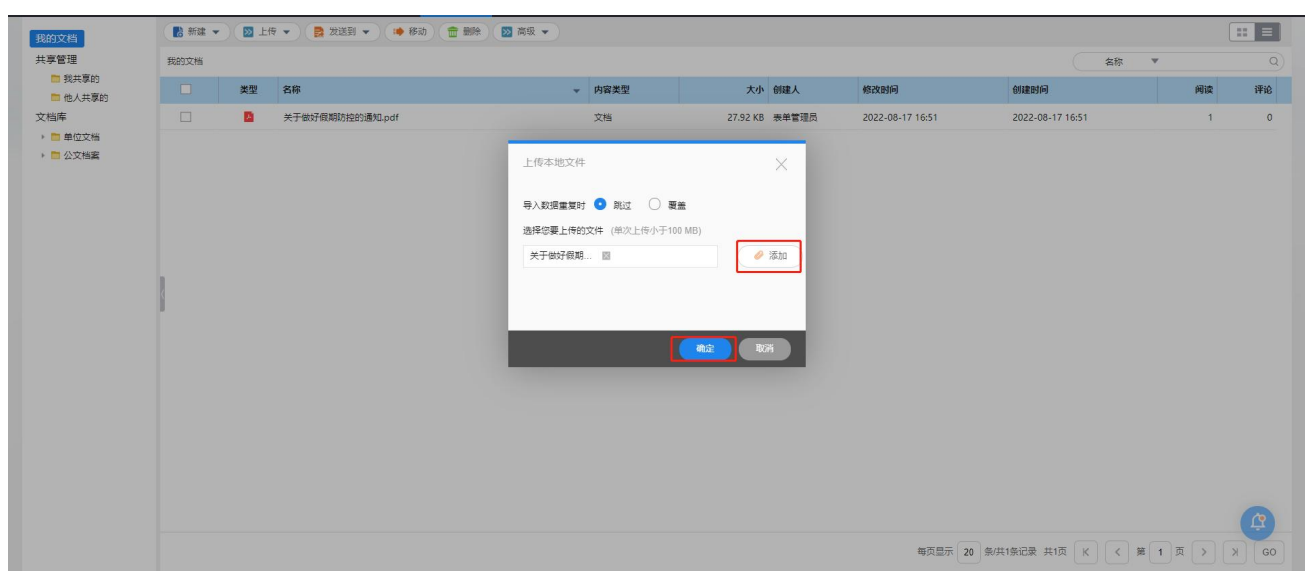

#### 图 文件上传界面

第四步: 新建文件。点击【新建】按钮,选择相应的"文件类型"可进行文 件的新建。如图:

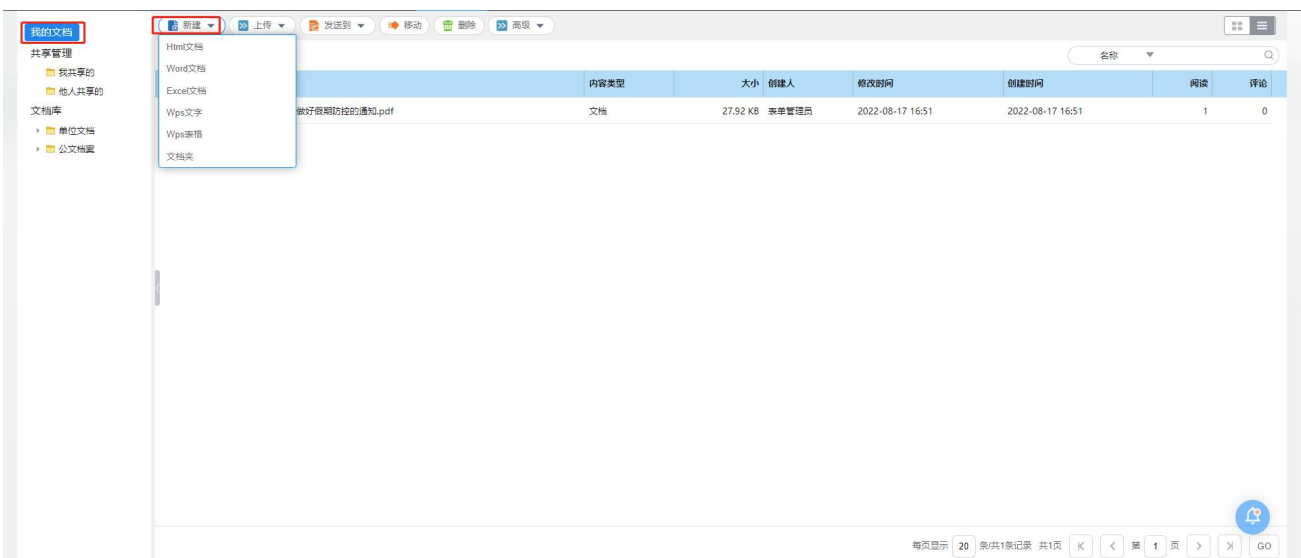

图 文件上传界面

## <span id="page-53-0"></span>附录:通用操作说明

## 流程状态的说明

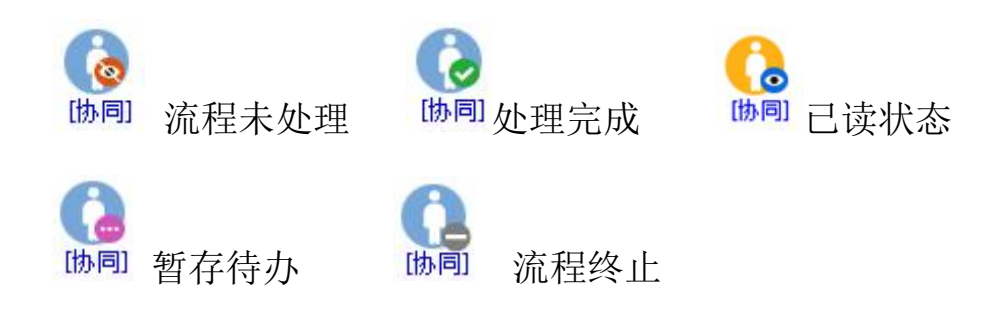

## 常用节点说明

【插入附件】可以插入本地计算机保存的文件。

【关联文档】可以插入与该用户相关的关联文档。

【跟踪】处理者设置跟踪选中的协同,设定完成后该协同显示在工作台的跟 踪事项中。

【处理后归档】处理完该协同后将该协同保存到文档中。

【处理后删除】处理完该协同后该协同将被删除,不在已办事项列表页面显 示。

【提交】确定处理结果。

【暂存待办】将待办事项推迟处理。

【存为草稿】将待办事项推迟处理,状态为[草稿],停留在当前处理页面, 保留处理意见。

【加签】用户可以在流程中,在自己和下一个节点之间加入一个或多个节点 人员。进行加签操作后并不立即提交后台,只是刷新当前的流程图。

【转发】用户可以将当前正在处理的协同事项转发给其他人员。转发时,系 统将生成一个新的协同事项,内容与原协同事项相同,只是流程变为当前用户发 向被转发用户。

【知会】用户可以将当前正在处理的协同事项知会给其他人员。

【减签】用户可以在流程中删掉当前节点的下一个节点人员。进行减签操作 后并不立即提交后台,只是刷新当前的流程图。

【回退】用户可以将流程回退至前一节点,回退前可以加注意见、态度等; 回退时勾选流程追溯后,可以在督办设置下的回退记录中查看到回退的协同。

【指定回退】用户可以指定回退到前一个节点,可以选择"直接提交给我" 或"流程重走"。勾选"勾选直接提交给我",被回退人处理后,流程直接到达回 退节点;勾选"流程重走"功能与【回退】功能类似。

【当前会签】在当前节点添加人员形成临时会签组,该协同只有当会签组的 人员全部都处理完了,才会流转到下一节点。

【撤销】处理人员可以撤销协同流程,协同流程撤销后该协同回到发起者的 【待发事项】中。

【修改正文】 事项接收者可以修改事项正文,系统将记录每个修改者的姓 名和修改时间,并在流程日志页面显示。

【修改附件】 事项接收者可以修改附件内容,系统将记录每个修改者的姓 名和修改时间,并在流程日志页面显示。

【终止】如果用户点击【终止】,流程将在该用户处停止流转,流程图上该 节点显示终止状态,该用户的后续节点将不会接收到该事项。

#### 流程状态查询

1、发起人, 在"跟踪事项"或"已发事项"中进行查询;

2、审批或协同人员,在"已办事项"中查询。

#### 流程的撤销和取回

1、发起人在下一节点还没有审批提交前,可以在【协同工作】—【已发事 项】中进行"撤销"操作,如下图;

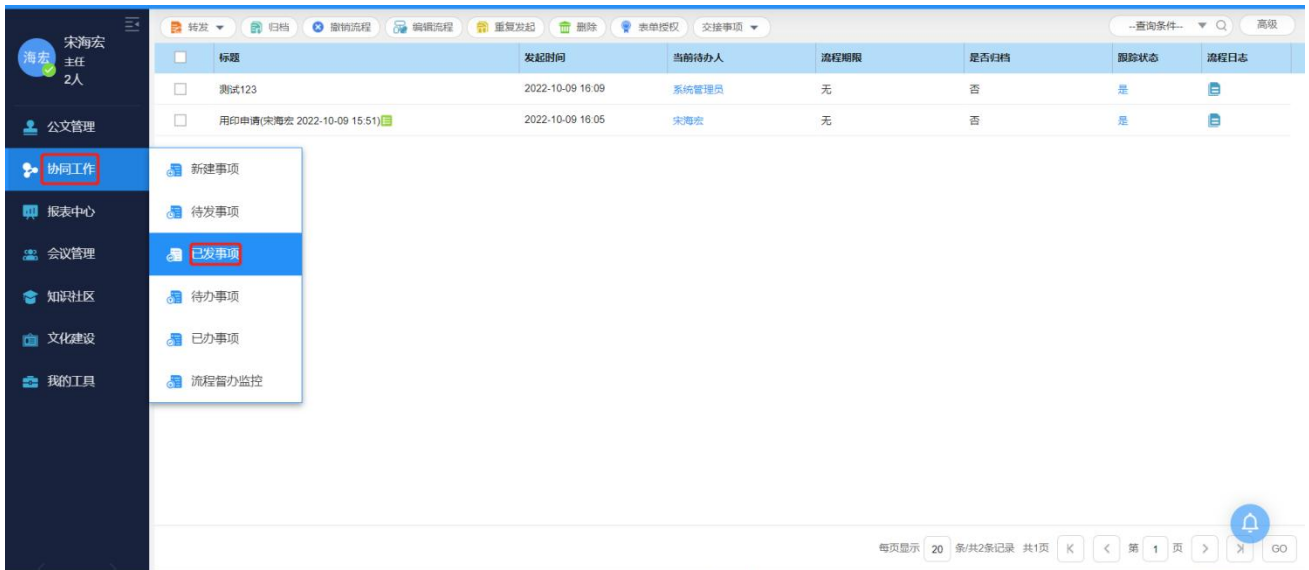

## 图 选择已发事项界面

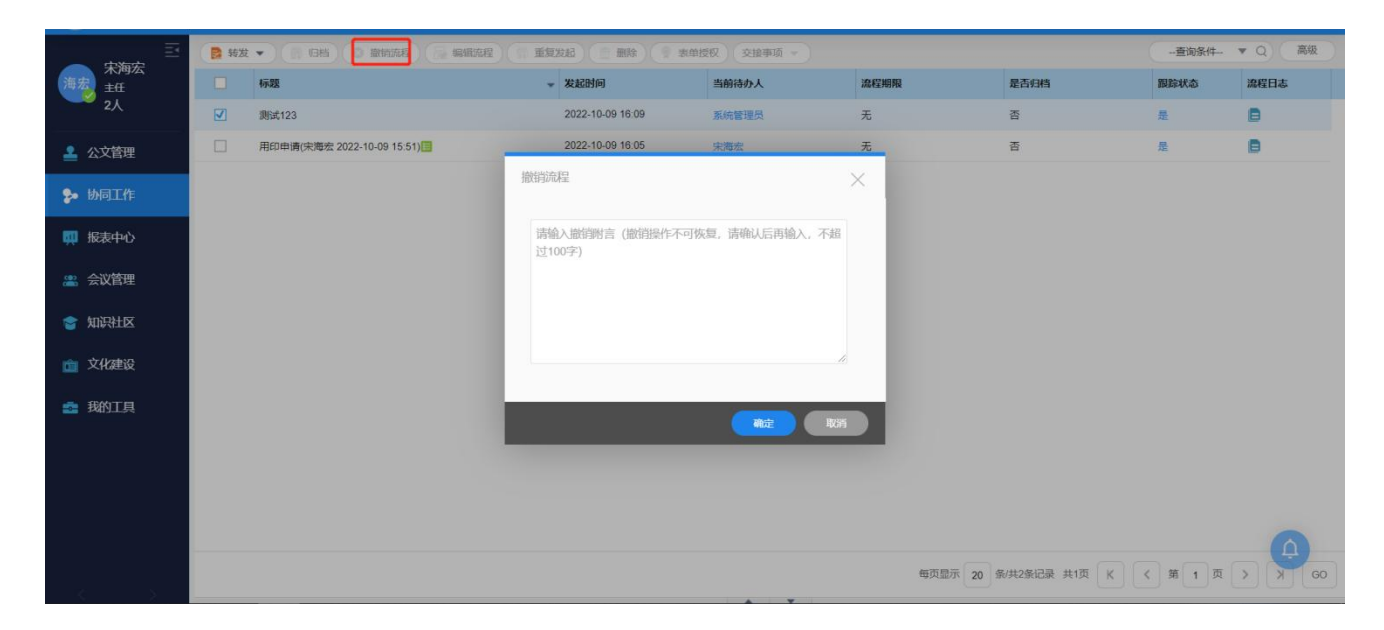

图 撤销流程操作

2、审批人在下一节点还没有审批提交,可以在已办事项中进行"取回"操 作,如下图:

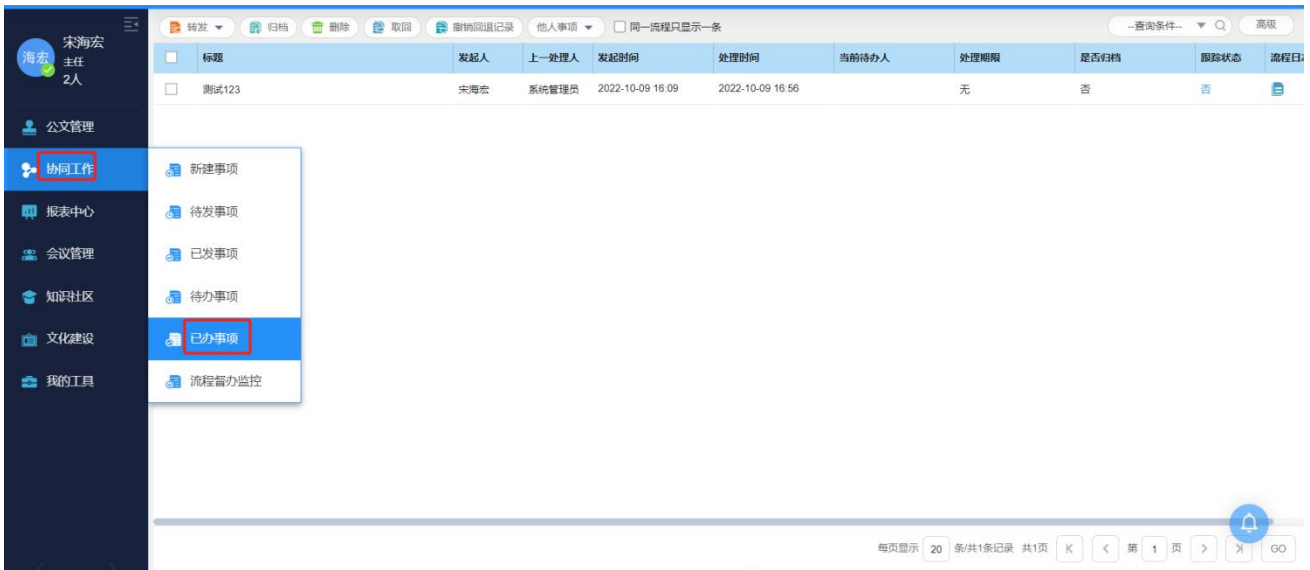

## 图 选择已办事项界面

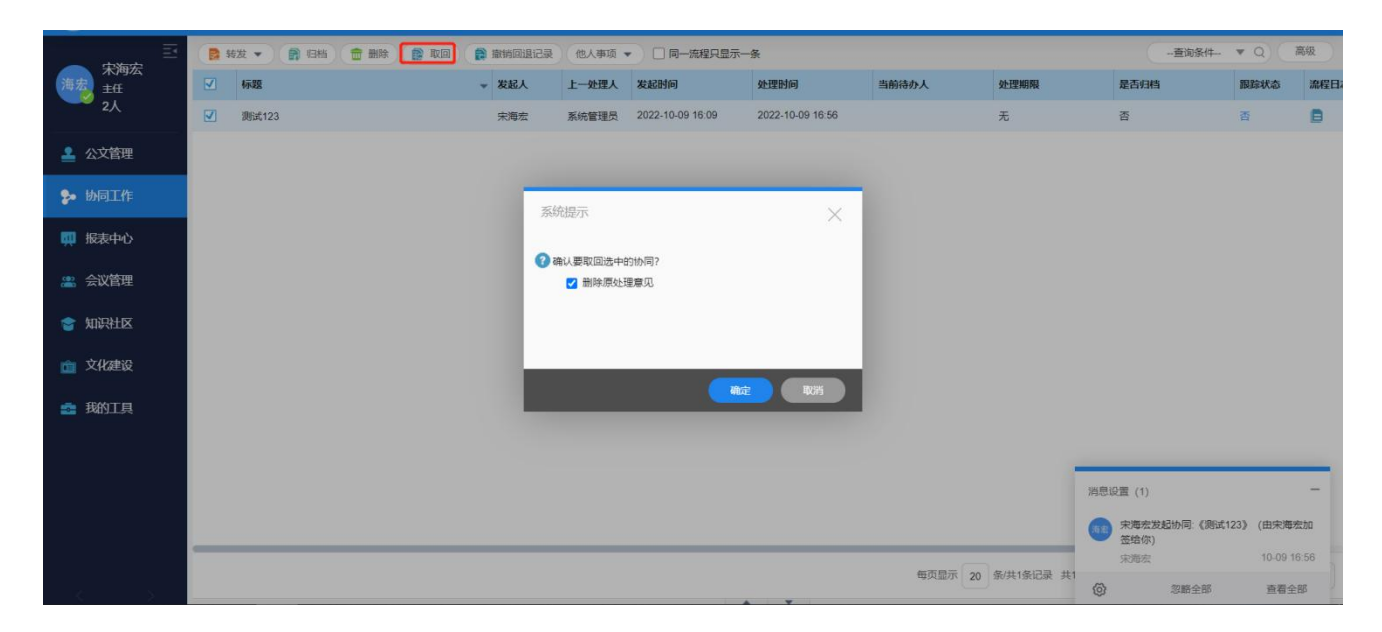

图 取回操作

## 流程状态的查看

1、处理意见查看,在表单正文下方,可以看到所有人的处理意见,如下图:

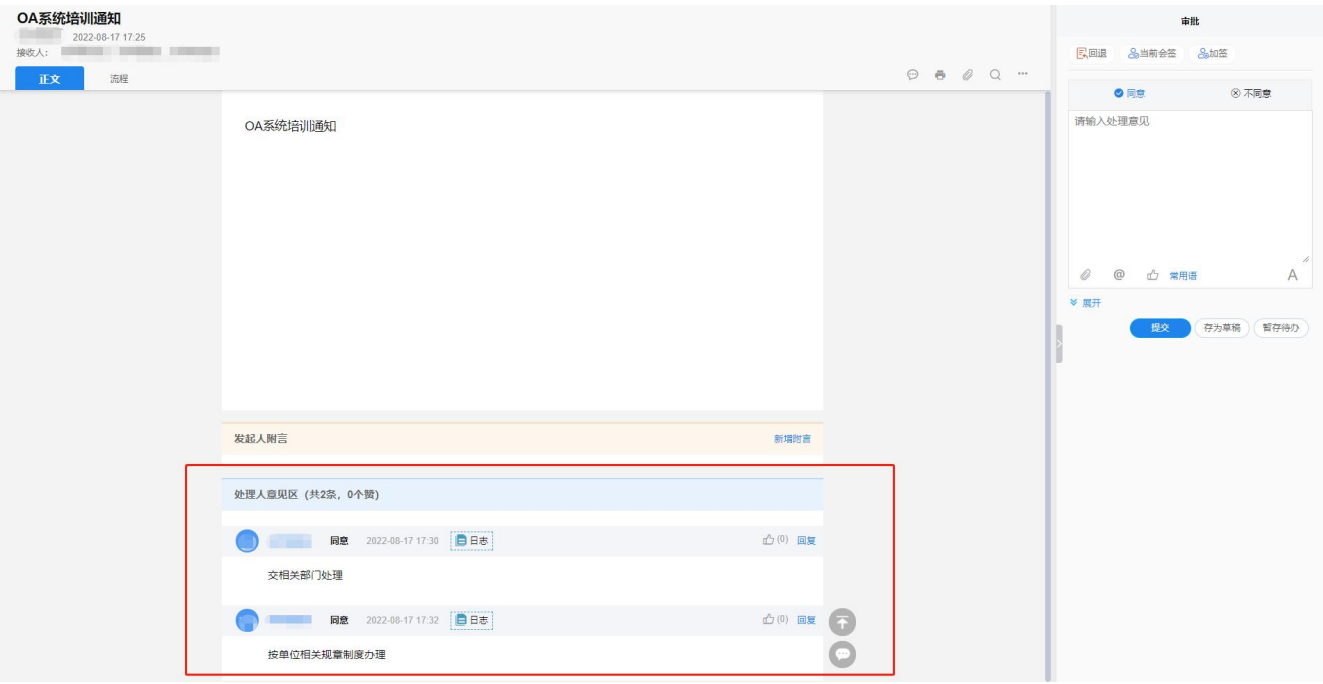

## 图 处理意见查看界面

## 2、流程状态查看,在流程界面,可以看到流程状态,如下图:

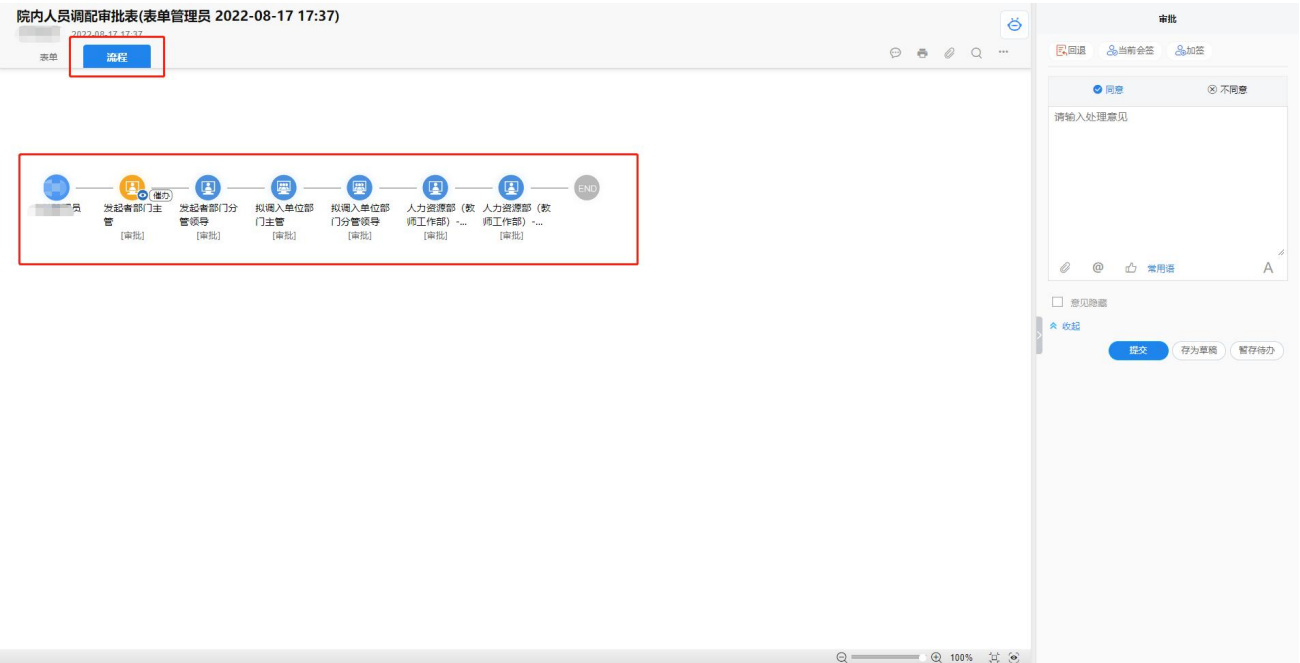

## 图 流程状态查看界面